IBM® Tivoli® Netcool/OMNIbus Gateway for JDBC 7.0

*Reference Guide August 21, 2020*

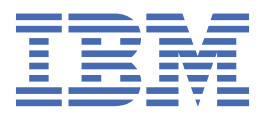

#### **Notice**

Before using this information and the product it supports, read the information in [Appendix A, "Notices](#page-68-0) [and Trademarks," on page 59](#page-68-0).

#### **Edition notice**

This edition (SC22-5408-11) applies to version 7.0 of the IBM Tivoli Netcool/OMNIbus Gateway for JDBC and to all subsequent releases and modifications until otherwise indicated in new editions.

This edition replaces SC22-5408-10.

#### **© Copyright International Business Machines Corporation 2011, 2020.**

US Government Users Restricted Rights – Use, duplication or disclosure restricted by GSA ADP Schedule Contract with IBM Corp.

# **Contents**

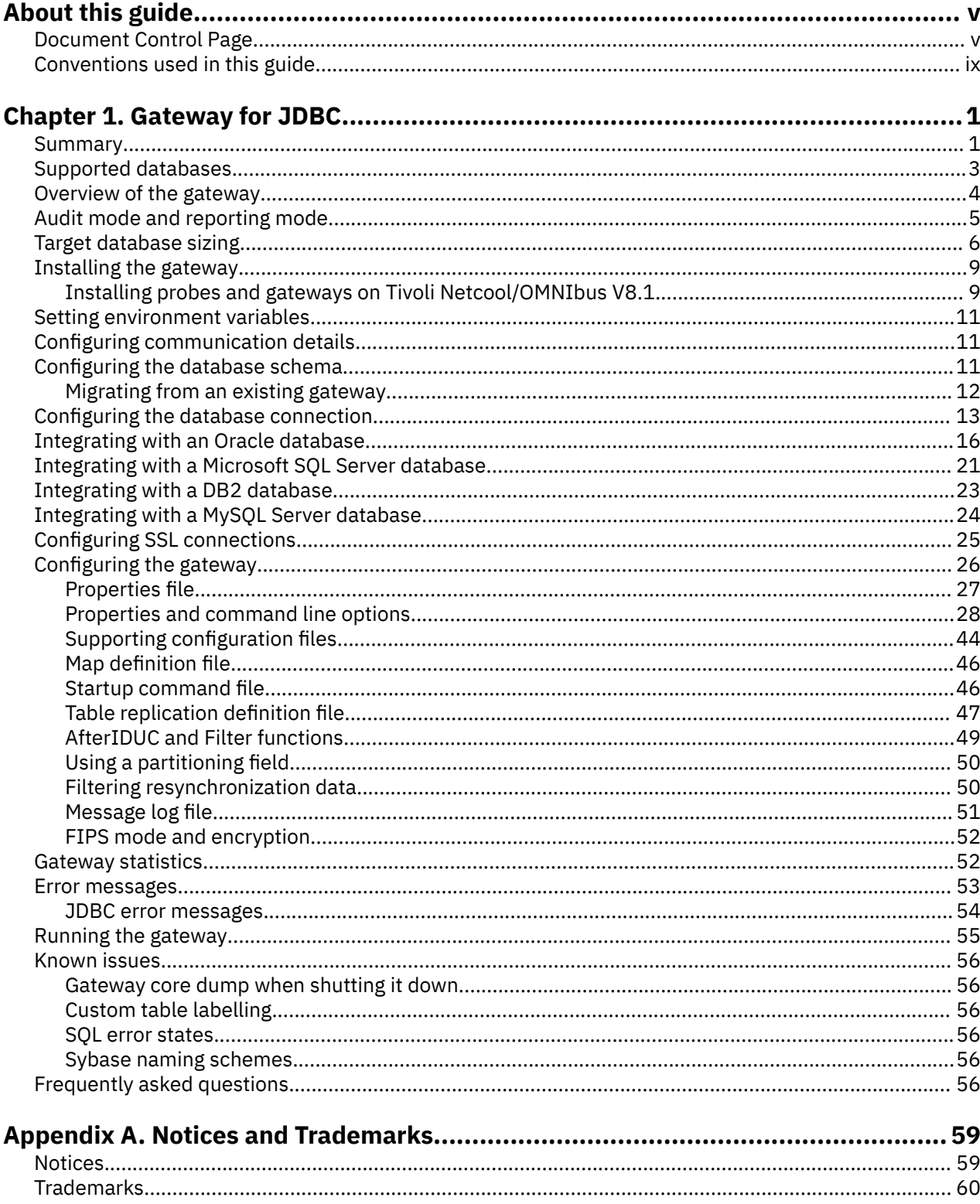

# <span id="page-4-0"></span>**About this guide**

'n

The following sections contain important information about using this guide.

## **Document Control Page**

Use this information to track changes between versions of this guide.

The IBM Tivoli Netcool/OMNIbus Gateway for JDBC documentation is provided in softcopy format only. To obtain the most recent version, visit the IBM® Tivoli® Netcool® Knowledge Center:

[http://www-01.ibm.com/support/knowledgecenter/SSSHTQ/omnibus/common/kc\\_welcome-444.html?](http://www-01.ibm.com/support/knowledgecenter/SSSHTQ/omnibus/common/kc_welcome-444.html?lang=en) [lang=en](http://www-01.ibm.com/support/knowledgecenter/SSSHTQ/omnibus/common/kc_welcome-444.html?lang=en)

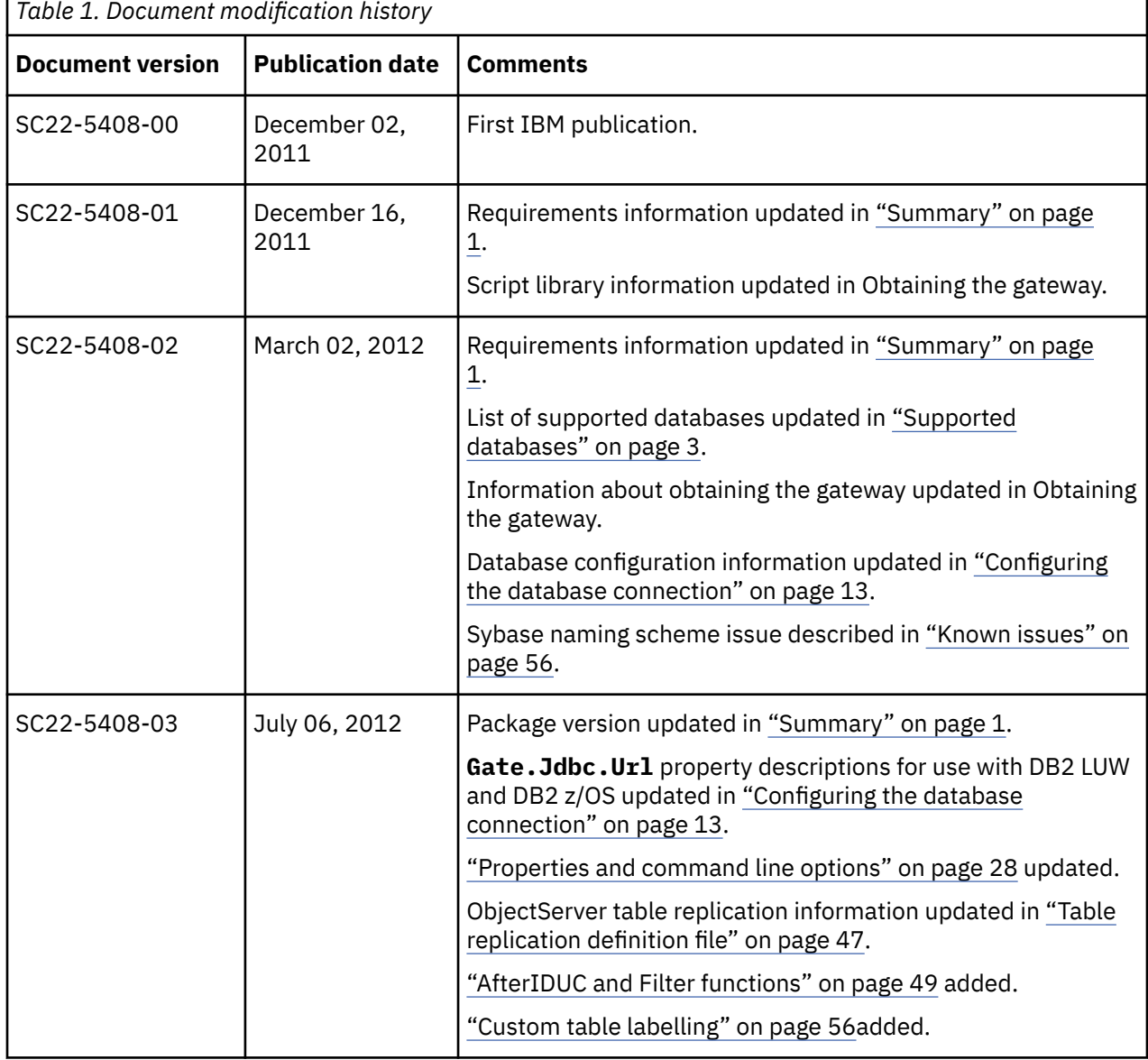

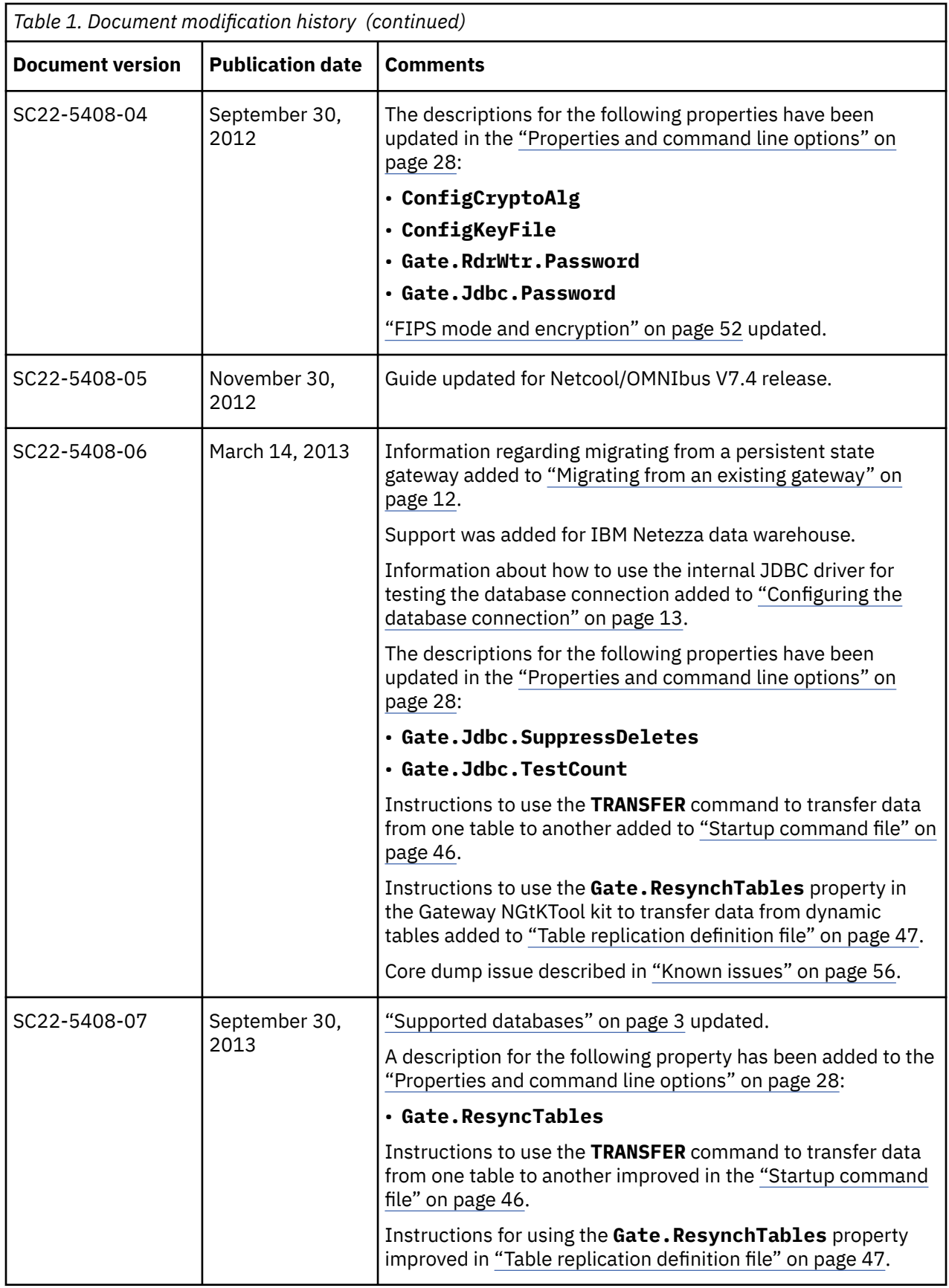

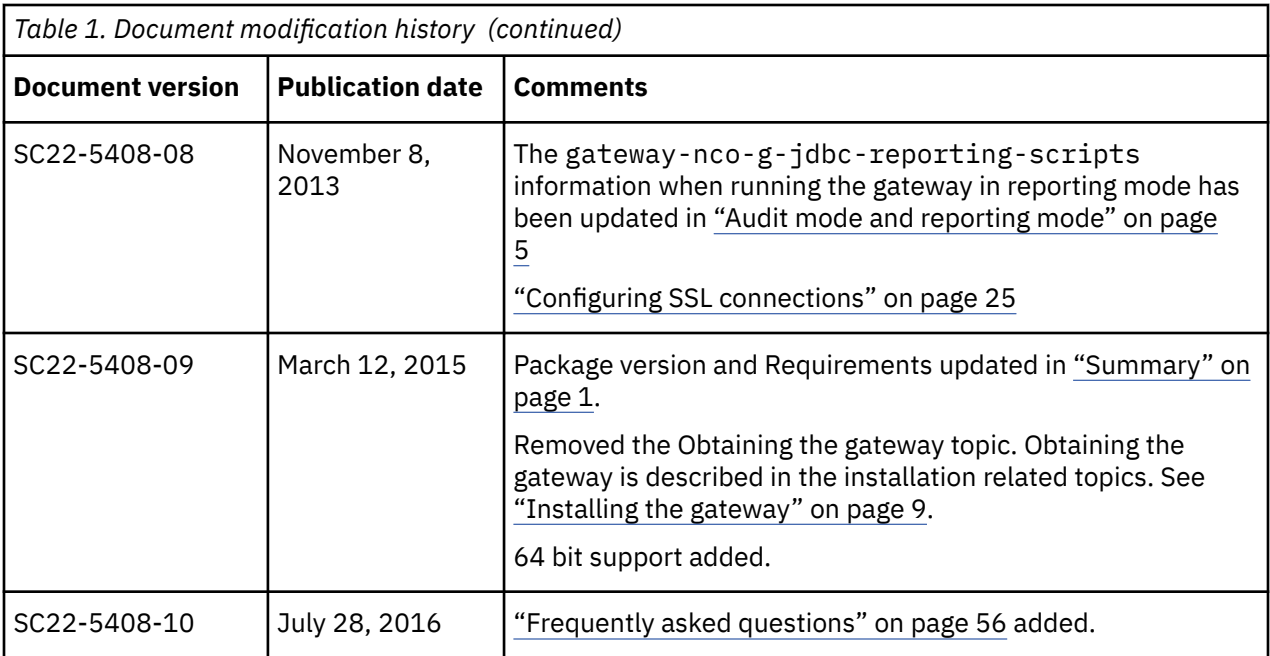

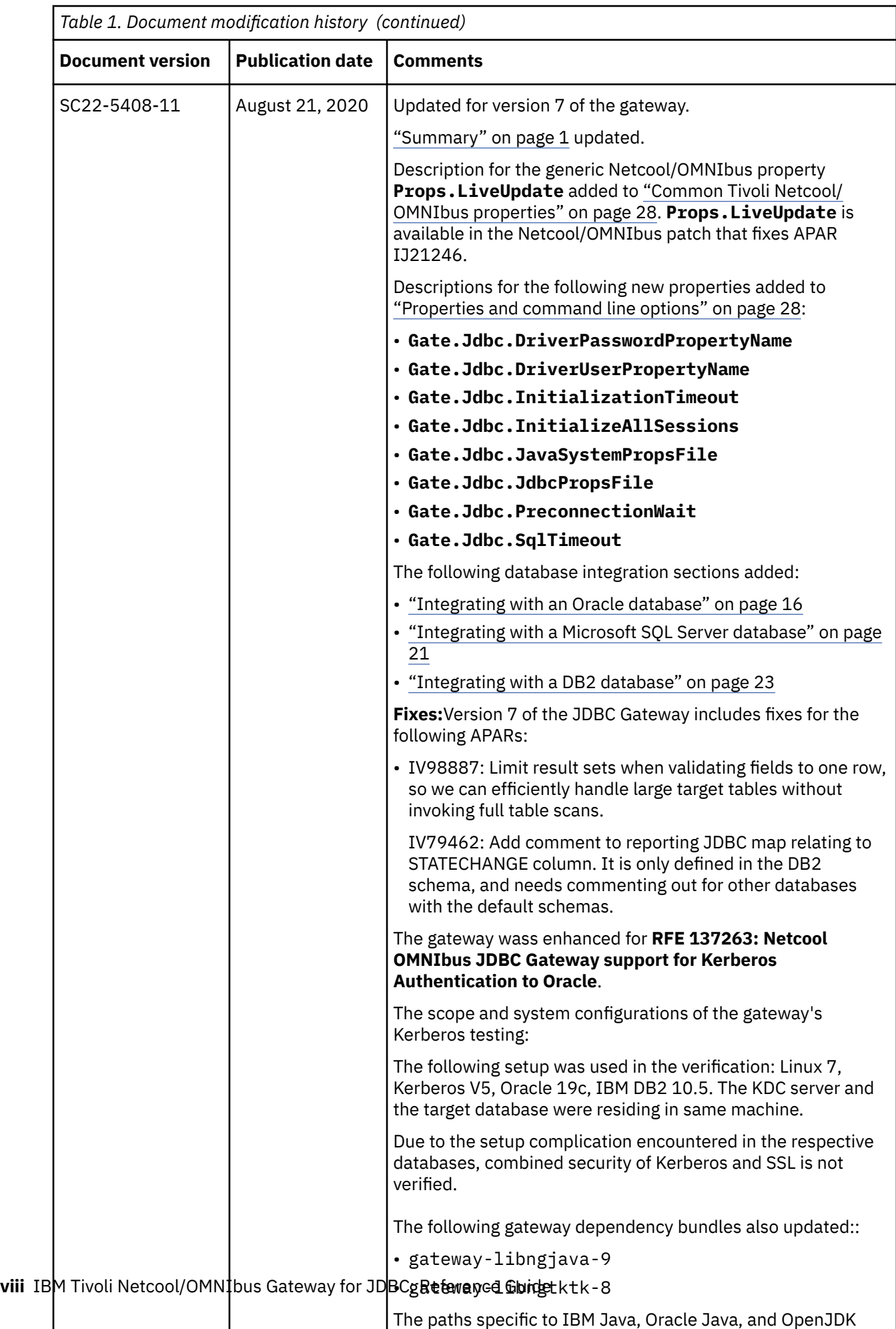

The paths specific to IBM Java, Oracle Java, and OpenJDK

## <span id="page-8-0"></span>**Conventions used in this guide**

All gateway guides use standard conventions for operating system-dependent environment variables and directory paths.

#### **Operating system-dependent variables and paths**

All gateway guides use standard conventions for specifying environment variables and describing directory paths, depending on what operating systems the gateway is supported on.

For gateways supported on UNIX and Linux operating systems, gateway guides use the standard UNIX conventions such as **\$***variable* for environment variables and forward slashes (**/**) in directory paths. For example:

#### \$OMNIHOME/gates

For gateways supported only on Windows operating systems, gateway guides use the standard Windows conventions such as **%***variable***%** for environment variables and backward slashes (**\**) in directory paths. For example:

#### %OMNIHOME%\gates

For gateways supported on UNIX, Linux, and Windows operating systems, gateway guides use the standard UNIX conventions for specifying environment variables and describing directory paths. When using the Windows command line with these gateways, replace the UNIX conventions used in the guide with Windows conventions. If you are using the bash shell on a Windows system, you can use the UNIX conventions.

**Note :** The names of environment variables are not always the same in Windows and UNIX environments. For example, %TEMP% in Windows environments is equivalent to \$TMPDIR in UNIX and Linux environments.

#### **Operating system-specific directory names**

Where Tivoli Netcool/OMNIbus files are identified as located within an *arch* directory under NCHOME or OMNIHOME, *arch* is a variable that represents your operating system directory. For example:

#### \$OMNIHOME/platform/*arch*

The following table lists the directory names used for each operating system.

**Note :** This gateway may not support all of the operating systems specified in the table.

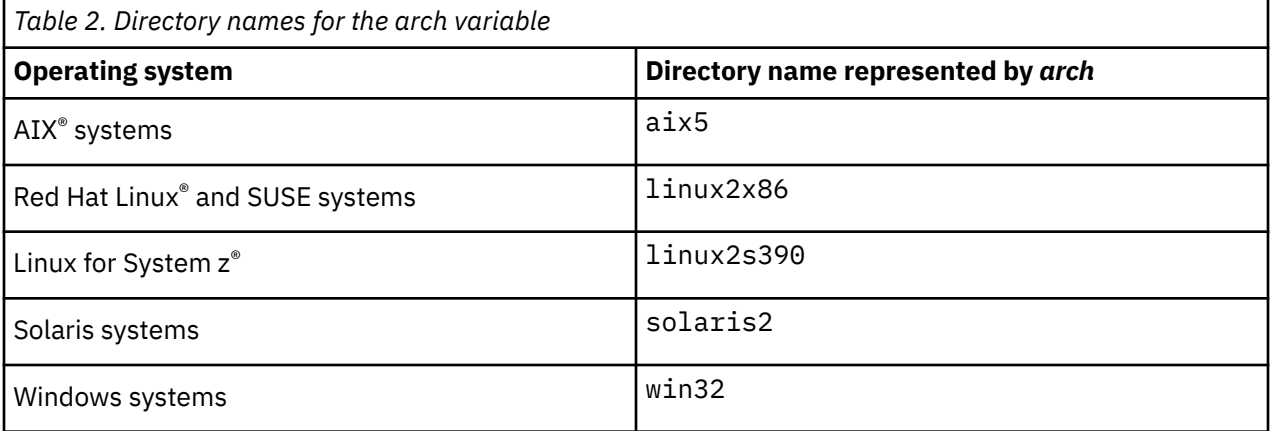

#### **OMNIHOME location**

Gateways and older versions of Tivoli Netcool/OMNIbus use the OMNIHOME environment variable in many configuration files. Set the value of OMNIHOME as follows:

- On UNIX and Linux, set \$OMNIHOME to \$NCHOME/omnibus.
- On Windows, set %OMNIHOME% to %NCHOME%\omnibus.

# <span id="page-10-0"></span>**Chapter 1. Gateway for JDBC**

The IBM Tivoli Netcool/OMNIbus Gateway for JDBC uses the standard Java™ Database Connectivity (JDBC) API to exchange alerts between Netcool/OMNIbus ObjectServers and external databases. It communicates with the supported databases using Java Type 4 JDBC drivers supplied by the database vendors.

The Gateway for JDBC can be used as a replacement for the Tivoli Netcool/OMNIbus Gateway for ODBC and the Tivoli Netcool/OMNIbus Gateway for Oracle.

The Gateway for JDBC has the following features:

- Reporting and audit modes of operation.
- Store and forward (SAF) capability using persistent event cache and data forwarding.
- Resynchronization on startup.
- Scalability provided by multiple database connections.
- Arbitrary table transfers.
- Migration from existing target databases using bidirectional resynchronization.

This guide contains the following sections:

- "Summary" on page 1
- • ["Supported databases" on page 3](#page-12-0)
- • ["Overview of the gateway" on page 4](#page-13-0)
- • ["Audit mode and reporting mode" on page 5](#page-14-0)
- • ["Target database sizing" on page 6](#page-15-0)
- • ["Installing probes and gateways on Tivoli Netcool/OMNIbus V8.1" on page 9](#page-18-0)
- • ["Setting environment variables" on page 11](#page-20-0)
- ["Configuring communication details" on page 11](#page-20-0)
- ["Configuring the database schema" on page 11](#page-20-0)
- ["Configuring the database connection" on page 13](#page-22-0)
- ["Configuring the gateway" on page 26](#page-35-0)
- • ["Gateway statistics" on page 52](#page-61-0)
- • ["Error messages" on page 53](#page-62-0)
- • ["Running the gateway" on page 55](#page-64-0)
- • ["Known issues" on page 56](#page-65-0)
- • ["Frequently asked questions" on page 56](#page-65-0)

## **Summary**

Each gateway works in a different way to provide an interface to the ObjectServer. This summary describes the basic characteristics of the gateway.

The following table provides a summary of the gateway.

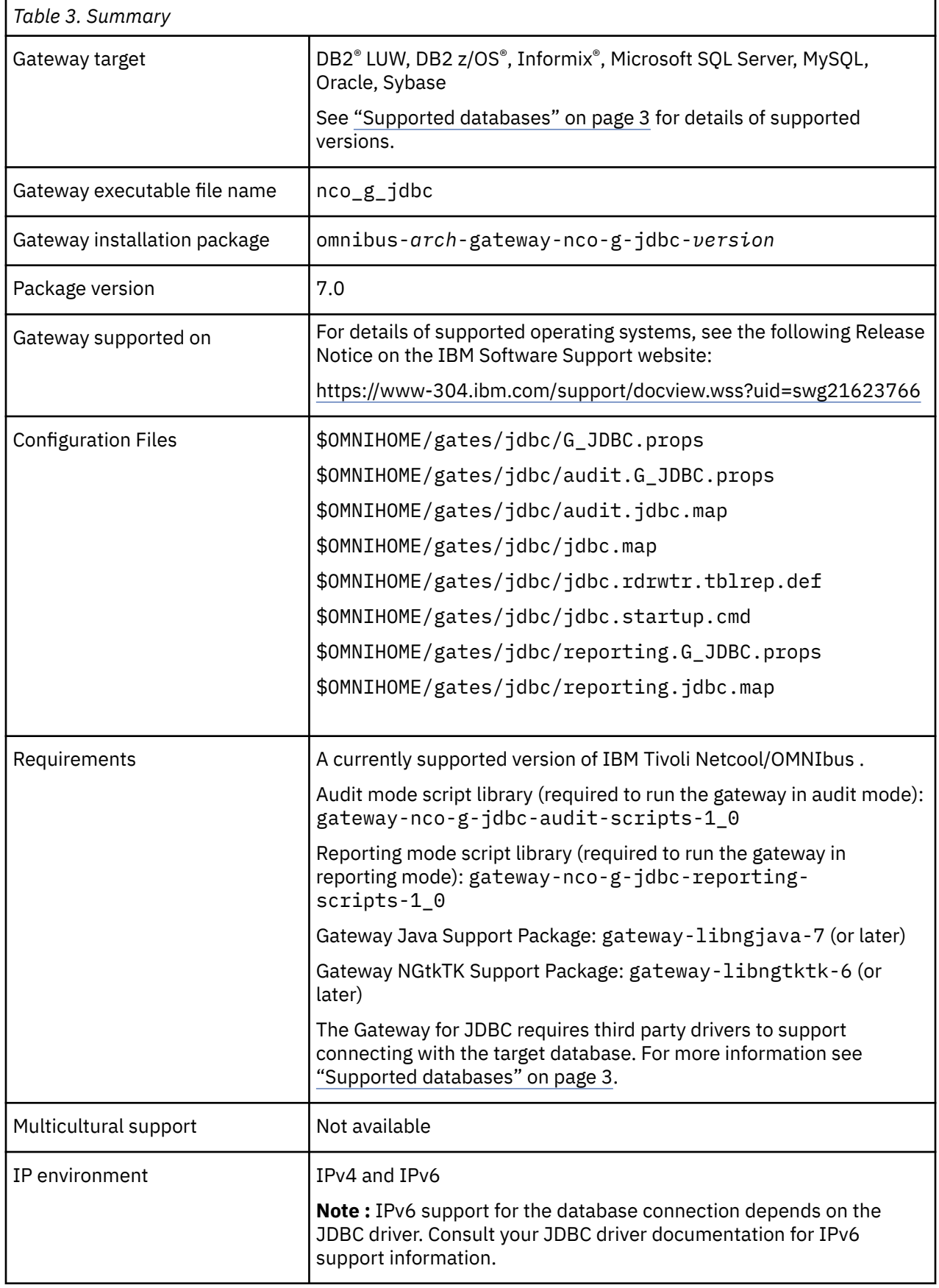

<span id="page-12-0"></span>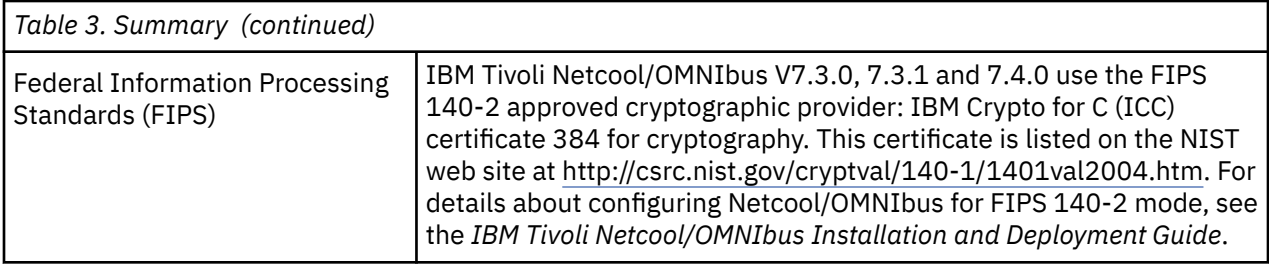

## **Supported databases**

The Gateway for JDBC is supported for use with the databases listed here.

The gateway is supported for use with the databases and JDBC drivers listed in the following table.

**Note :** The Gateway for JDBC will support a database once the vendor supplies a suitable JDBC driver that works with the gateway. Drivers not listed in this table are not supported by IBM Software Support, but if a third party JDBC driver does not function correctly due to a fault with the Gateway for JDBC, then IBM Software Support will provide support.

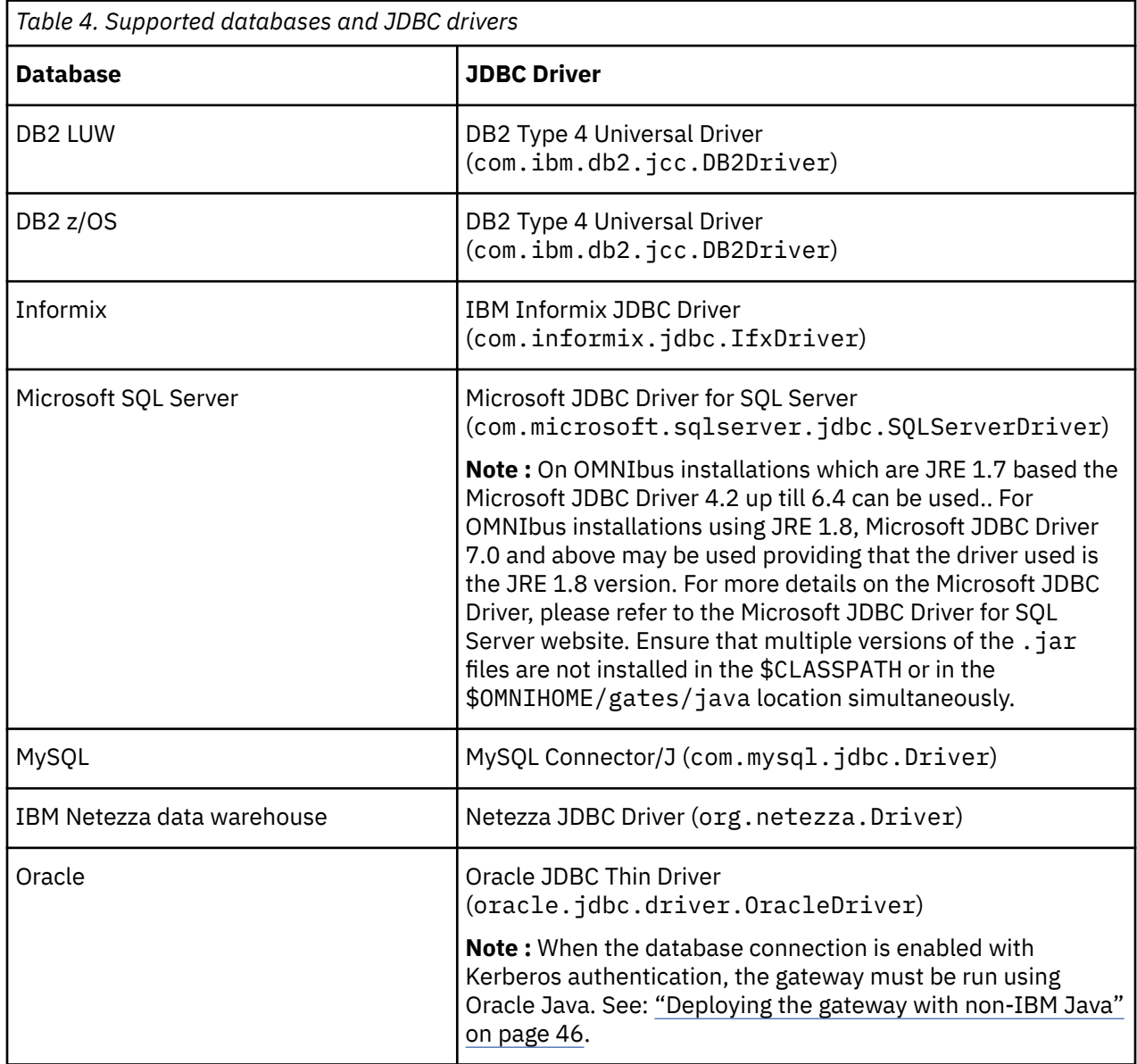

<span id="page-13-0"></span>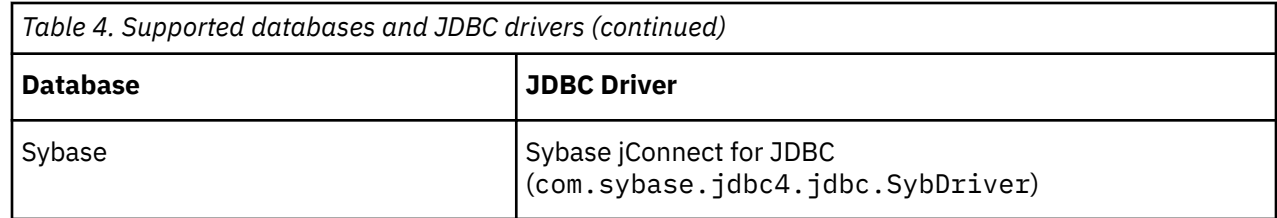

## **Overview of the gateway**

The Gateway for JDBC uses the JDBC Manager built in to the IBM JVM (supplied with Tivoli Netcool/ OMNIbus) to exchange alerts between Tivoli Netcool/OMNIbus ObjectServers and external databases. It communicates with the supported databases using Java Type 4 JDBC drivers supplied by the database vendors.

## **Gateway operation**

In the default unidirectional resynchronization mode, the gateway processes Insert, Delete, Update, Control (IDUC) cycles as follows:

- 1. The reader-writer component receives data from the ObjectServer.
- 2. The reader-writer component formats the data into a map, keyed using field names, and passes the mapped data to the gateway manager component.
- 3. The manager component uses the type of the source table (status, journal, or details) and the lifecycle state of the alert (the alert exists or not in the gateway cache) to form the SQL statement required to send the alert update to the target database.
- 4. The manager component writes the SQL statement to the current batch.

If there is no existing batch, the manager component creates one.

5. The manager component processes all the data in the current IDUC cycle, saves the batch to disk, and queues the batch into the gateway cache.

The cache is saved as part of this process.

- 6. The consumer component reads the batch from the queue, reading it from the disk if necessary.
- 7. The consumer component processes all the SQL statements contained in the batch.
- 8. The processor component executes portions of the batch atomically.

## **Persistence and reliability**

The gateway manages two pieces of persistent data: the cache of known alerts and outstanding batches, and the batches themselves. Batches are only processed after the batch and the cache have been successfully saved to disk. If the gateway shuts down unexpectedly, it should be possible to recover the committed state without duplicating or losing data.

**Note :** Successful recovery also depends on the proper operation of the underlying JVM and the host operating system.

The batching mechanism effectively operates as a store and forward (SAF) mechanism. Fatal errors, such as SQL parse errors or constraint errors, result in the bad data being logged and then discarded.

The gateway also supports atomic and durable updates to the cache and batch files. This protects against data corruption and ensures that the data in the gateway working area is always valid.

### **Resynchronization**

The gateway can perform two types of resynchronization: unidirectional and bidirectional. The Gate. Jdbc. ResyncMode property provides four resynchronization modes to control how the gateway performs resynchronizations.

<span id="page-14-0"></span>The following resynchronization modes are available:

1. None

The gateway does not perform resynchronization.

2. Unidirectional

The gateway compares the contents of its cache with the contents of the ObjectServer alerts. status table. New, deleted, and updated alerts are forwarded to the target database, thus resynchronizing it with the ObjectServer.

3. Bidirectional

The gateway seeds its cache with any open alerts stored in the target database. It then compares the contents of its cache with the contents of the ObjectServer alerts.status table and resynchronizes the target database accordingly.

**Note :** Bidirectional resynchronization results in full table scans on the target database status table. A large amount of event history will result in a long resynchronization.

4. Automatic

This is the default resynchronization mode. It causes the gateway to operate in unidirectional resynchronization mode by default. However, if the gateway cache is empty on startup (which normally only occurs the first time that the gateway is run), it causes the gateway to operate in bidirectional resynchronization mode. In this mode, only the alerts.status and alerts.journal ObjectServer tables are resynchronized to the target database. You can manually resynchronize other ObjectServer tables using transfer commands.

## **Deduplication**

The gateway deduplicates updates to alerts and journals. This results in efficient resynchronization, because only alerts that have changed are forwarded to the target database. It also means that updates to fields that are not included in the map definition file, or fields that are not required in the target database (such as the state change field), are ignored.

## **Audit mode and reporting mode**

The gateway can operate in one of two modes, audit mode or reporting mode. In audit mode, the gateway archives events to a target database for auditing purposes. In reporting mode, the gateway archives events to a target database for use with reporting tools such as Tivoli Netcool/Reporter or Tivoli Common Reporting.

## **Audit mode**

If you want to run the gateway in audit mode, you must configure the appropriate database schema. If you are using the Gateway for JDBC as a replacement for the Gateway for Oracle or the Gateway for ODBC, your existing target database configuration might not require any changes. Otherwise, you must install the gateway-nco-g-jdbc-audit-scripts library. This library contains the SQL scripts required to create the target database schema.

In audit mode, a new row is created in the database table for every new alert and alert update. The target database can contain multiple rows for each alert, depending on its update history. In audit mode, existing data in the target database is never updated or deleted.

Inserts, updates, and deletes are mapped as follows:

- New alerts cause a new row to be inserted into the target database.
- Alert updates cause a new row containing the updated alert values to be inserted into the target database. Previous alert values are preserved in previously created rows.

<span id="page-15-0"></span>• Alert deletes cause a new row containing the final alert values to be inserted into the target database. Most of the alert data is no longer available at deletion time, so the delete row will contain mostly NULL values. Previous alert values are preserved in previously created rows.

### **Reporting mode**

If you want to run the gateway in reporting mode, you must configure the appropriate database schema and install the gateway-nco-g-jdbc-reporting-scripts library. If you are using the Gateway for JDBC as a replacement for the Gateway for Oracle or the Gateway for ODBC, your existing target database configuration might not require any changes. Otherwise, you must install the gateway-nco-g-jdbcreporting-scripts library. This library contains the SQL scripts required to create the target database schema.

**Note :** You must have the database and tablespace already installed and configured before running the SQL scripts.

In reporting mode, the target database contains one row for each new alert and that row is updated whenever the alert is updated. This requires that the target database be configured for reporting, which involves various triggers to generate the reporting data. In reporting mode, the gateway essentially replicates the source status table from the ObjectServer into the target database.

Inserts, updates, and deletes are mapped as follows:

- New alerts cause a new row, unique to the alert, to be inserted into the target database.
- Alert updates cause the existing alert row to be updated with the new alert values.
- Alert deletes cause the existing alert row to be updated with a deletion timestamp.

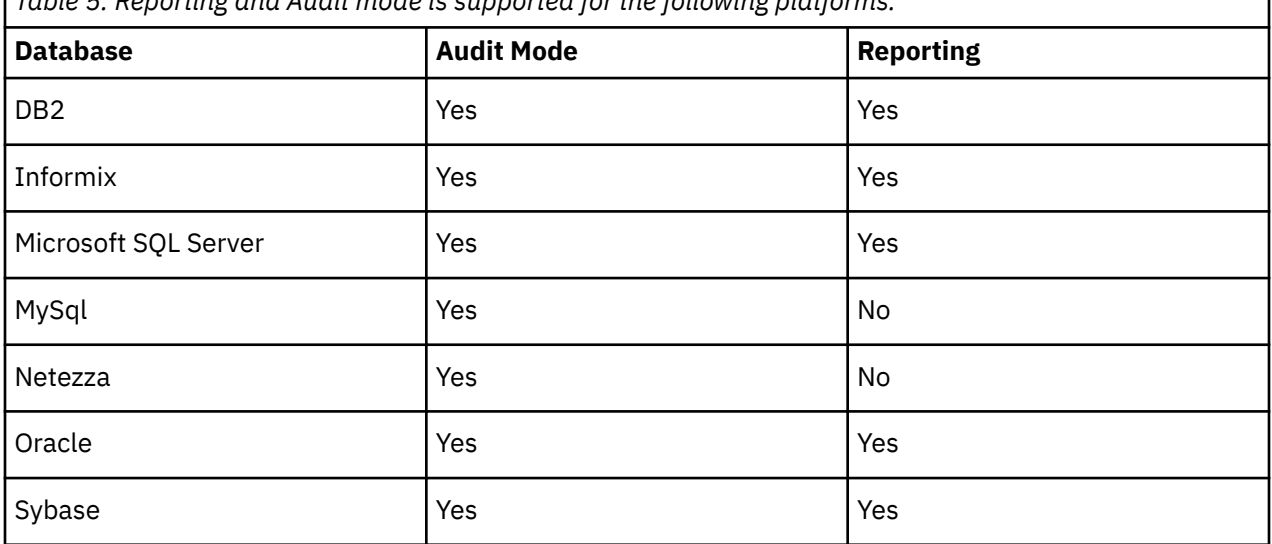

*Table 5. Reporting and Audit mode is supported for the following platforms.*

## **Target database sizing**

The main factors that affect database growth (and hence your database sizing requirements) are: the size of an event, the rate at which events are passed to the database, and the combination of the gateway operating mode (audit or reporting) and the mix of event types (insert, update, or delete). The following topics discuss these factors and how to assess your system to determine your optimal sizing requirements.

### **Tivoli Netcool/OMNIbus event size**

The target database row size should correspond closely to the Tivoli Netcool/OMNIbus event size. This is because the supplied database schemas broadly mirror the Tivoli Netcool/OMNIbus schema.

The size of a row, or individual event, depends on the following factors:

- Sizes of individual fields
- Whether custom fields have been added
- Whether default fields have been omitted
- Whether fields are actually populated with data

The maximum allowable field size can be determined by *describing* the ObjectServer tables by running nco\_sql and executing the following commands:

> describe alerts.status > go

The maximum possible size of an event can be determined by a summation of a table's field sizes.

The following table shows the maximum allowable row sizes for a default Tivoli Netcool/OMNIbus 8.1 installation:

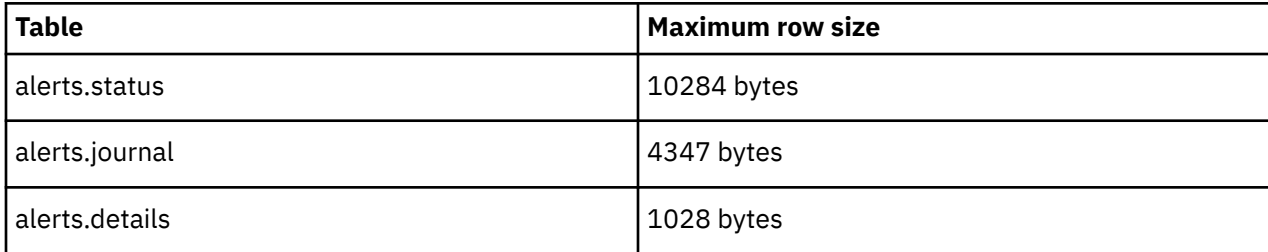

The following table shows the typical row sizes that you are likely to encounter in most practical applications:

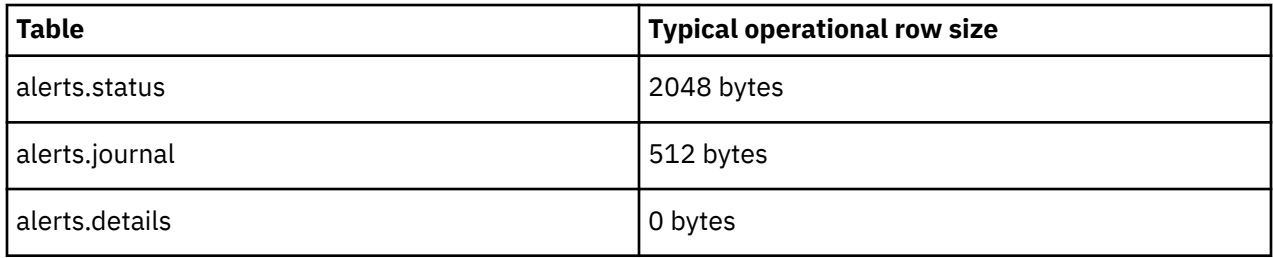

### **Event rate**

The rate at which events are passed to the gateway for forwarding to the database can be assessed empirically (observed over a period of time), or an assessment can be made of the expected or required throughput.

The extent to which throughput correlates to input from data sources such as probes may be significantly affected by deduplication. Deduplication converts inserts into the ObjectServer (with the same **Identifier** values) to updates (incrementally increasing the **Tally** field) thus limiting ObjectServer size and potentially limiting the size of the target database. The effect of deduplication may be to reduce data volume by a factor of 10. To calculate the volume reduction that deduplication has on a particular data flow, calculate the ratio of actual events to inserted events in alerts. status by dividing the tally **sum(Tally)** by the count **count(\*)**.

Filter conditions applied in gateway configuration will also restrict the gateway's interest to a subset of events placed into the ObjectServer, and so limit the size of the target database.

### **Operation mode**

Database gateways operate in one of two modes:

• Audit: In audit mode, all Tivoli Netcool/OMNIbus event types (inserts, updates and deletes) are forwarded as inserts, thus maintaining an audit trail within the target database, subject to (or restricted by) the granularity of the IDUC cycle.

• Reporting: In reporting mode, both Tivoli Netcool/OMNIbus updates and deletes are forwarded as updates to previously inserted rows.

A gateway operating in reporting mode is likely to populate the database with less data. However, triggers included in the default reporting database schemas populate additional tables with summarized data, from which reports are run. Typically an additional table will be populated and maintained in the database for each report that may be run. These tables are relatively small in comparison to the main status table; see below for further information.

**Note :** Database gateways do not delete rows from target database tables. Thus target databases will grow in size indefinitely without database pruning or archiving taking place as a separate activity. This is independent of the mode of operation of the gateway.

### **Monitored tables**

The configuration of the gateway determines which Tivoli Netcool/OMNIbus tables are monitored. Most users configure gateways to monitor just the alerts.status table, but you can also monitor the alerts.journal and alerts.details tables. The alerts.details table, even if monitored by the gateway, is generally not populated with data in default probe configurations. In general, it is populated only in debugging or setup scenarios. Currently, none of the default database gateway reports depend on data received from the alerts.details table.

Although database gateways are primarily used for receiving data from the three main tables (status, journals and details), other tables may be monitored in a custom setup. This would impact on database size requirements.

### **Journal entries**

Journal entries fall into two main categories: those automatically generated by automations, for example when an event is acknowledged or deleted by a right-click tool defined in the event viewer, and those created by users. Automatically generated journals are generally short, and the ratio of the number of journal entries to the number of events is low. The size of user generated journals is determined by the individual user behaviour or policy.

## **Reporting tables**

As mentioned above, the reporting schemas contain other tables in addition to the analogues of the three main Tivoli Netcool/OMNIbus tables (status, journal and details). These fall into two categories: tables from which reports are generated (one per report definition, currently there are four, generally named rep\_audit\_*fieldname*, and containing one row per status event) and tables of mostly static or rarely changing data. The second type are generally small and can be ignored in sizing calculations, or absorbed into margins for error. Rows in tables used for generating reports are typically less than 256 bytes.

## **Target implementation and tuning**

Multiplying event rate by event size provides a good rough estimate of the target database size, but database implementation and tuning can easily, and significantly, increase these calculations. One factor to consider is block size and how empty or full you allow data blocks to become when they are updated.

Depending on the database implementation and the level of tuning, you can expect to increase the rough estimate by a factor two to four.

### **Assessing your system**

One way to assess your system would be to run the Flat File Gateway and monitor the growth in its output file. However, note that the output of this gateway will be closer to that of a database gateway running in audit mode rather than reporting mode, because all event types are written (analogous to inserted) to the output file. Nevertheless an analysis of the output file will provide an insight into the mix of inserts and updates encountered in a particular system. For a database gateway running in reporting mode, updates and deletes can be largely discounted from calculations.

<span id="page-18-0"></span>**Note :** 4 byte integers within an ObjectServer will equate to larger amounts of data in the output of the Flat File Gateway due to their representation in character format.

Use the following formula to calculate a rough annual database sizing requirement:

 $\langle$ inserts per day>  $\star$   $\langle$   $\rangle$   $\langle$   $\rangle$   $\langle$   $\rangle$   $\rangle$   $\langle$   $\rangle$   $\langle$   $\rangle$  per report table row>)  $\star$  <52 weeks>  $\star$  <7 days>) / <br/> <br/>bytes per GB>

For example, using the following values:

- 10,000 inserts per day, after deduplication
- 2048 bytes per event
- 4 report tables
- 256 bytes per report table row
- 52 weeks
- journals and details not included

The annual database storage requirement would be:

 $(10000 \times (2048 + (4 \times 256)) \times 52 \times 7)$  / 1024^3 = 10.4 GB

 $\langle$ inserts per day> \*  $(\langle$ bytes per event> +  $(\langle$ number of report tables> \*  $\langle$ bytes per report table row>)  $\star$  <52 weeks>  $\star$  <7 days>) / <br/> <br/> <br/> <br/> <br/> <br/> <br/> <br/> <br/> <br/><br/><br/> <br/></>
<br/>
<br/>
<br/>
<br/>
<br/>
<br/>
<br/>
<br/>
<br/>
<br/>
<br/>
<br/>
<br/>
<br/>
<b

## **Installing the gateway**

There are separate procedures for installing the gateway on each version of Tivoli Netcool/OMNIbus.

Follow the procedure for the version of Tivoli Netcool/OMNIbus that your site uses.

## **Installing probes and gateways on Tivoli Netcool/OMNIbus V8.1**

From Tivoli Netcool/OMNIbus V8.1 onwards, Tivoli Netcool/OMNIbus probes and gateways can be installed using the IBM Installation Manager. One of the key features of Installation Manager is that all platforms are shipped in a single ZIP file, which means that you do not have to select the platform that you require; Installation Manager does it for you.

Before you can install a probe or gateway, you must have installed and configured Installation Manager and Tivoli Netcool/OMNIbus. To install probes and gateways, you must make sure that the Core Tivoli Netcool/OMNIbus features **Probe Support** and **Gateway Support** respectively are installed.

#### **Installing probes and gateways using the Command Line Tool**

To install the probe or gateway using the Command Line Tool, run the following command:

```
installation_manager_location/eclipse/tools/imcl -c install
com.ibm.tivoli.omnibus.integrations.integration_name -repositories
repository_containing_required_integration -installationDirectory
location_of_netcool_omnibus_install_you_are_installing_into
```
Where *integration\_name* specifies the name of the probe or gateway that you want to install.

You will be prompted to agree to the terms and conditions of the license as a prerequisite for installing the integration. If you have already reviewed the license and want to skip the manual acceptance, add the acceptLicense option to the install command to silently agree to the license.

The following is an example command used to install the SNMP Probe:

```
imcl -c install com.ibm.tivoli.omnibus.integrations.nco-p-mttrapd -
repositories /home/my_home_dir/nco-p-mttrapd_im_package -
installationDirecory /opt/IBM/tivoli/netcool
```
Where /home/my\_home\_dir/nco-p-mttrapd\_im\_package contains the unzipped contents of the SNMP Probe Installation Manager package.

**Note :** The command line tool does not add the repository permanently to the Installation Manager instance. If you subsequently start the Installation Manager GUI, the repositories will not be present in the **Repositories** dialog box.

### **Uninstalling probes and gateways using the Command Line Tool**

To uninstall the probe or gateway using the Command Line Tool, run the following command:

```
installation_manager_location/eclipse/tools/imcl uninstall
com.ibm.tivoli.omnibus.integrations.integration_name -installationDirectory
location_of_netcool_omnibus_install_you_are_uninstalling_from
```
Where *integration\_name* specifies the name of the probe or gateway that you want to uninstall.

The following is an example command used to uninstall the SNMP Probe:

```
imcl uninstall com.ibm.tivoli.omnibus.integrations.nco-p-mttrapd -
installationDirecory /opt/IBM/tivoli/netcool
```
### **Installing probes and gateways using the GUI**

To install the probe or gateway using the GUI, use the following steps:

- 1. Unzip the IM package that contains the probe or gateway into a directory of your choosing. A file called repository.config will appear after unzipping the IM package.
- 2. Start Installation Manager using the following command:

*installer\_path*/IBMIM

Where *installer* path is the path to the Installation Manager directory.

3. Perform the following menu actions to display the repository dialog box:

**Files** > **Preferences** > **Repositories.**

- 4. Use the button **Add Repository** in the repository dialog box to point to the repository that contains the unzipped IM package that contains the probe or gateway. This is the repository that contains the repository.config file.
- 5. Click the **Install software packages** icon.
- 6. Select the name of the probe or gateway that you want to install.
- 7. Click **Next**.
- 8. Click **I accept** when the Licensing panel appears.
- 9. Highlight **IBM Tivoli Netcool OMNIbus** in the **Package Group Name** field.
- 10. Click **Next**.
- 11. Click **Next**.
- 12. Click **Install**.
- 13. When the **Install Packages** panel appears indicating that you have successfully installed the probe or gateway, click **Finish**.

#### **Uninstalling probes and gateways using the GUI**

To uninstall the probe or gateway, use the following steps:

1. Start Installation Manager using the following command:

*installer\_path*/IBMIM

Where *installer* path is the path to the Installation Manager directory.

- <span id="page-20-0"></span>2. Click the **Uninstall software packages** icon.
- 3. Select the name of the probe or gateway that you want to uninstall.
- 4. Click **Next**.
- 5. Click **Uninstall**.
- 6. When the **Install Packages** panel appears indicating that you have successfully uninstalled the probe or gateway, click **Finish**.

## **Setting environment variables**

You might have to set some environment variables to define the gateway's working environment.

Before you run the gateway on a Windows operating system, ensure that the %PATH% environment variable contains the location of the JVM.DLL file. The default location of JVM.DLL is:

%NCHOME%/platform/win32/jre\_1.*x*.*y*/jre/bin/j9vm

where *x* and *y* are determined by the version of Tivoli Netcool/OMNIbus that you are running.

## **Configuring communication details**

To enable communication between the gateway and the ObjectServer, you must configure communication details for the ObjectServer and the gateway using the Tivoli Netcool/OMNIbus Server Editor (nco\_xigen) and create an entry for the ObjectServer in the interfaces file (\$NCHOME/etc/omni.dat).

If the ObjectServer is already configured and the gateway is to run from the same installation, you do not need to configure communication details for the ObjectServer.

On UNIX and Linux operating systems, use the following command to start the Server Editor:

\$NCHOME/omnibus/bin/nco\_xigen

On Windows operating systems, use the following command to start the Server Editor:

#### **Start > Programs > NETCOOL Suite > System Utilities > Servers Editor**

You must also add a gateway server entry to the interfaces file. You can do this using the Server Editor. Alternatively, on Unix and Linux operating systems you can edit the interfaces file and regenerate it using the nco igen utility. The default gateway server name is G JDBC.

If there is a firewall between the gateway and the ObjectServer, configure the ObjectServer to use a fixed port for IDUC and ensure that both the main ObjectServer port and the IDUC port are opened in the firewall. By default, the ObjectServer uses a random IDUC port.

For more information about using the Server Editor and the interfaces file, see the *IBM Tivoli Netcool/ OMNIbus Installation and Deployment Guide*.

## **Configuring the database schema**

Configuring the database schema involves running the appropriate audit or reporting mode SQL scripts for the target database. The scripts provided in the audit and reporting mode libraries are designed to cover general use cases. You will probably need to modify them to work with your database settings or to suit your particular requirements.

The audit and reporting mode libraries contain SQL scripts that create all the database schema objects required to store data processed by the gateway, including the tablespace, temporary tablespace, reporter, tables (status, journal, and details), indexes, and constraints.

Use either the audit mode scripts or the reporting mode scripts to create the database schema objects, as required. See ["Audit mode and reporting mode" on page 5](#page-14-0) for details of how the gateway operates in each mode.

### <span id="page-21-0"></span>**Running the scripts**

The installed scripts are located in subdirectories of the \$OMNIHOME/gates/audit and \$OMNIHOME/ gates/reporting directories, named for the target database that they configure. For example, the scripts for IBM DB2 are located in the \$0MNIHOME/gates/audit/db2 and \$0MNIHOME/gates/ reporting/db2 subdirectories.

Before running the scripts, you should consult your database documentation for instructions about how your database uses SQL scripts. You should also refer to the readme files in the script libraries and the comments in the script files for details of any limitations or constraints specific to individual scripts.

## **Migrating from an existing gateway**

If you are using the Gateway for JDBC as a replacement for the Gateway for Oracle or the Gateway for ODBC, your existing target database configuration might not require any changes. In these cases, there is no need to run the database schema scripts.

Migrating from an existing target database should be done during a quiet period for the ObjectServer. This will ensure that the minimum number of events are lost for archiving while the gateway is not active.

Before migrating from an existing target database, perform a correct shut down of the old gateway to ensure that existing data is forwarded to the new gateway. The new gateway will perform a resynchronization of events from the ObjectServer, so problems with the old gateway shut down should not result in loss of data. However, resynchronization may result in duplicate event data and subsequent error messages if constraint violations in the target database are triggered.

### **Persistent state**

The Gateway for JDBC is designed to facilitate migration from an existing database gateway installation. As it is not practical to migrate the persistent state from an existing database gateway, the Gateway for JDBC has no persistent state by default, unlike the ODBC and Oracle gateways. The Gateway for JDBC seeds its state from the target database before doing further resynchronization. This should prevent existing INSERT alerts from being inserted on resynchronization and instead the alerts should be correctly marked as UPDATE.

Alerts are pulled from the target database that are considered open. In reporting mode, open means the DELETEDAT field is null. This initial bidirectional resynchronization only happens when the Gateway for JDBC determines it has no state. The gateway determines it has no state when the alert count in the cache is 0.

Subsequent resynchronization should not perform a bidirectional resynchronization once there are alerts in the cache.

To replicate the existing Oracle or ODBC gateway functionality of not performing bidirectional resynchronization, you must set the Gateway for JDBC property **Gate.Jdbc.ResyncMode** to "UNI". For further information about this property see ["Properties and command line options" on page 28](#page-37-0).

## **Bidirectional resynchronization**

The first time you run the gateway, it will detect that there are no alerts in its cache and it will perform a bidirectional resynchronization. This will detect any events in the target database that were still open when the old gateway was last run, and that have subsequently been closed and deleted from the ObjectServer. This enables event deletes that were lost while the gateway was being migrated to be recovered to the target database. On subsequent runs, when there are alerts in its cache, the gateway will perform a unidirectional resynchronization on startup.

**Note :** Bidirectional resynchronization results in full table scans on the target database status table. The amount of time required for the resynchronization to finish is proportional to the size of the database table. A large amount of event history will result in a long resynchronization.

## <span id="page-22-0"></span>**Configuring the database connection**

Configuring the database connection involves configuring the JDBC driver and specifying values for the connection-related properties.

### **JDBC drivers**

You must obtain the JDBC driver for the target database from the database vendor and install it according to the vendor's instructions. The drivers are usually provided as Java archives  $(.jar)$ .

You must copy the JDBC driver . jar file to the following directory:

\$OMNIHOME/gates/java

### **Database connection properties**

To enable the gateway to communicate with the target database, you must specify values for the following properties:

#### • **Gate.Jdbc.Connections**

This property specifies the number of connections that the gateway makes to the target database. Increasing the number of connections increases the level of parallelism available to the gateway and potentially increases performance. Start with low values and increase as needed to find the desired performance level.

#### • **Gate.Jdbc.Driver**

This property specifies the JDBC driver. If the **Gate.Jdbc.Driver** property is left empty (the default), then the internal null JDBC driver is used. This internal JDBC driver is used for testing purposes to allow the generic portions of the gateway to be run without requiring a database connection to be configured. The null JDBC driver also simulates error insertion and row updating in order to test the error handling code of the gateway. The null JDBC driver is also useful for enabling users to familiarize themselves with the gateway operations before committing updates to their target database. It can be run in parallel to an existing database gateway, to allow this familiarization to be done without downtime of the existing gateway.

Running the gateway in debug log level allows you to see the logging produced by the gateway and to inspect the resulting SQL that would have been sent to their target database.

**Note :** The JDBC gateway persistent state should be deleted after running in test mode to delete alert history used for de-duplication.

• **Gate.Jdbc.Url**

This property specifies the URL of the target database.

• **Gate.Jdbc.Username**

This property specifies the user name for the target database.

• **Gate.Jdbc.Password**

This property specifies the password for the target database.

The following table lists example values for the **Gate.Jdbc.Driver** and **Gate.Jdbc.Url** properties for use with each database. Consult your driver documentation for more information about setting up database connections. Default values may be different depending on your setup.

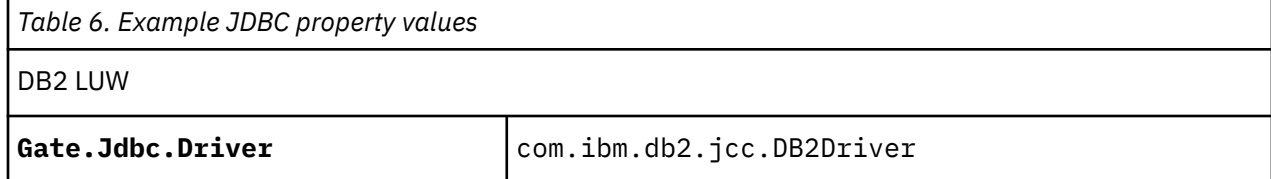

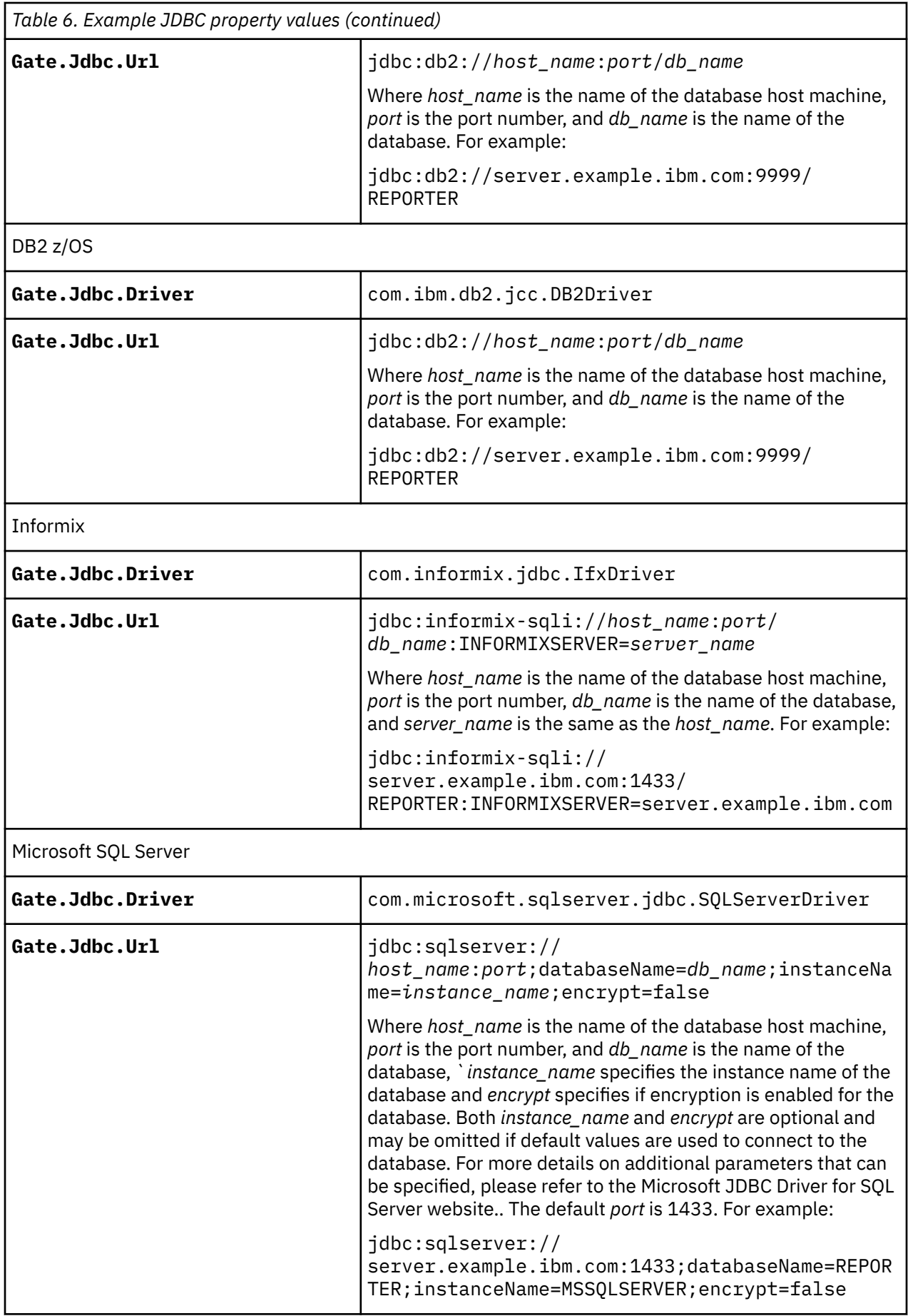

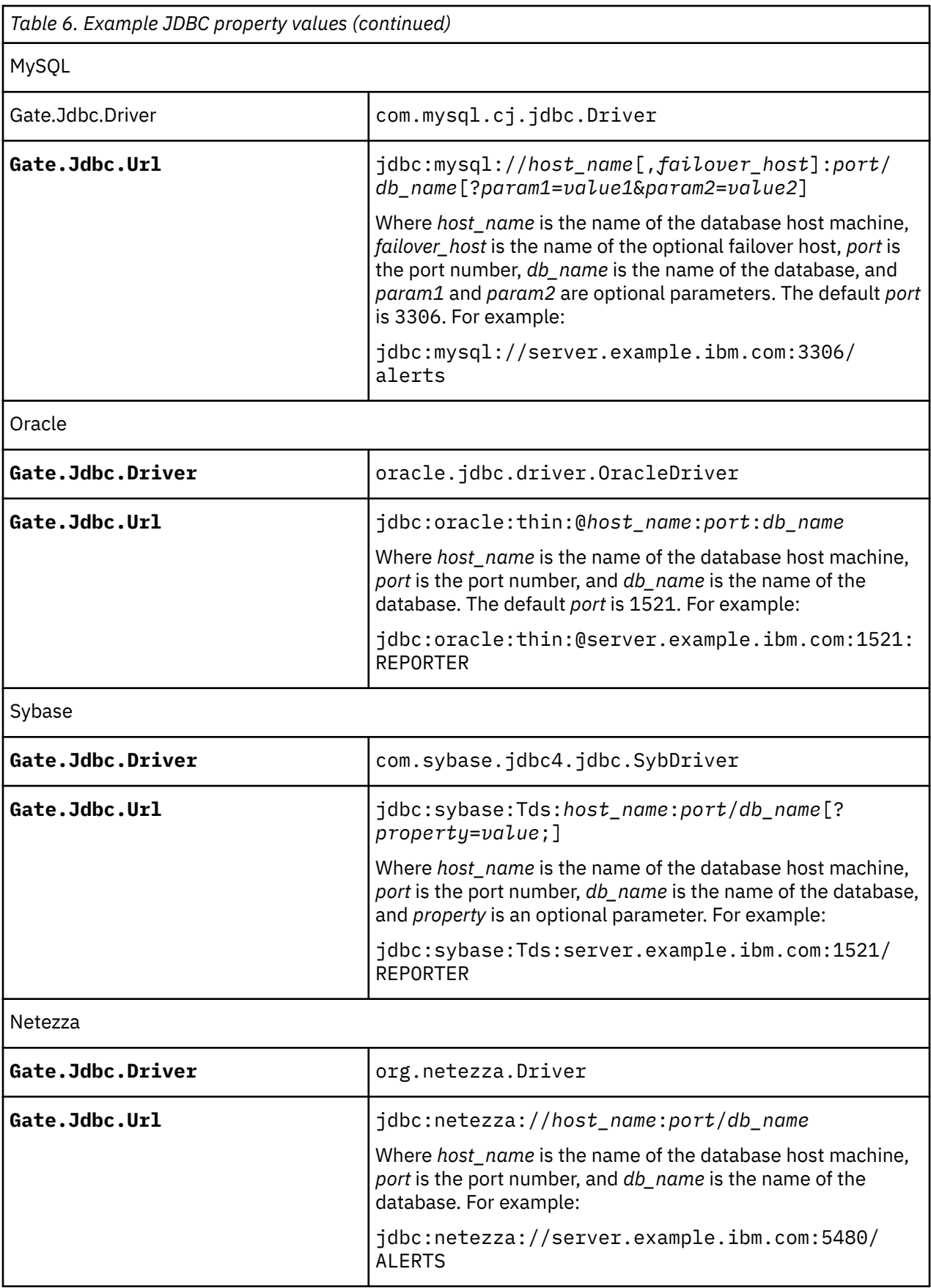

## <span id="page-25-0"></span>**Integrating with an Oracle database**

This topic describes how to create and configure an Oracle database to integrate it with Netcool/ **OMNIbus** 

Integrating the JDBC Gateway with Oracle requires the following steps:

- "Step 1: Setting up the environment variables" on page 16
- "Step 2: Preparing an Oracle parameters file" on page 16
- • ["Step 3: Creating a binary parameter file" on page 17](#page-26-0)
- • ["Step 4: Creating a database instance" on page 17](#page-26-0)
- • ["Step 5: Building the Data Dictionary Views" on page 18](#page-27-0)
- • ["Step 6: Preparing a table for the Netcool integration" on page 18](#page-27-0)
- • ["Step 7: Creating a password file" on page 19](#page-28-0)
- • ["Step 8: Updating the tnsnames.ora file" on page 21](#page-30-0)

**Note :** The steps in this procedure should be run by the user oracle, which is created during the Oracle installation.

### **Step 1: Setting up the environment variables**

Update the .bash\_profile of the user oracle using the following command:

export ORACLE\_SID=*ortestdb*

Where *ortestdb* is your database instance name.

ORACLE\_HOME and ORACLE\_SID have been configured for user oracle.

To check, run the following command:

"env | grep ORACLE"

ORACLE\_SID holds the name of the database instance. To create a new instance, or to use an existing instance, the environment variable must be updated first.

## **Step 2: Preparing an Oracle parameters file**

Update the following parameters in the \$ORACLE\_HOME/dbs/init.ora file.

```
db_name='ortestdb'
memory_target=1G
processes = 150
audit_file_dest='/opt/oracle_BASE/test1/admin/orcl/adump'
audit_Ttrai\overline{1} ='db'
db block size=8192
db_domain='my.ibm.com'
db_create_file_dest='/opt/oracle_BASE/test1/oradata'
db_create_online_log_dest_1='/opt/oracle_BASE/test1/u02/oradata'
db_create_online_log_dest_2='/opt/oracle_BASE/test1/u03/oradata'
db_recovery_file_dest='/opt/oracle_BASE/test1/fast_recovery_area'
db_recovery_file_dest_size=2G
diagnostic_dest='/opt/oracle_BASE/test1'
dispatchers='(PROTOCOL=TCP) (SERVICE=ORCLXDB)'
open_cursors=300
remote_login_passwordfile='EXCLUSIVE'
undo_tablespace='UNDOTBSP'
# You may want to ensure that control files are created on separate physical
# devices
control files = (/opt/oracle BASE/test1/ctl/u01/prod/control01.ctl,
                  /opt/oracle_BASE/test1/ctl/u01/prod/control02.ctl,
                   /opt/oracle_BASE/test1/ctl/u01/prod/control03.ctl)
compactible = '12.0.0'OS_AUTHENT_PREFIX=""
```
#### <span id="page-26-0"></span>**Note:**

db\_name is the name of the database instance held by ORACLE\_SID.

db\_domain is the domain of the server.

undo\_tablespace must be set to 'UNDOTBSP'

/opt/oracle\_BASE and the sub-directories (before the file names) shown in the sample init.ora must be staged before running the **CREATE SPFILE** command.

It is better to create a bash script for directory creation.

For staging directories, perform the following steps:

- 1. As root, set full permissions (apply chmod 777) to /opt/oracle\_BASE.
- 2. Use user oracle to create the sub-directories.

You can use a name other than oracle\_BASE, but do not use \$ORACLE\_HOME as the parent directory to the storage location of the database instance files, this is to ease resource management of the database instances. For example, if **Step 3** hit errors, you can remove all files under /opt/oracle\_BASE/test1 before rerunning **Step 3**.

The **CREATE DATABASE** command will look for init<ORACLE\_SID>.ora. If the **CREATE DATABASE <ORACLE\_SID>** command fails reporting: file not found, rename it init.ora to init<ORACLE\_SID>.ora (for example initortestdb.ora).

#### **Step 3: Creating a binary parameter file**

Run the following command:

SQL> CREATE SPFILE FROM PFILE;

Verify the creation of the \$ORACLE\_HOME/dbs/spfile<ORACLE\_SID>.ora file.

**Note :** Do not use a text editor to amend the spfile<ORACLE\_SID>. ora file. Consult the Oracle documentation for the appropriate editing procedure.

### **Step 4: Creating a database instance**

To create a database instance, use the following steps:

1. Run the following command to connect to an idle instance:

[oracle@klxv0104 bin]\$ ./sqlplus / as sysdba

2. Run the following command:

SQL> CREATE SPFILE FROM PFILE;

This creates the following file: \$ORACLE\_HOME/dbs/spfileortestdb.ora

3. Run the following command to start the Oracle instance:

SQL> STARTUP NOMOUNT;

4. Run the following command to create the Oracle database:

```
SQL> CREATE DATABASE ortestdb USER SYS IDENTIFIED BY sys_pass USER SYSTEM IDENTIFIED BY 
system_pass EXTENT MANAGEMENT LOCAL DEFAULT TEMPORARY TABLESPACE temp UNDO TABLESPACE 
UNDOTBSP DEFAULT TABLESPACE users;
```
**Note :**

<span id="page-27-0"></span>The command example in the Oracle document uses a different name for undo table, the value in the command shown here uses UNDOTBSP, which agrees with the undo\_tablespace parameter in the init.ora file. (See the note in ["Step 2: Preparing an Oracle parameters file" on page 16](#page-25-0)).

Verify the database instance file location for the files created.

If the **CREATE DATABASE** command failed at some point, before rerunning the step, perform the following steps:

- a. Exit the NOMOUNT state: SHUTDOWN IMMEDIATE
- b. Clean up the db\_instance folder specified in init.ora (see ["Step 2: Preparing an Oracle](#page-25-0) [parameters file" on page 16](#page-25-0)).

For the following steps, pass in the designated paths of your setup as the command argument. The path must be staged beforehand.

5. Run the following command to create the tablespace apps\_tbs.

```
SQL> CREATE TABLESPACE apps_tbs LOGGING DATAFILE '/opt/oracle_BASE/test1/oradata/ORTESTDB/
datafile/apps01.dbf' SIZE 500M REUSE AUTOEXTEND ON NEXT 1280K MAXSIZE UNLIMITED EXTENT 
MANAGEMENT LOCAL;
```
6. Run the following command to create the tablespace indx\_tbs.:

```
SQL> CREATE TABLESPACE indx_tbs LOGGING DATAFILE '/opt/oracle_BASE/test1/oradata/ORTESTDB/
datafile/indx01.dbf' SIZE 100M REUSE AUTOEXTEND ON NEXT 1280K MAXSIZE UNLIMITED EXTENT 
MANAGEMENT LOCAL;
```
### **Step 5: Building the Data Dictionary Views**

Before starting, the database instance created previously must be in OPEN state.

To build data dictionary views, perform the following steps:

- 1. Log in as SYSDBA.
- 2. Run the following command to start the database in OPEN state:

```
SQL> STARTUP OPEN;
```
3. Run the following command to check the instance status:

SQL> select INSTANCE\_NAME, STATUS from v\$instance;

4. As SYSDBA, run the following scripts in the order shown:

```
@?/rdbms/admin/catalog.sql
@?/rdbms/admin/catproc.sql
@?/rdbms/admin/utlrp.sql
```
5. Connect as SYSTEM at the SQL prompt, log in with the SYSTEM password specified in the **CREATE DATABASE** command:

SQL> connect system

6. Run the following command:

#### **SQL> @?/sqlplus/admin/pupbld.sql**

**Note :** You can safely ignore the DROP errors displayed while the SQL is executing.

#### **Step 6: Preparing a table for the Netcool integration**

#### **Preparing REPORTER mode:**

Use the scripts bundled in the nco-g-jdbc-reporting-script package.

<span id="page-28-0"></span>Run the following SQL at the SQL prompt:

SQL>@<path>/oracle.reporting.sql

For example:

SQL> @/tmp/netcool\_ora\_sql\_scripts/reporting\_scripts/oracle.reporting.sql

Check that the table and the tablespace were created correctly:

SQL> select owner, table\_name from all\_tables where tablespace\_name='REPORTER';

#### **Preparing AUDIT mode:**

Use the scripts bundled in nco-g-jdbc-audit-script package.

- 1. Modify the orainstall script:
	- a. Change the availability check in create\_tables.audit.sql:

if [ ! -f \$OMNIHOME/gates/nco\_g\_oracle/sql\_scripts/create\_tables.audit.sql ];

to

```
if [ ! -f ./create_tables.audit.sql ];
```
b. Change the location of the create\_tables.audit.sql file.

Comment out:

```
#cat $OMNIHOME/gates/nco_g_oracle/sql_scripts/$INPUT_SQL_FILE | sed -e "s/__TABLESPACE__/
$TABLESPACE/g" -e "s/__STATUS__/$STATUSTAB/g" -e "s/__JOURNAL__/$JOURNALTAB/g" -e "s/
__DETAILS__/$DETAILSTAB/g" -e "s/__STORAGE__/$STORAGEOPT/g" >> /tmp/nco_oracle.sql
```
Add the following code:

```
cat ./$INPUT_SQL_FILE | sed -e "s/__TABLESPACE__/$TABLESPACE/g" -e "s/__STATUS__/
$STATUSTAB/g" -e "s/__JOURNAL__/$JOURNALTAB/g" -e "s/__DETAILS__/$DETAILSTAB/g" -e "s/
__STORAGE__/$STORAGEOPT/g" >> /tmp/nco_oracle.sql
```
2. Run orainstall to generate the audit script from the template create\_tables.audit.sql file.

**Note :** Run orainstall from the same directory storing the audit SQL scripts.

./orainstall

This creates the /tmp/nco\_oracle.sql script.

3. Run the nco\_oracle.sql script.

SQL> @/tmp/netcool\_ora\_sql\_scripts/audit\_scripts/nco\_oracle.sql

4. Verify that the tables were created by nco\_oracle.sql:

```
SQL> select TABLE_NAME from all_tables where TABLESPACE_NAME='SYSTEM' and 
(TABLE_NAME='STATUS' or TABLE_NAME='JOURNAL' or TABLE_NAME='DETAILS');
```
#### **Step 7: Creating a password file**

This step is only required if users other than the one specified in the table creation scripts in ["Step 6:](#page-27-0) [Preparing a table for the Netcool integration" on page 18](#page-27-0) were specified.

To create the password file, perform the following steps:

1. Check the password file:

SQL> select username, from v\$pwfile\_users;

**Note:** The default directory where the password file is located is: \$ORACLE HOME/dbs/orapw \$ORACLE\_SID

2. If the password file is empty or does not exist, create it now:

```
cd $ORACLE_HOME/bin
./orapwd FILE=/opt/oracle/product/19c/dbhome_1 /dbs/orapwortestdb ENTRIES=30 
PASSWORD=<password of SYS>
```
#### **Note:**

#### FILE = **\$ORACLE\_HOME**/dbs/orapw\$ORACLE\_SID

PASSWORD = SYS password should comply to password requirements (for example, username should not be a substring, and contain at least one numeric and one special character)

If not specified, the password prompt will appear for input.

ENTRIES = the maximum number of distinct SYSDBA, SYSOPER, SYSASM, SYSKM, SYSDG or SYSBACKUP users that can be stored in the password file.

#### **Important:**

The password should be set to PASSWORD or the password prompt will override the password originally specified in the **CREATE DATABASE** command.

The password update can be verified using the attempt to connect by the following command:

SQL> connect sys as sysdba

To update the SYS password, use following command:

SQL> ALTER USER sys IDENTIFIED BY "<password>";

To use the SYS user to connect to the Oracle database, check whether SYS is in the password file using the following command:

SQL> select  $\star$  from v\$pwfile users;

- 3. Grant the appropriate role to the user.
	- a. Create the Oracle user by running the following command:

SOL> CREATE USER <user> IDENTIFIED BY <password>;

For example:

SQL> CREATE USER jdbcgwoper IDENTIFIED BY jdbcgwoper pass;

b. Grant a role to user by running the following command:

SOL> grant <role> to <user>;

For example:

SQL> grant sysoper to jdbcgwoper;

c. Verify the user's role by running the following command:

```
SQL> select SYSDBA, SYSOPER, SYSASM, SYSBACKUP, SYSDG, SYSKM from v$pwfile_users where 
USERNAME='SYS';
```
### <span id="page-30-0"></span>**Step 8: Updating the tnsnames.ora file**

You may get the following error when connecting JDBC to Oracle database:

2020-05-07T23:27:36: Error: E-GJA-000-000: [ngjava]: G\_JDBC: Thread-7: Listener refused the connection with the following error: ORA-12504, TNS:listener was not given the SID in CONNECT\_DATA 2020-05-07T23:27:36: Error: E-GJA-000-000: [ngjava]: G\_JDBC: Thread-7: java.sql.SQLException: Listener refused the connection with the following error: ORA-12504, TNS:listener was not given the SID in CONNECT\_DATA

If so, use the following steps:

1. Update \$ORACLE\_HOME/network/admin/tnsnames.ora to include the SID in the CONNECT\_DATA definition:

```
ORCLCDB =<br>(DESCRIPTION =
 (DESCRIPTION =
 (ADDRESS = (PROTOCOL = TCP)(HOST = <hostname>)(PORT = 1521))
 (CONNECT_DATA =
       (SERVER = DEDICATED)
        (SERVICE_NAME = ORCLCDB)
       (SID = ortestdb)
     )
  \lambdaLISTENER ORCLCDB =
  (ADDRE<sub>SS</sub> = (PROTOCOL = TCP) (HOST = <b>chostname</b>)(PORT = 1521))
```
2. Start the listener using the following commands:

\$ORACLE\_HOME/bin/lsnrctl start \$ORACLE\_HOME/bin/lsnrctl status

## **Integrating with a Microsoft SQL Server database**

This topic describes how to create and configure a Microsoft SQL Server database to integrate it with Netcool/OMNIbus.

The JDBC Gateway requires the Microsoft JDBC Driver for SQL Server to integrate with Microsoft SQL Server. The JDBC driver can be downloaded at the Microsoft JDBC Driver for SQL Server website.

The JDBC Gateway can integrate with the Microsoft SQL Server using either a secure or a non-secure connection. However, the JDBC Gateway will always authenticate using a secure connection. When the JDBC Gateway begins to connect with Microsoft SQL Server, a secure (TLS) connection is initiated and the expected process of a TLS handshake occurs. Once the handshake is completed successfully, the JDBC Gateway authenticates with Microsoft SQL Server using the provided user credentials. Once the authentication is completed successfully, subsequent communication with Microsoft SQL Server will be performed using either a secure or non-secure connection as per the gateway configuration.

To integrating the JDBC Gateway with Microsoft SQL Server, use the following steps:

- "Step 1: Installing the Microsoft JDBC Driver" on page 21
- • ["Step 2: Preparing tables for Netcool integration" on page 22](#page-31-0)
- • ["Step 3: Configuring the gateway" on page 22](#page-31-0)

### **Step 1: Installing the Microsoft JDBC Driver**

For OMNIbus installations using JRE 1.7, install the JRE 1.7 version of the JDBC driver. Otherwise for OMNIbus installations using JRE 1.8, install the JRE 1.8 version of the JDBC driver instead. Refer to the Microsoft JDBC Driver for SQL Server Support Matrix website for more information on the currently supported driver versions.

Copy the Microsoft JDBC Driver for example, mssql-jdbc-8.2.2.jre8.jar to the \$OMNIHOME/ gates/java directory. Alternatively, the JDBC driver may be copied to the directory defined in

<span id="page-31-0"></span>**Gate.Java.ClassPath** in the properties file. Ensure that only one copy of the JDBC Driver is installed in the directory.

#### **Step 2: Preparing tables for Netcool integration**

#### **Preparing REPORTER mode:**

Use the scripts bundled in the nco-g-jdbc-reporting-scripts package under the directory mssql.

At the command prompt, navigate to the mssql directory and run the following command to create the REPORTER tables in your database:

> sqlcmd -S *sqlserver* -U *netcool* -P *password* -i *mssql.reporting.sql*

Where *sqlserver* is the database name, *netcool* is the username, *password* is the password for the netcool user and *mssql.reporting.sql* is the database script to execute.

You may check that the tables have been created using the following command:

```
> sqlcmd -S sqlserver -U netcool -P password
1> select table name from REPORTER.information schema.tables;
2> go
```
#### **Preparing AUDIT mode:**

Use the scripts bundled in the nco-g-jdbc-audit-scripts package under the directory mssql.

In the command prompt, navigate to the mssql directory and run the following command to create the AUDIT tables in your database:

> sqlcmd -S *sqlserver* -U *netcool* -P *password* -i *mssql.sql*

Where *sqlserver* is the database name, *netcool* is the username, *password* is the password for the *netcool* user and mssql.sql is the database script to execute.

You can check that the tables have been created using the following command:

```
>
1> select table_name from information_schema.tables;
2> go
```
#### **Step 3: Configuring the gateway**

**Note:** Microsoft SQL Server 2016 and higher versions strictly require clients to securely connect using TLS v1.2 or higher. To ensure that the JDBC Gateway always initiates a TLS connection using TLS v1.2 or higher, the following argument must be specified in the gateway properties file:

Gate.Java.Arguments: '-Dcom.ibm.jsse2.overrideDefaultTLS=true'

Specify the correct mode to be used namely, AUDIT or REPORTING:

Gate.Jdbc.Mode: 'REPORTING' # STRING (JDBC gateway mode (AUDIT|REPORTING))

Specify the JDBC connection properties:

```
Gate.Jdbc.Driver: 'com.microsoft.sqlserver.jdbc.SQLServerDriver' # STRING (JDBC Driver)
Gate.Jdbc.Url: 'jdbc:sqlserver://<hostname or IP address of Microsoft SQL 
Server>:1433;databaseName=REPORTER' # STRING (JDBC connection URL)
Gate.Jdbc.Username: 'netcool' # STRING (JDBC username)
Gate.Jdbc.Password: 'password' # STRING (JDBC password)
```
In the above example, the gateway is configured to connect to the REPORTER database using the user netcool.

<span id="page-32-0"></span>Additional parameters can be specified as needed. In the following example the connection URL specifies the instance name and that a non-secure connection should be used:

```
Gate.Jdbc.Url: 'jdbc:sqlserver://<hostname or IP address of Microsoft SQL 
Server>:1433;databaseName=REPORTER;instanceName=MSSQLSERVER;encrypt=false' # STRING (JDBC 
connection URL)
```
If a secure connection is required to be used by the gateway, the following should be configured:

```
Gate.Java.Arguments: '-Dcom.ibm.jsse2.overrideDefaultTLS=true -Djavax.net.ssl.trustStore=<path 
to truststore file> -Djavax.net.ssl.trustStorePassword=<truststore file password>'
Gate.Jdbc.Url: 'jdbc:sqlserver://<hostname or IP address of Microsoft SQL 
Server>:1433;databaseName=REPORTER;instanceName=MSSQLSERVER;encrypt=true' # STRING (JDBC 
connection URL)
```
## **Integrating with a DB2 database**

This topic describes how to create and configure a DB2 database to integrate it with Netcool/OMNIbus.

To integrating the JDBC Gateway with Microsoft SQL Server, use the following steps:

- "Step 1: Setting up the environment variables" on page 23
- "Step 2: Preparing tables for Netcool integration" on page 23
- • ["Step 3: Configuring DB2 parameters" on page 24](#page-33-0)

#### **Step 1: Setting up the environment variables**

Install DB2 software. Follow steps provided on the product user guide.

#### **Step 2: Preparing tables for Netcool integration**

#### **Preparing REPORTER mode:**

Use the scripts bundled in the nco-g-jdbc-reporting-scripts package.

1. Create database REPORTER:

For example, run the following command:

db2 create database reporter

- 2. Modify the db2.reporting.sql script:
	- a. Uncomment the CREATE DATABASE line.
	- b. Set the default user name and password to match the DB2 installation:

 CREATE DATABASE reporter @. CONNECT TO reporter USER db2inst1 USING db2inst1

c. Uncomment the following lines, so that any association journal and details rows are deleted from the database when the corresponding alert are deleted.

For example:

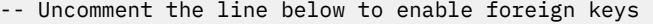

- -- This helps pruning by only requiring the alert to be
- -- deleted from the status table

```
, CONSTRAINT eventref FOREIGN KEY (SERVERNAME, SERVERSERIAL) REFERENCES 
REPORTER_STATUS(SERVERNAME, SERVERSERIAL) ON DELETE CASCADE
```
**Note :** This SQL appears twice in the SQL file: once in the details table definition and once in the journal table definition. Uncomment both instances.

<span id="page-33-0"></span>3. Run the SQL file against the DB2 database by running the following command as the db2inst1 system user:

```
$ db2 -td@ -vf db2.reporting.sql
```
#### **Preparing AUDIT mode:**

Use the scripts bundled in the nco-g-jdbc-audit-scripts package.

Run the SQL files in order against the DB2 database by running the following commands as the db2inst1 system user:

 \$ db2 -td@ -vf db2\_status.sql \$ db2 -td@ -vf db2\_journal.sql \$ db2 -td@ -vf db2\_details.sql

### **Step 3: Configuring DB2 parameters**

Run db2stop before updating DB2 parameters to prevent issues caused by the security parameters being incompatible with the original settings that db2start was running with.

Updates in the DB2 parameters will take effect after db2start is run successfully.

#### **Configure DB2 parameters for plaintext user and password authentication**

db2 update dbm cfg using SRVCON\_GSSPLUGIN\_LIST NULL db2 update dbm cfg using AUTHENTICATION SERVER

#### **Configure DB2 parameters for Kerberos Authentication**

db2set DB2ENVLIST=KRB5\_KTNAME db2 update dbm cfg using SRVCON\_GSSPLUGIN\_LIST IBMkrb5 db2 update dbm cfg using AUTHENTICATION KERBEROS

**Note:** KRB5\_KTNAME is an environment variable pointing to the server principal's keytab file.

#### **Configure DB2 parameters for SSL connection**

db2 update dbm cfg using SSL\_SVR\_KEYDB <db2\_ssl\_keydb.kdb> db2 update dbm cfg using SSL\_SVR\_STASH <db2\_ssl\_keydb.sth> db2 update dbm cfg using SSL\_SVR\_LABEL IBM\_CA\_signed db2 update dbm cfg using SSL\_SVCENAME <port>

## **Integrating with a MySQL Server database**

This topic describes how to create and configure a MySQL Server database to integrate it with Netcool/ OMNIbus.

To integrating the JDBC Gateway with MySQL Server, use the following steps:

- "Step 1: Installing the MySQL JDBC Driver" on page 24
- "Step 2: Preparing tables for Netcool integration" on page 24
- • ["Step 3: Configuring the gateway" on page 25](#page-34-0)

#### **Step 1: Installing the MySQL JDBC Driver**

Refer to the MySQL website for more information on the currently supported driver versions.

Copy the MySQL JDBC Driver for example, mysql-connector-java-8.0.20.jar to the \$OMNIHOME/ gates/java directory.

## **Step 2: Preparing tables for Netcool integration**

#### **Preparing AUDIT mode:**

<span id="page-34-0"></span>Use the scripts bundled in the nco-g-jdbc-audit-scripts package under the directory mysql.

In the command prompt, navigate to the mysql directory and run the following command to create the AUDIT tables in your database:

```
> run ./mysqlinstall
```
Run mysqlinstall to install the database tables.

You can check that the tables have been created using the following command:

```
Login to mysql -u <user_name> -p <password>
 mysql> show databases;
 mysql> use alerts; 
 mysql> show tables;
```
**Note :** Mysql is only supported in AUDIT Mode.

### **Step 3: Configuring the gateway**

Specify the correct mode to be used (namely, AUDIT):

Gate.Jdbc.Mode: 'AUDIT' # STRING (JDBC gateway mode (AUDIT|REPORTING))

Specify the JDBC connection properties:

```
Gate.Jdbc.Driver: 'com.mysql.cj.jdbc.Driver' # STRING (JDBC Driver) 
Gate.Jdbc.Url: 'jdbc:mysql://<hostname or IP address of the MySQL Server>:3306/alerts' # STRING
(JDBC connection URL) 
Gate.Jdbc.Username: 'netcool' # STRING (JDBC username) 
Gate.Jdbc.Password: 'password' # STRING (JDBC password)
```
In the above example, the gateway is configured to connect to the ALERTS database using the user netcool.

If a secure connection is required to be used by the gateway, the following should be configured:

```
Gate.Java.Arguments: '-Djavax.net.ssl.trustStore=<path to truststore file> -
Djavax.net.ssl.trustStorePassword=<truststore file password>' # STRING (JDBC connection URL)
```
## **Configuring SSL connections**

If you are using an HTTPS/SSL connection between the gateway and the target database, you must create a truststore to store the JDBC digital certificate and point the gateway to the location of the truststore.

You can generate the truststore file using the Java keytool utility. The keytool utility is located in the following directory:

\$OMNIHOME/platform/*arch*/*jre\_directory*/jre/bin/

Where *arch* is the operating system you are running and *jre\_directory* is the installation directory of your Java Runtime Environment (JRE).

Use the following steps to enable SSL connections between the gateway and JDBC:

1. Obtain the JDBC certificate files.

**Note :** You must obtain the CA root certificate and any intermediate CA certificates that your JDBC configuration uses.

- 2. Use the Java keytool utility to create a truststore and password.
- 3. Add the JDBC SSL certificate to the truststore.

For example, run the following keytool command from the \$NCHOME/platform/*arch*/ jre\_*version*/bin directory to import the certificate and create the keystore:

```
keytool -import -trustcacerts -alias CAROOTCERT -file PATH_TO_CERTIFICATE
CA.cer -keystore $NCHOME/etc/security/jdbccerts
```
**Note :** You will be prompted to create a truststore password.

4. Update the **Gate.Jdbc.Url** property to include the URL location.

For example:

```
'jdbc:db2://targethost:50004/REPORTER:sslConnection=true;
sslTrustStoreLocation=/netcool/etc/cert/cacerts;'
```
**Note :** The *targethost* variable must match the hostname specified in the JDBC server certificate.

- 5. Update the **Gate.Java.Arguments** property to include the following arguments:
	- -Djavax.net.ssl.trustStore=*truststore\_path*

Where *truststore\_path* is the full path and name of the truststore file.

• -Djavax.net.ssl.trustStorePassword=*truststore\_password*

For example:

```
Gate.Java.Arguments : '-Djavax.net.ssl.trustStore=/opt/IBM/tivoli/netcool/
platform/arch/jre_1.6.7/jre/lib/security/jdbccerts -
Djavax.net.ssl.trustStorePassword=changeit'
```
**Note :** The **Gate.Java.Arguments** property can be encrypted to hide the trust store password from casual inspection.

## **Configuring the gateway**

After installing the gateway, you must configure it to work with your operating environment.

The gateway installation package contains the configuration files required to run the gateway. The default configuration files configure the gateway for operation in reporting mode.

The following table lists the configuration files installed with the gateway installation package.

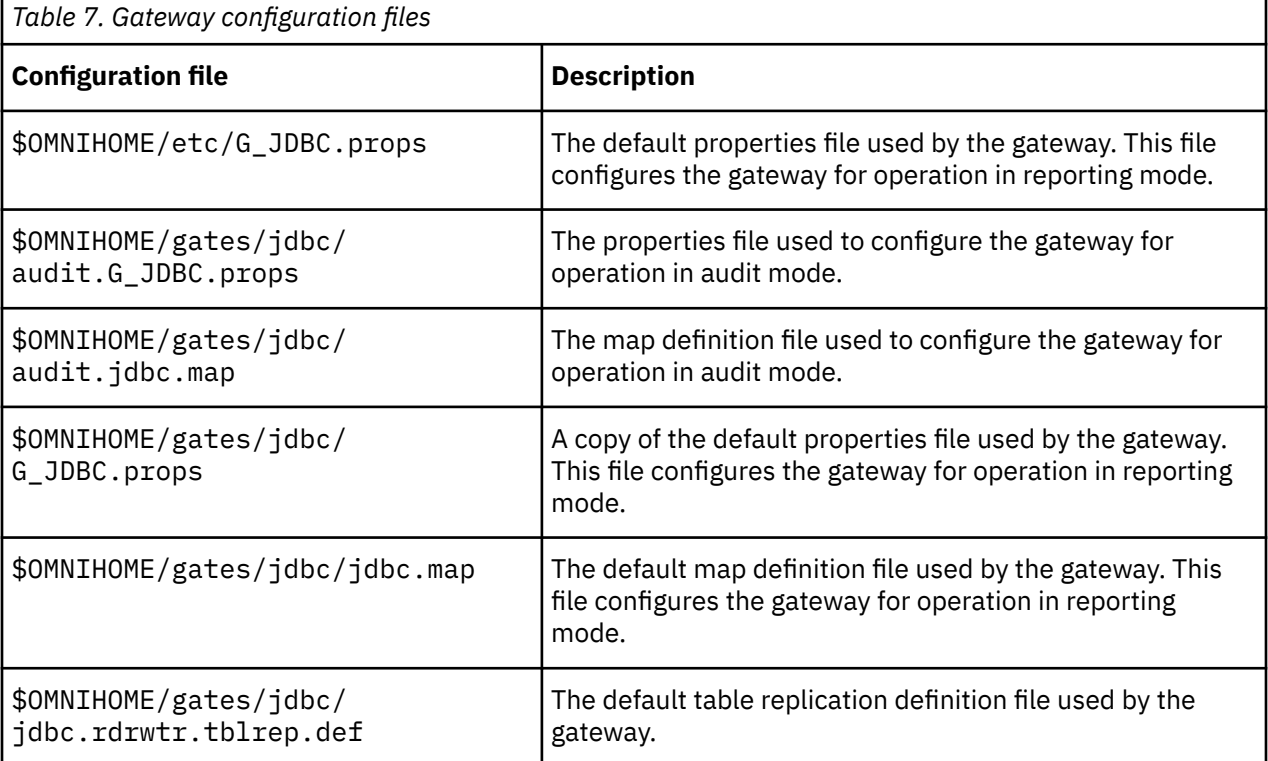
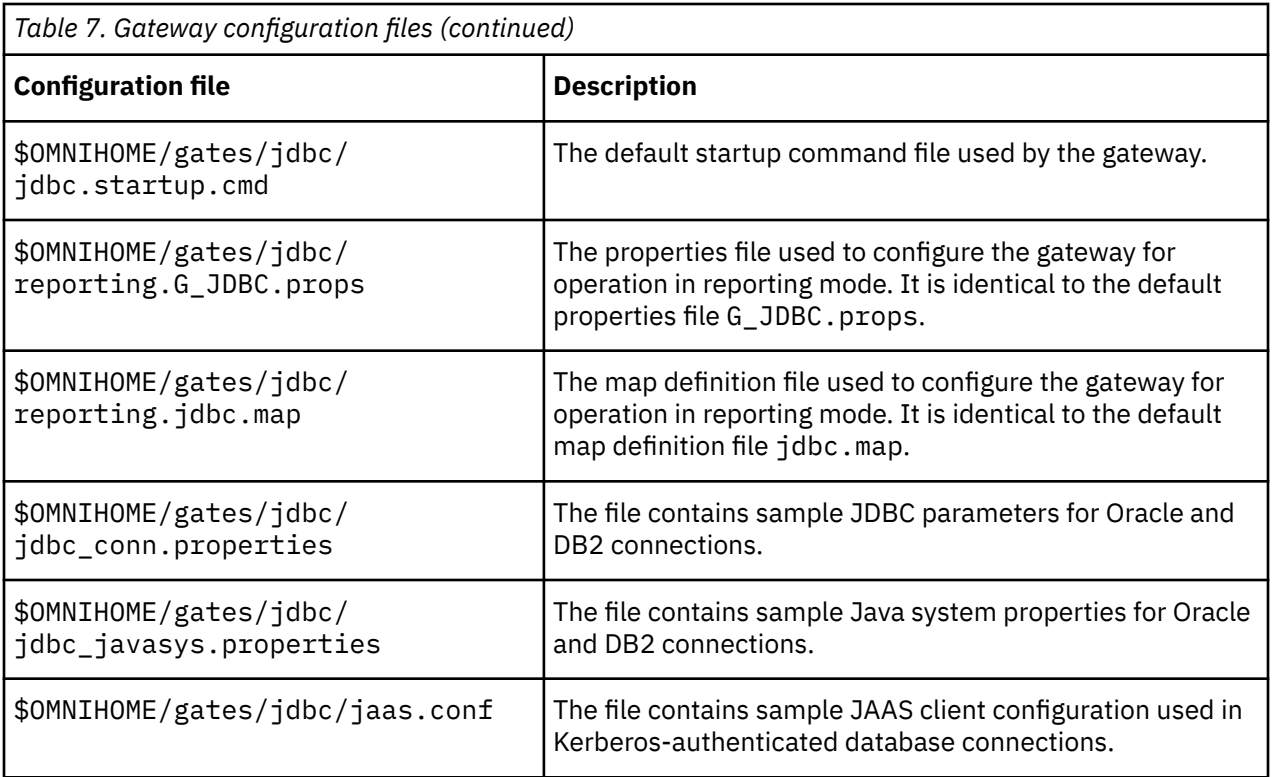

The following topics contain more information about configuring the gateway.

- "Properties file" on page 27
- • ["Properties and command line options" on page 28](#page-37-0)
- "Map definition [file" on page 46](#page-55-0)
- • ["Startup command file" on page 46](#page-55-0)
- • ["AfterIDUC and Filter functions" on page 49](#page-58-0)
- • ["Using a partitioning field" on page 50](#page-59-0)
- • ["Filtering resynchronization data" on page 50](#page-59-0)
- • ["Message log file" on page 51](#page-60-0)
- • ["FIPS mode and encryption" on page 52](#page-61-0)

For more information about using gateway configuration files, see the *IBM Tivoli Netcool/OMNIbus Probe and Gateway Guide*.

## **Properties file**

The properties file is a text file that contains a set of gateway-specific and generic Tivoli Netcool/OMNIbus properties and their corresponding values. You can edit the properties file to suit your operating environment.

The default properties file installed with the gateway, \$OMNIHOME/etc/G\_JDBC.props, configures the gateway to operate in reporting mode.

To configure the gateway to operate in audit mode, use the following steps:

- 1. Copy \$OMNIHOME/gates/jdbc/audit.G\_JDBC.props to \$OMNIHOME/etc/G\_JDBC.props.
- 2. Copy \$OMNIHOME/gates/jdbc/audit.jdbc.map to \$OMNIHOME/gates/jdbc/jdbc.map.

## <span id="page-37-0"></span>**Properties and command line options**

You use properties to define the operational environment of the gateway. You can override the default property values by editing the properties file or using the property's command line options.

The following tables describe the main properties required to configure the Gateway for JDBC. For information about additional generic Tivoli Netcool/OMNIbus gateway properties and command line options, see the *IBM Tivoli Netcool/OMNIbus Probe and Gateway Guide*.

The following sections describe the properties used to configure the gateway:

- "Common Tivoli Netcool/OMNIbus properties" on page 28
- • ["JDBC Gateway properties" on page 30](#page-39-0)
- • ["Generic gateway properties" on page 36](#page-45-0)
- • ["Java properties" on page 38](#page-47-0)

r

- • ["Mapping properties" on page 38](#page-47-0)
- • ["Gateway Reader-Writer properties" on page 39](#page-48-0)
- • ["Connection properties" on page 43](#page-52-0)

#### **Common Tivoli Netcool/OMNIbus properties**

The Common Tivoli Netcool/OMNIbus lists the available common properties.

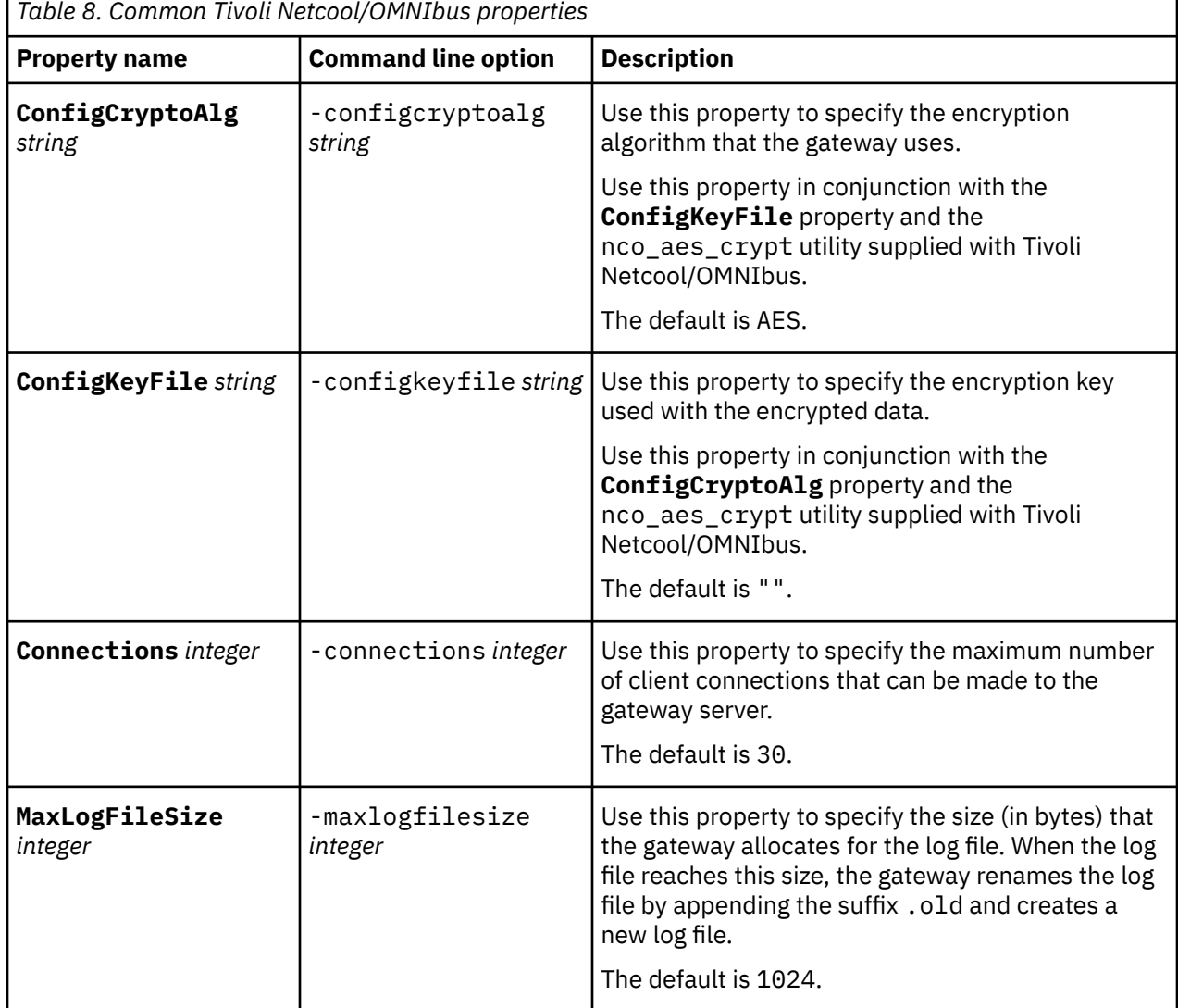

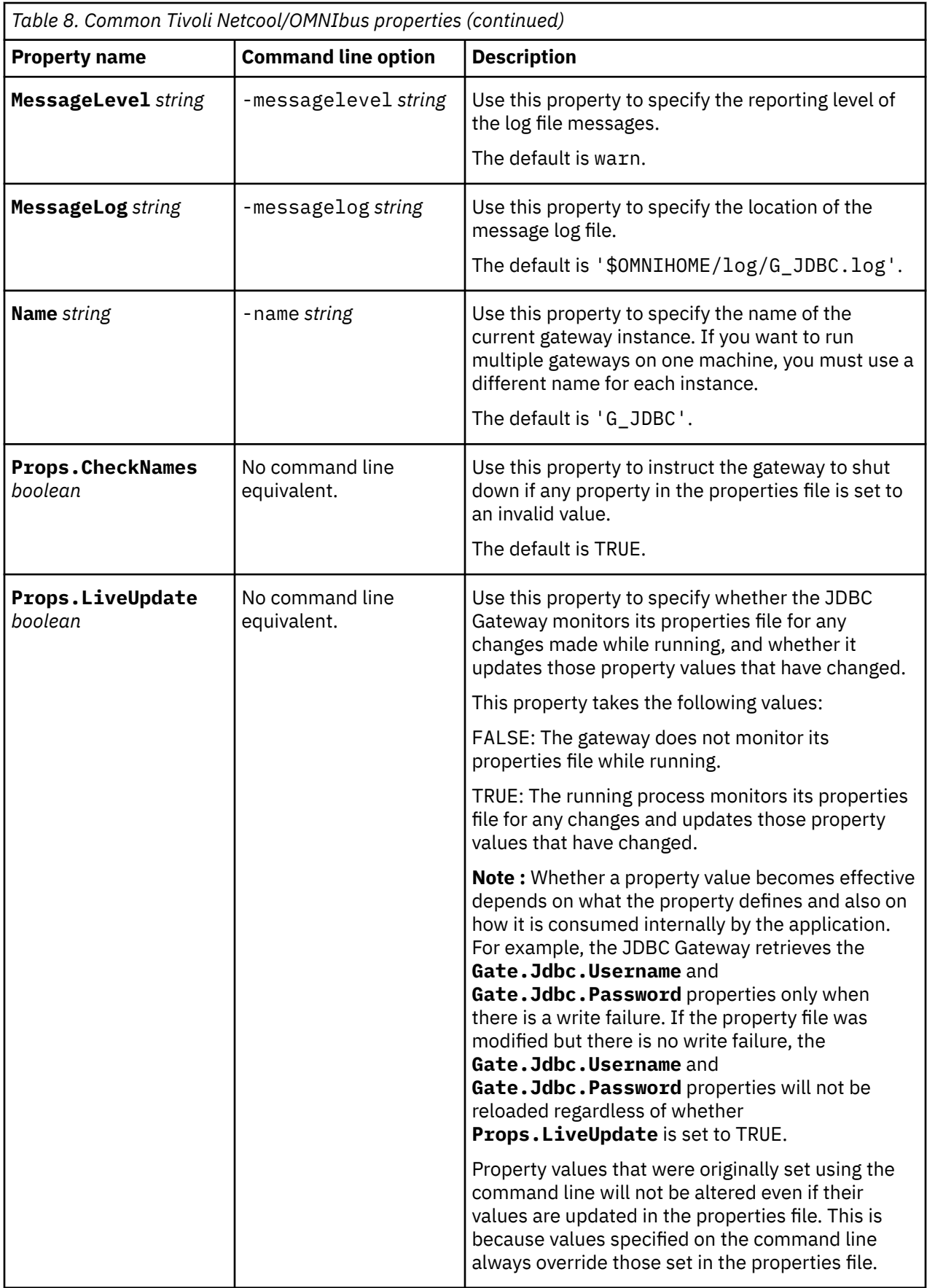

<span id="page-39-0"></span>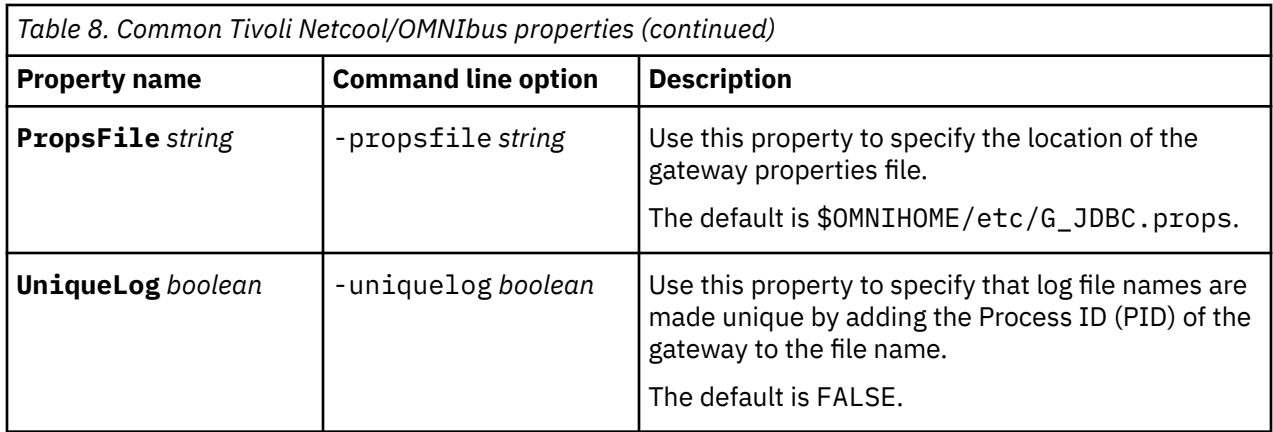

## **JDBC Gateway properties**

Table 9 on page 30 lists the available JDBC gateway properties.

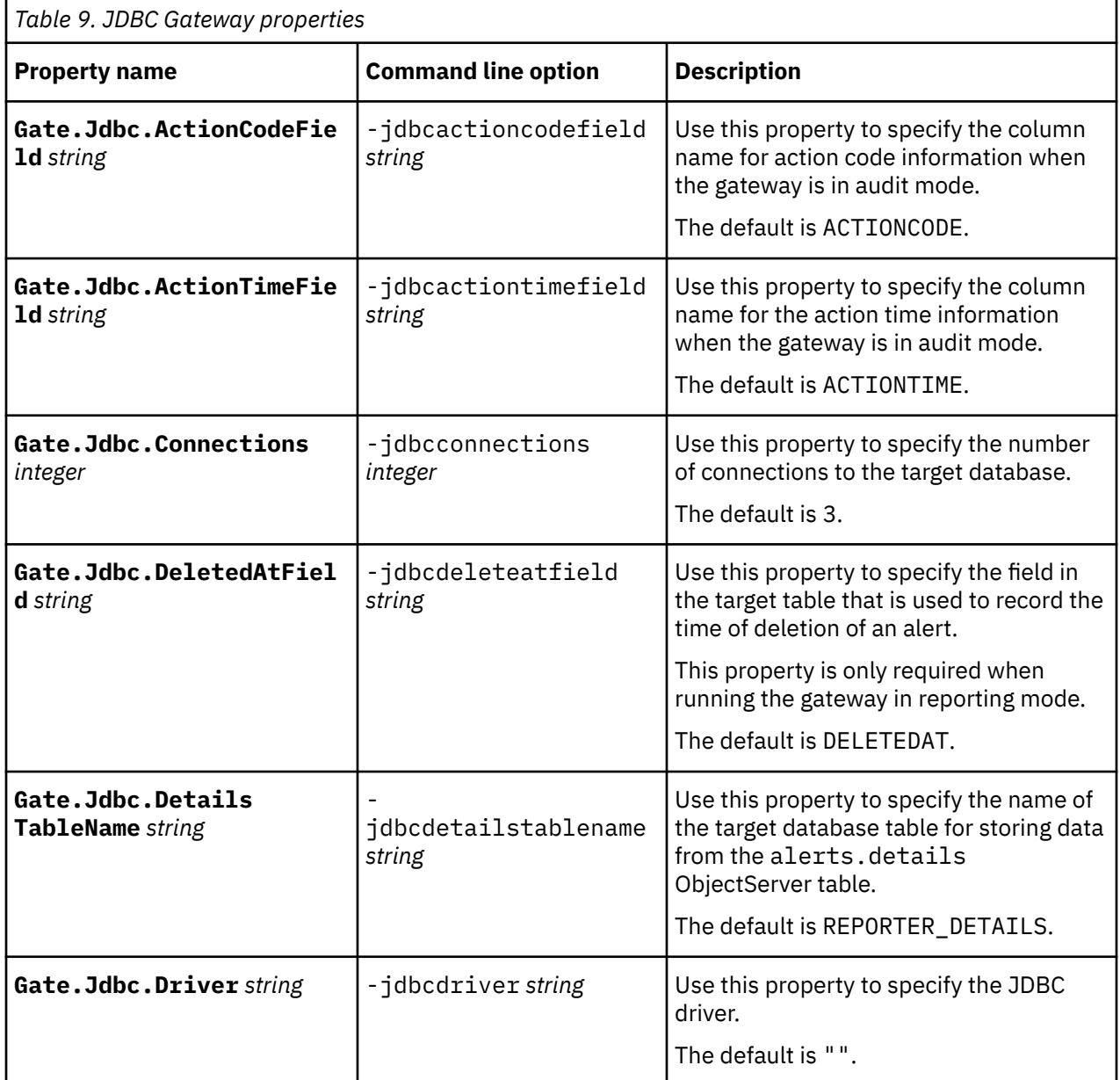

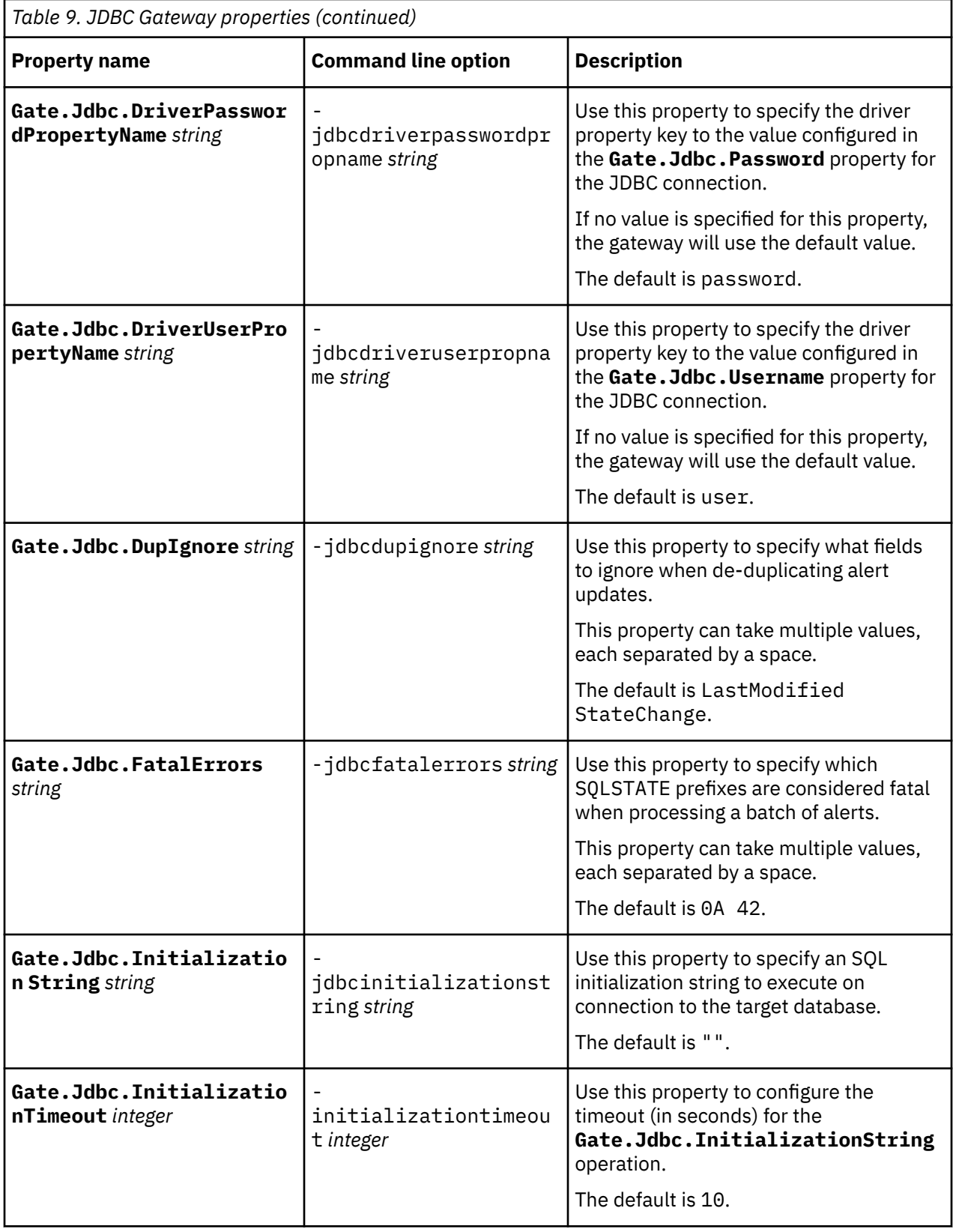

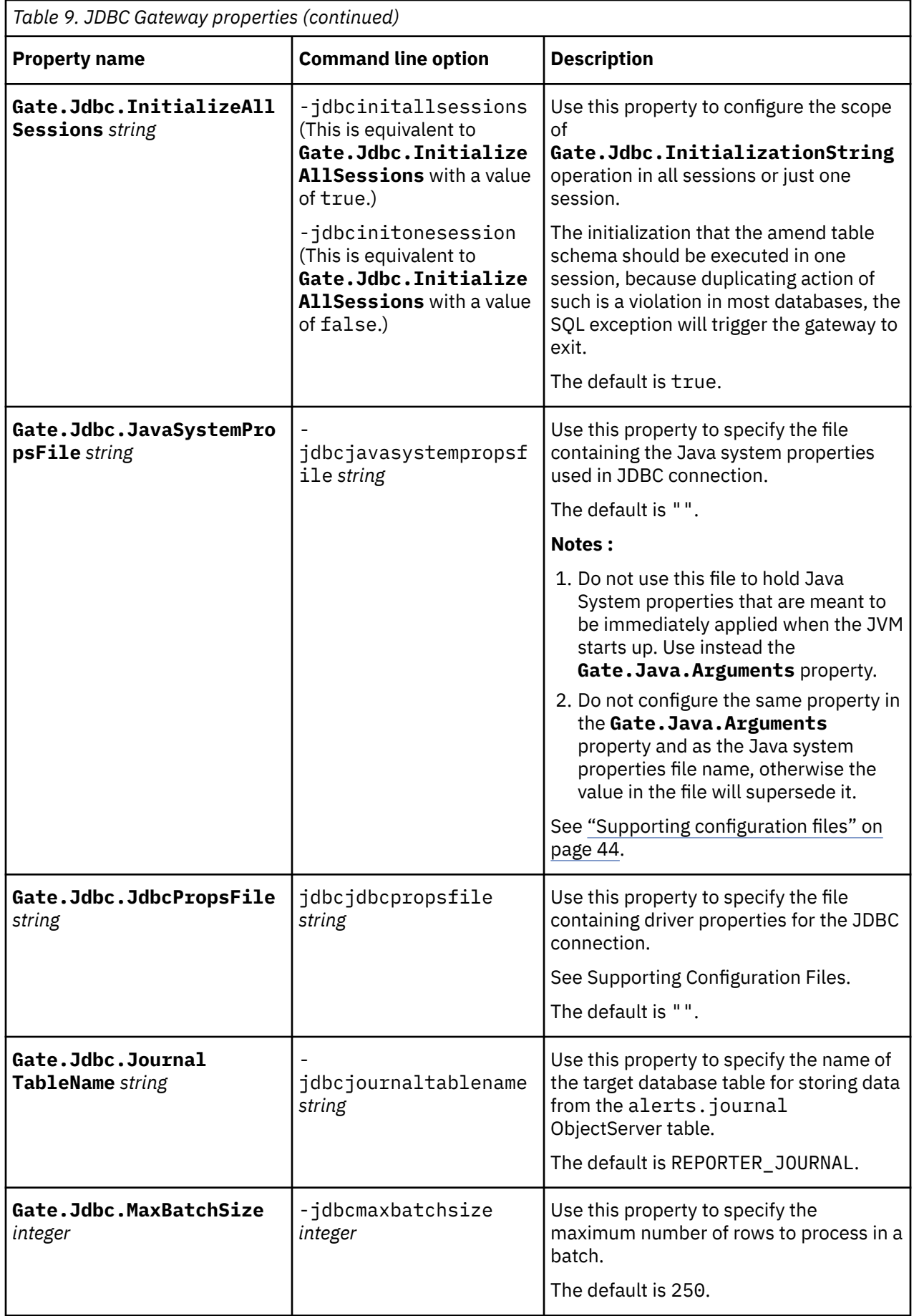

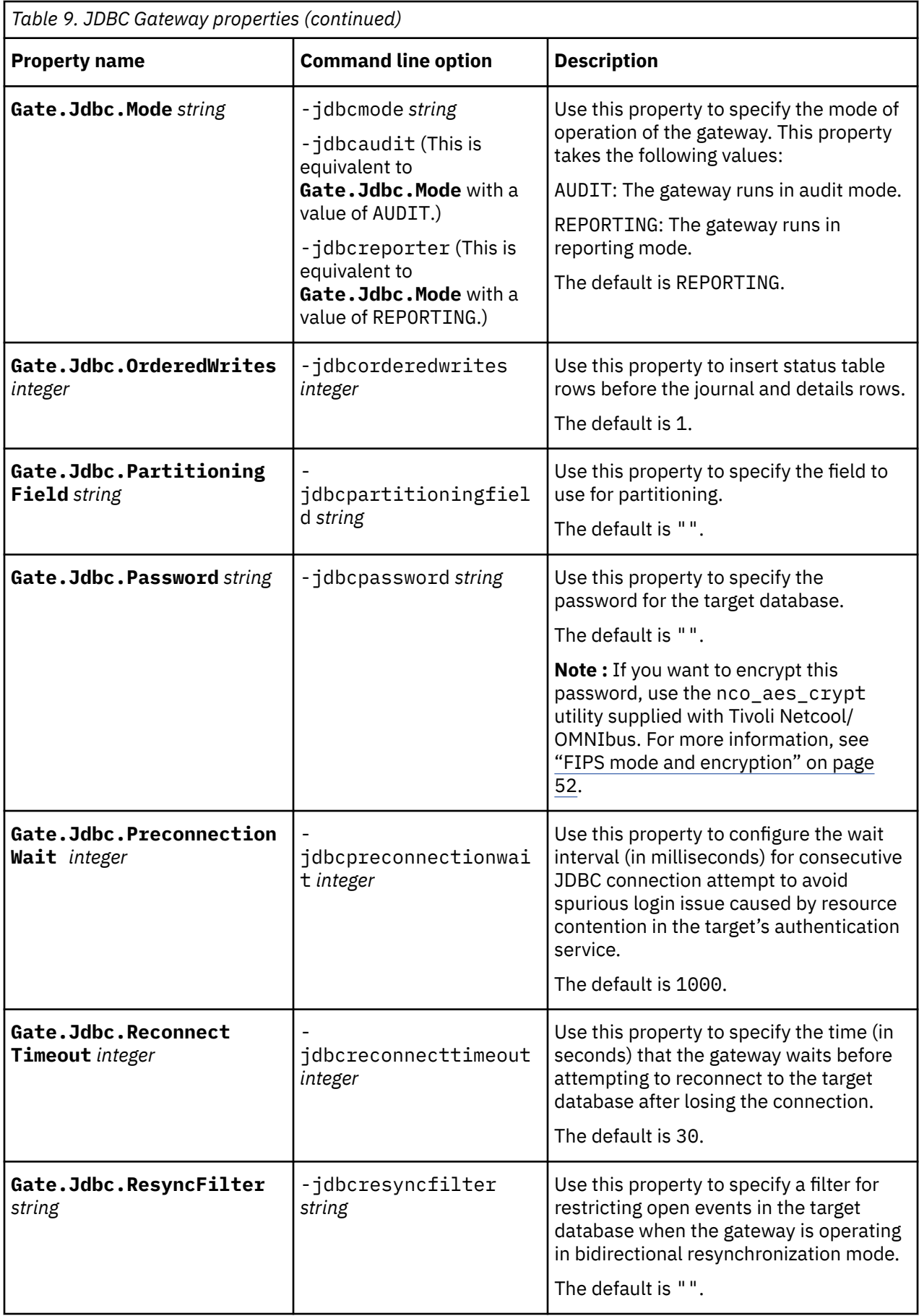

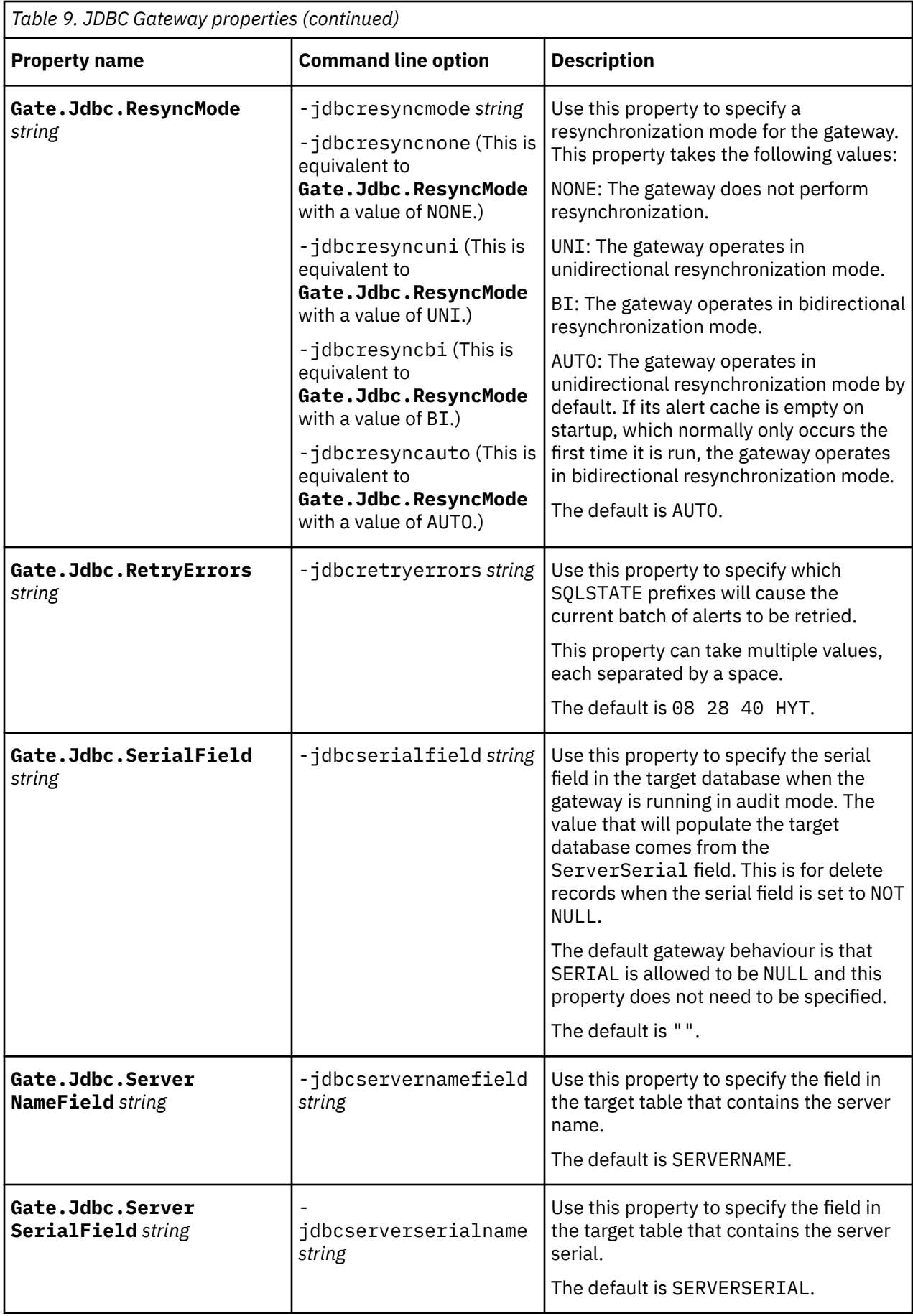

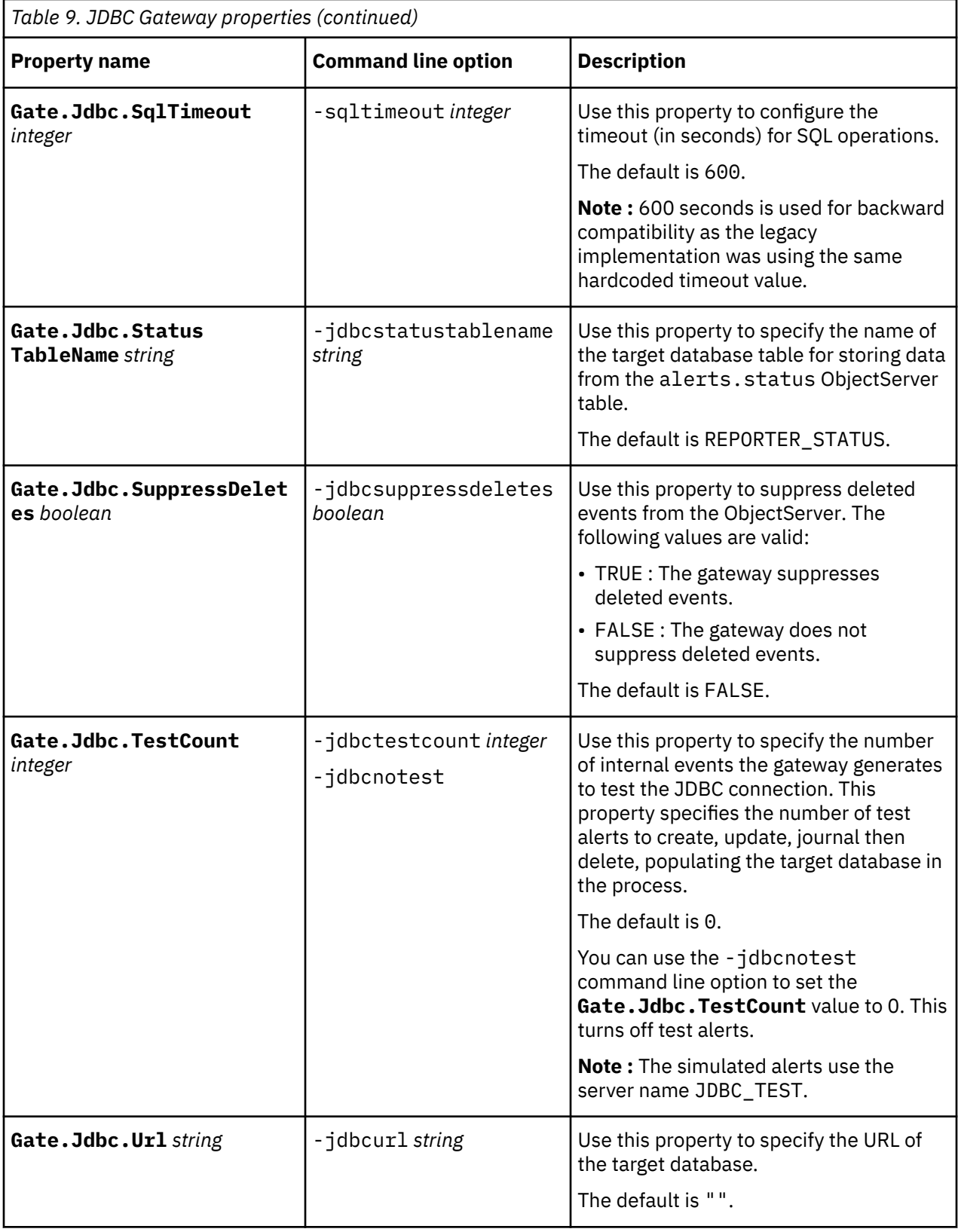

<span id="page-45-0"></span>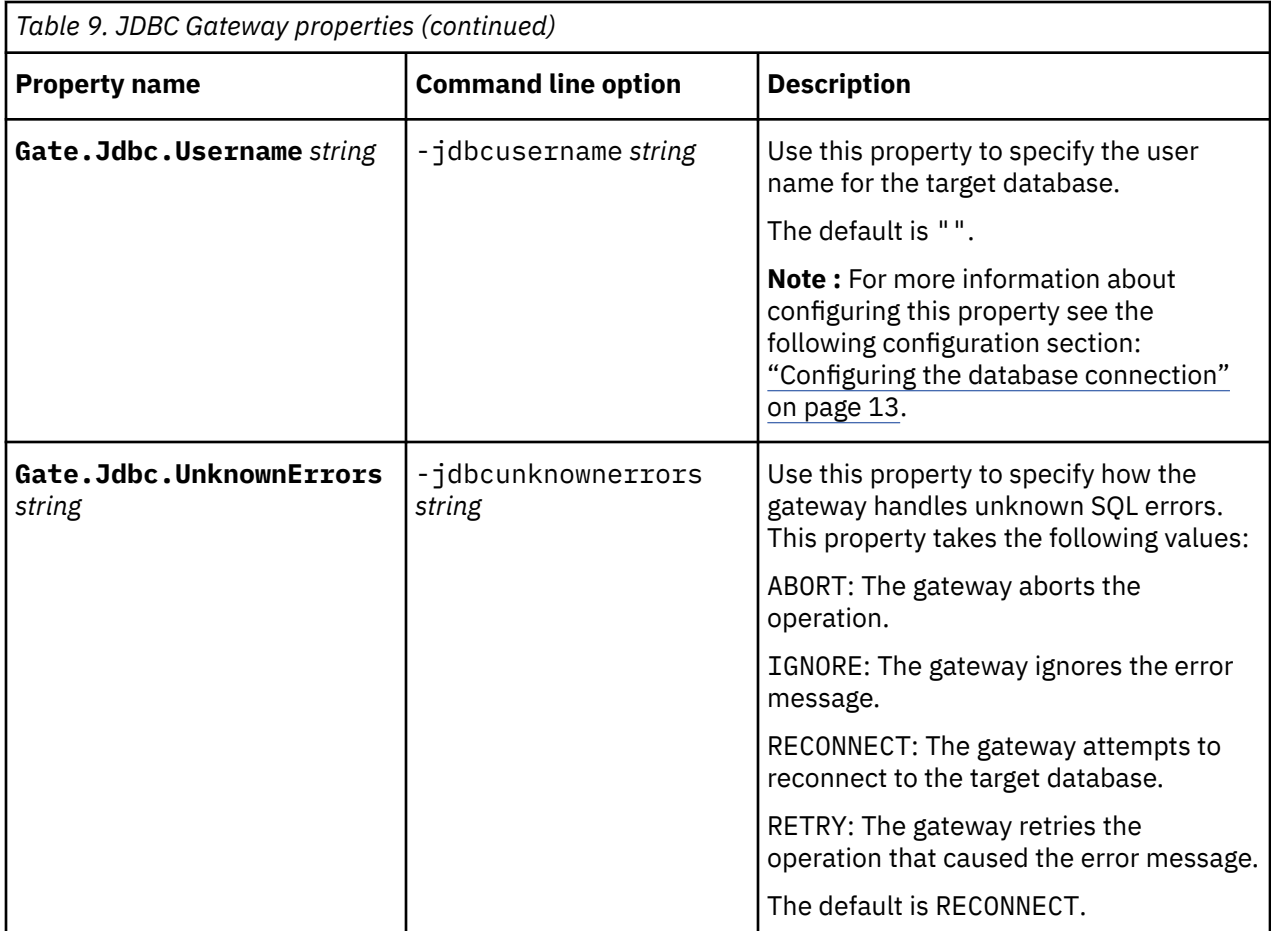

## **Generic gateway properties**

Table 10 on page 36 lists the available generic gateway properties.

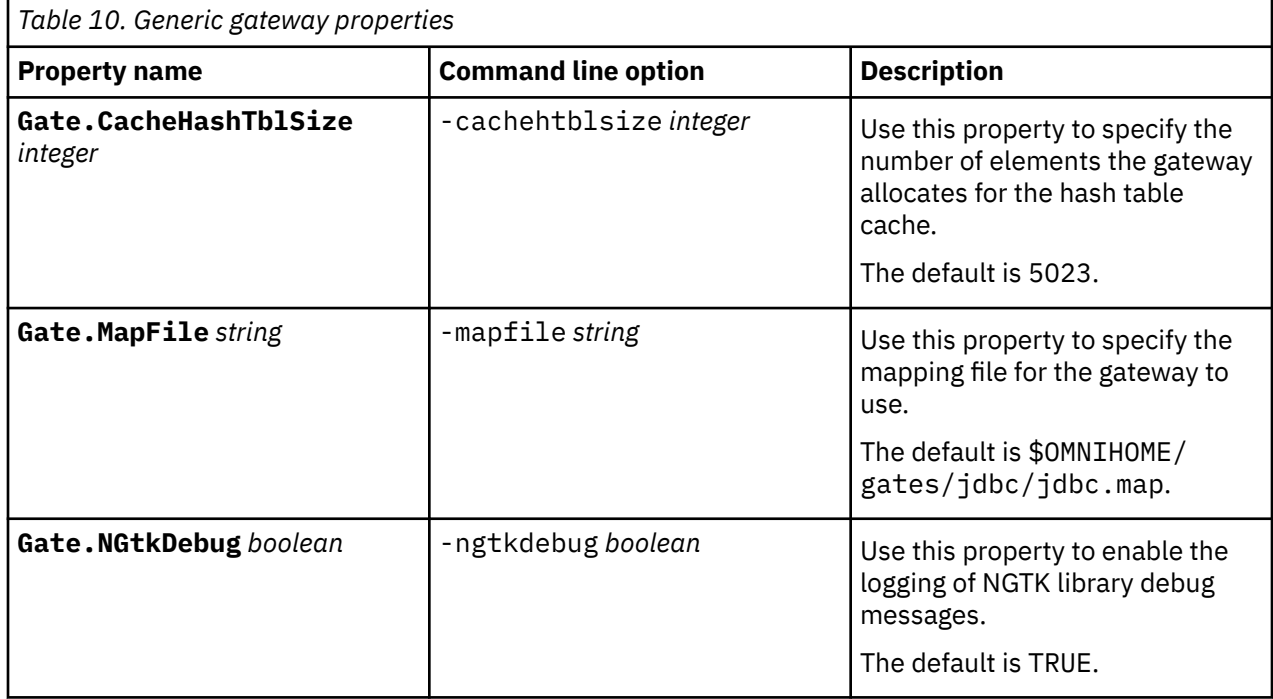

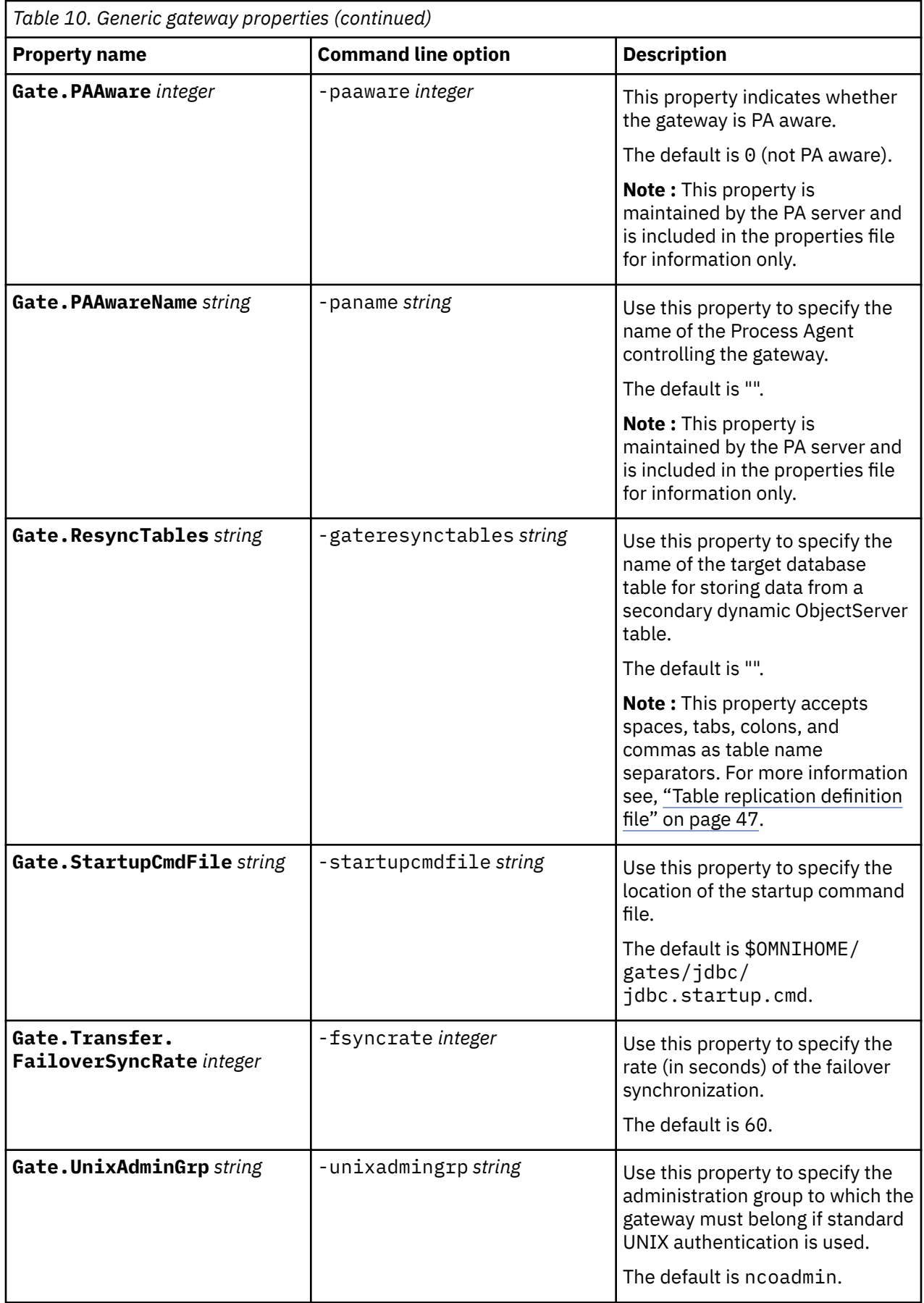

<span id="page-47-0"></span>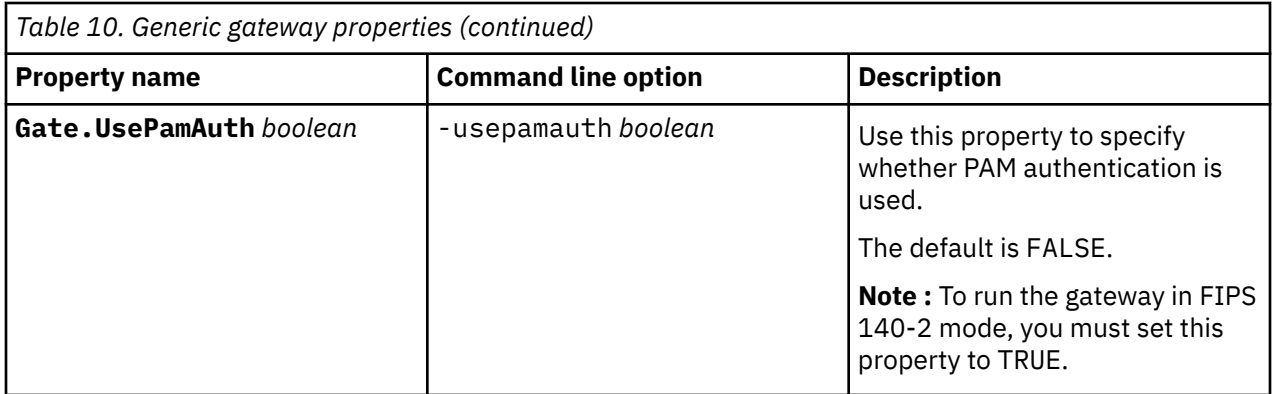

## **Java properties**

Table 11 on page 38 lists the available Java properties.

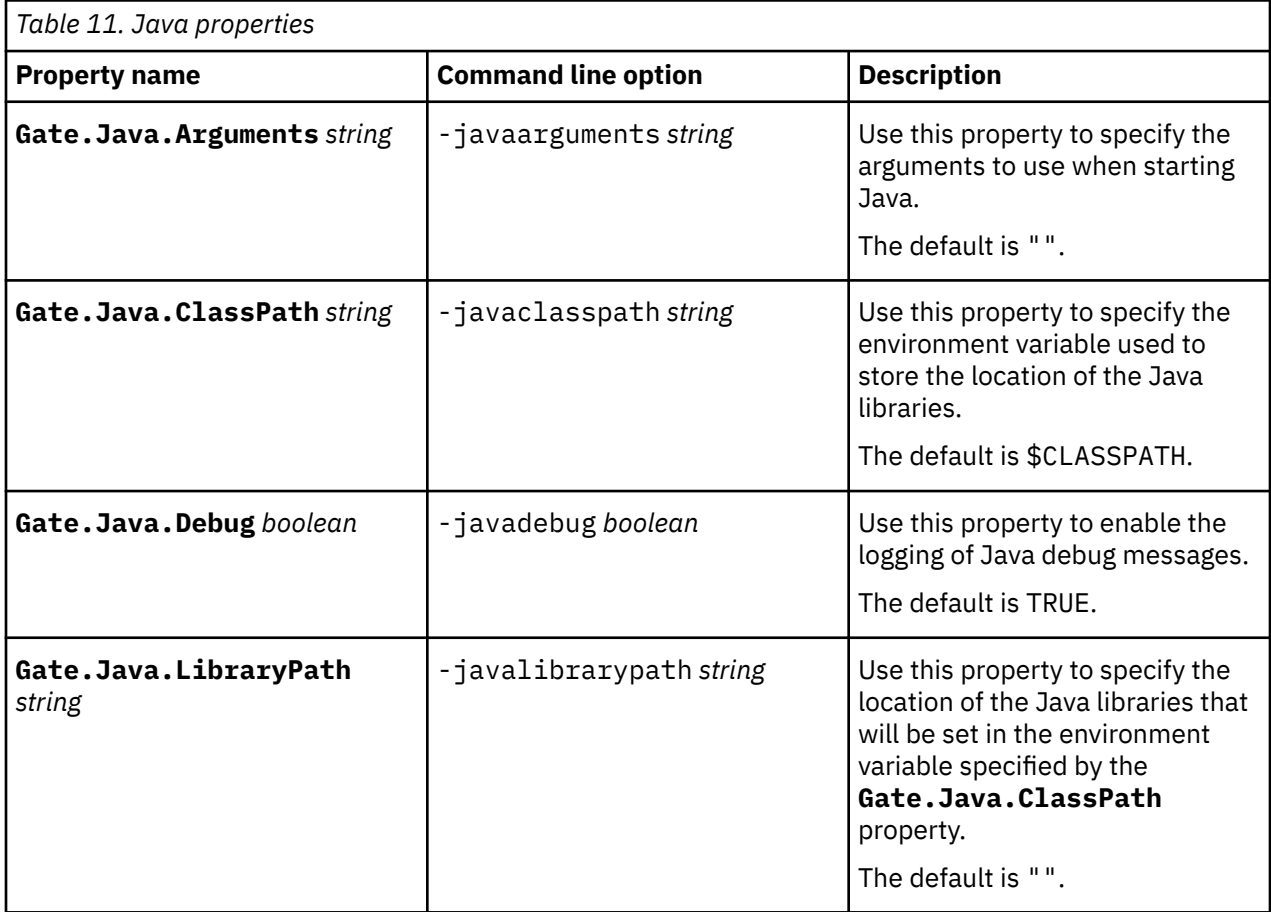

### **Mapping properties**

[Table 12 on page 39](#page-48-0) lists the available mapping properties.

<span id="page-48-0"></span>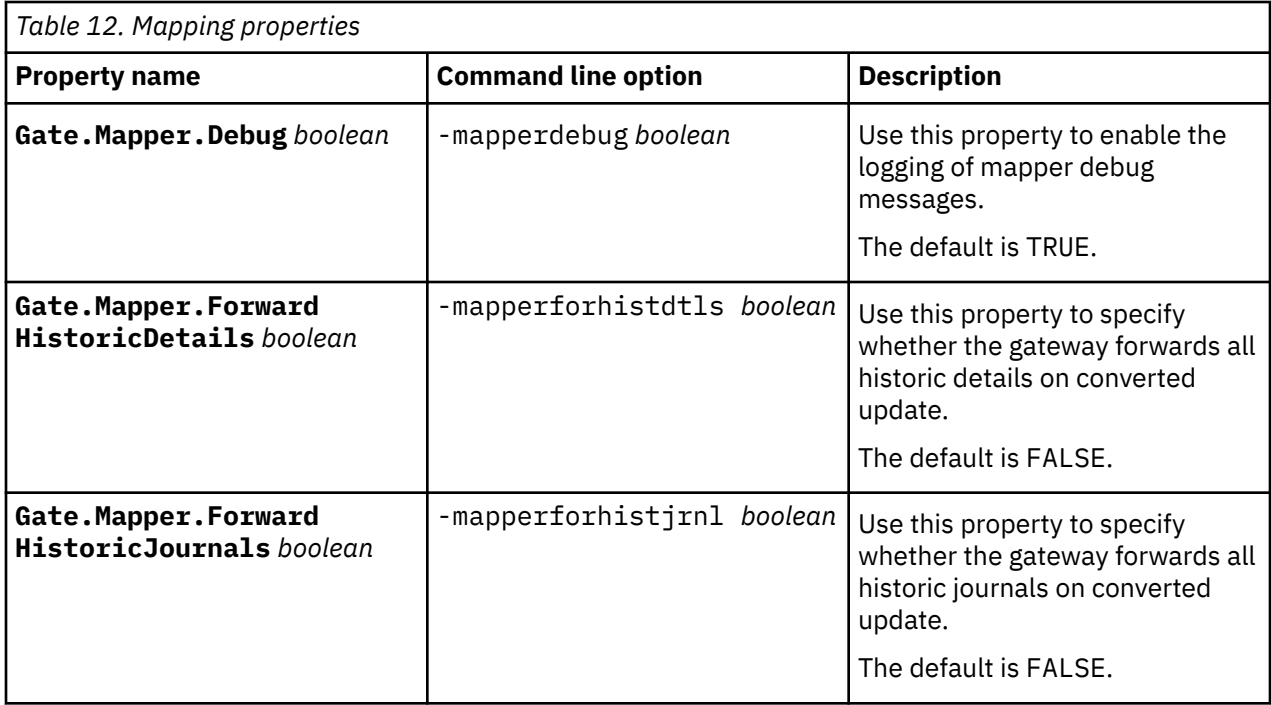

## **Gateway Reader-Writer properties**

Table 13 on page 39 lists the available gateway reader-writer properties.

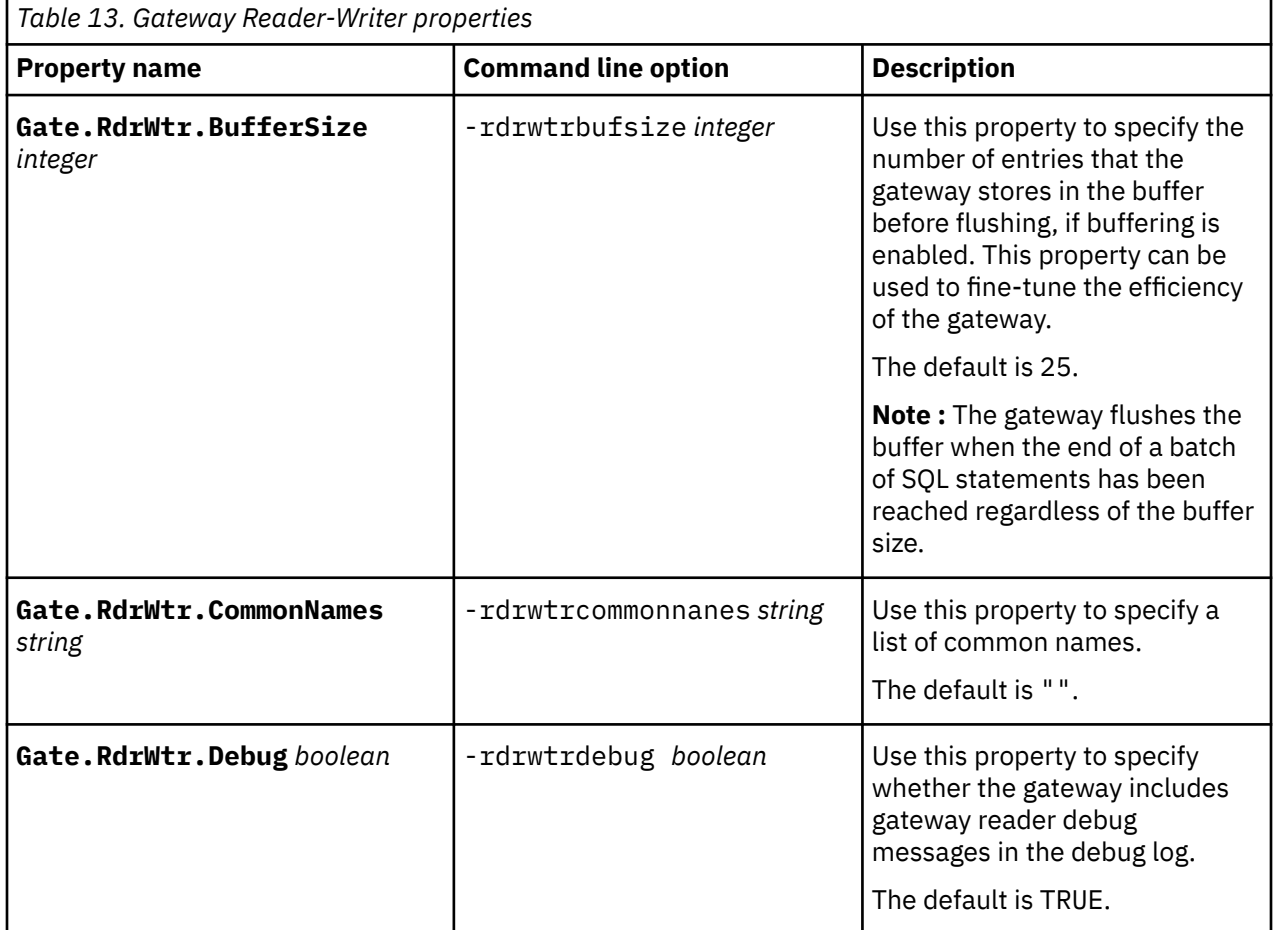

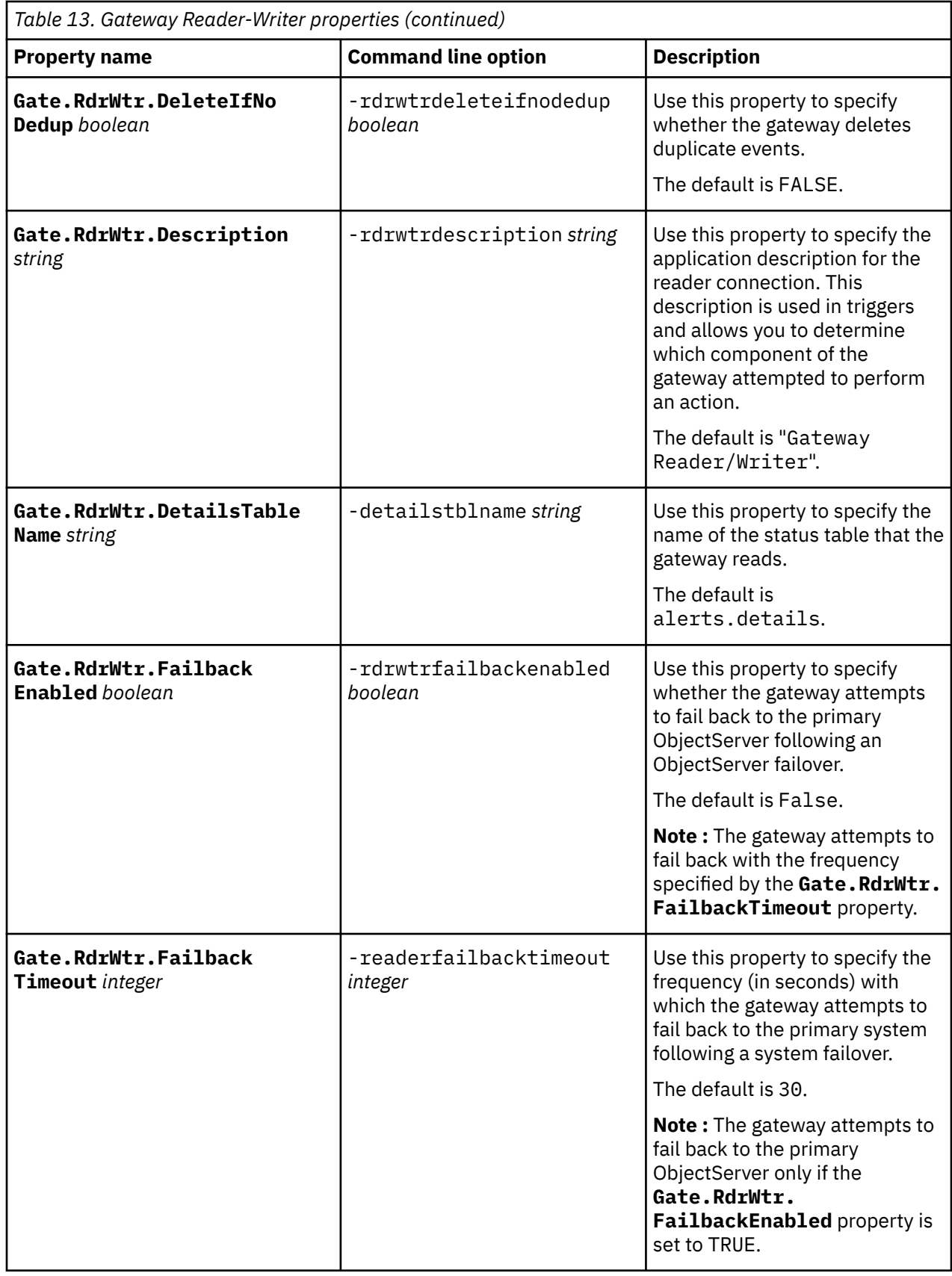

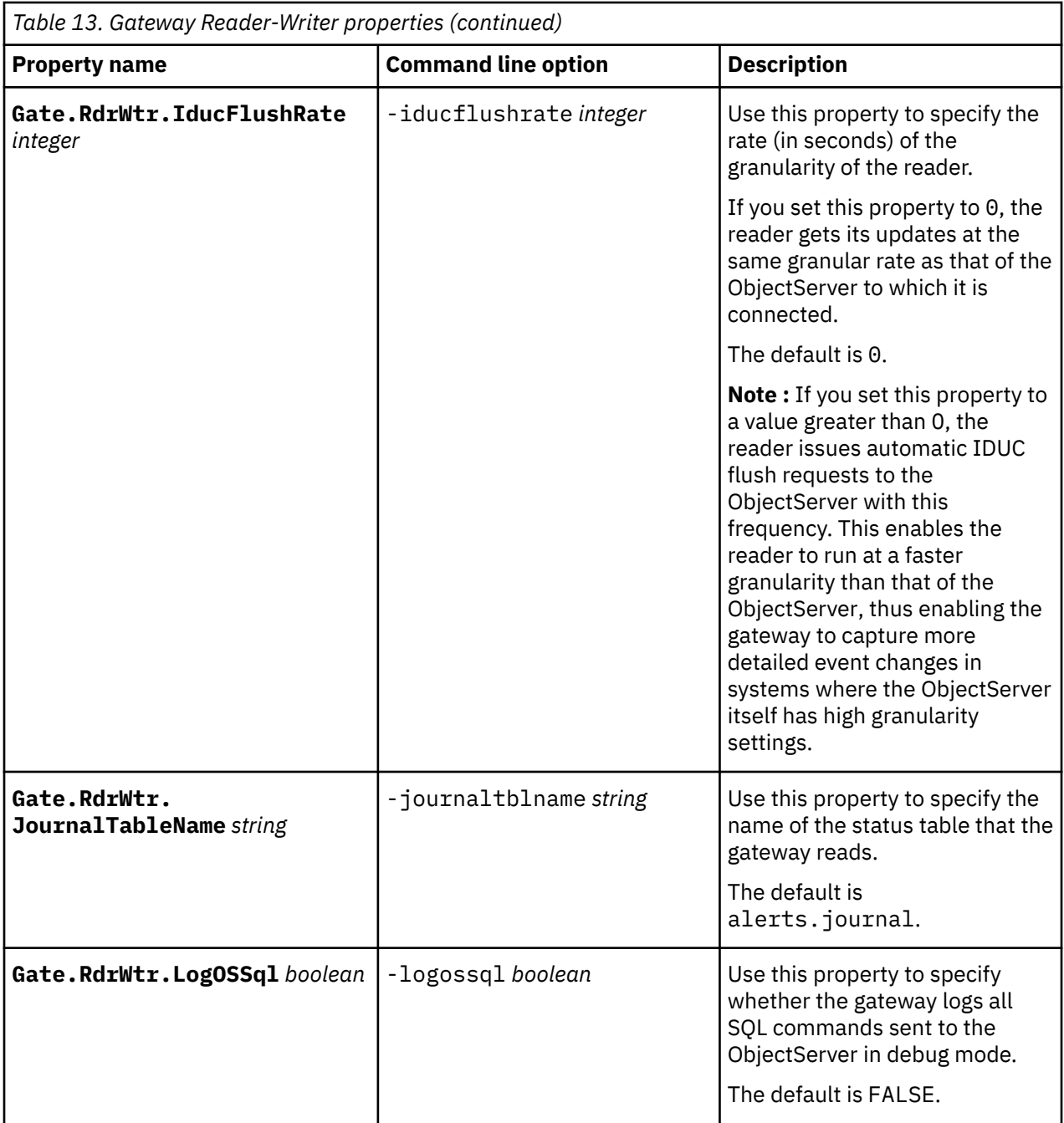

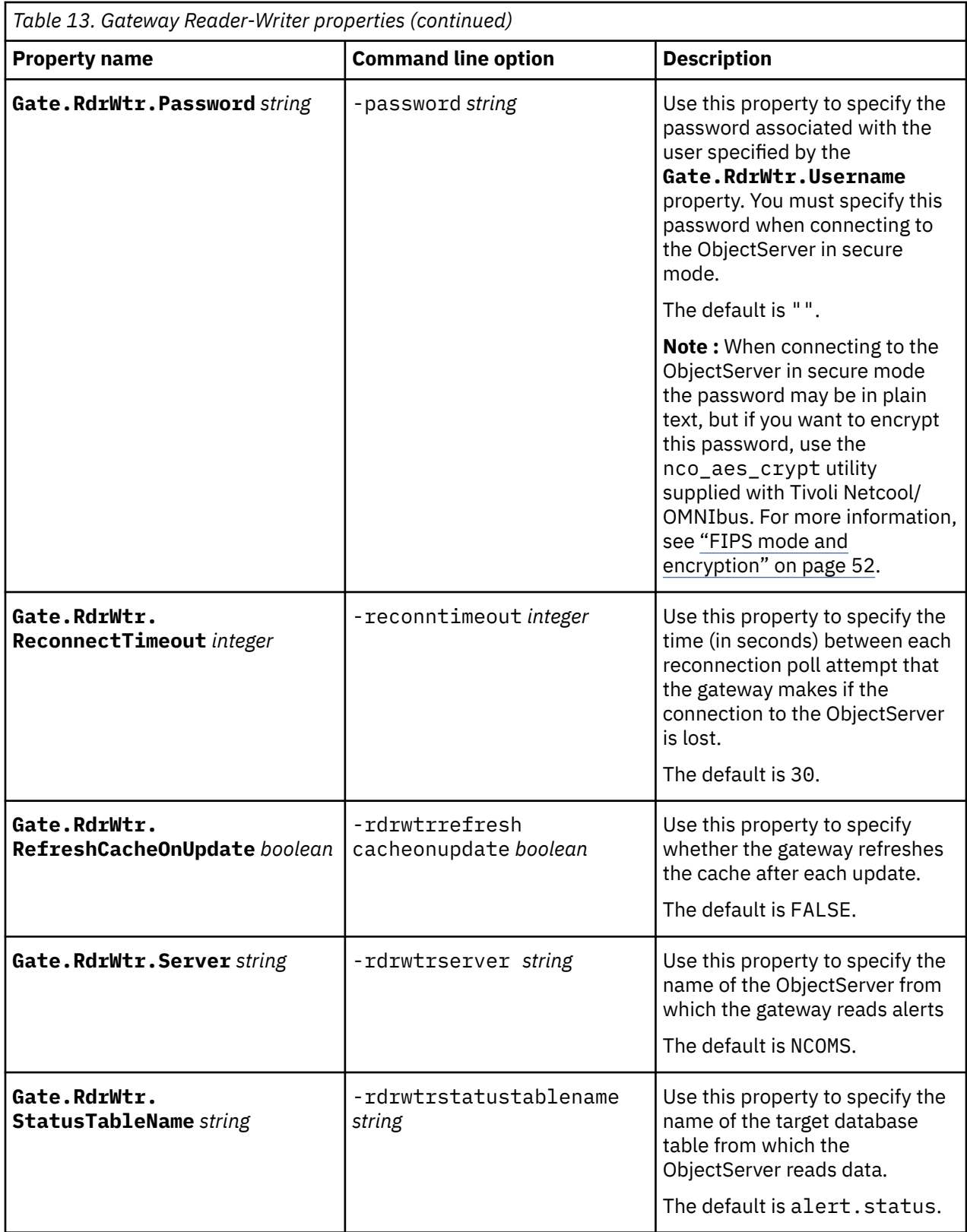

<span id="page-52-0"></span>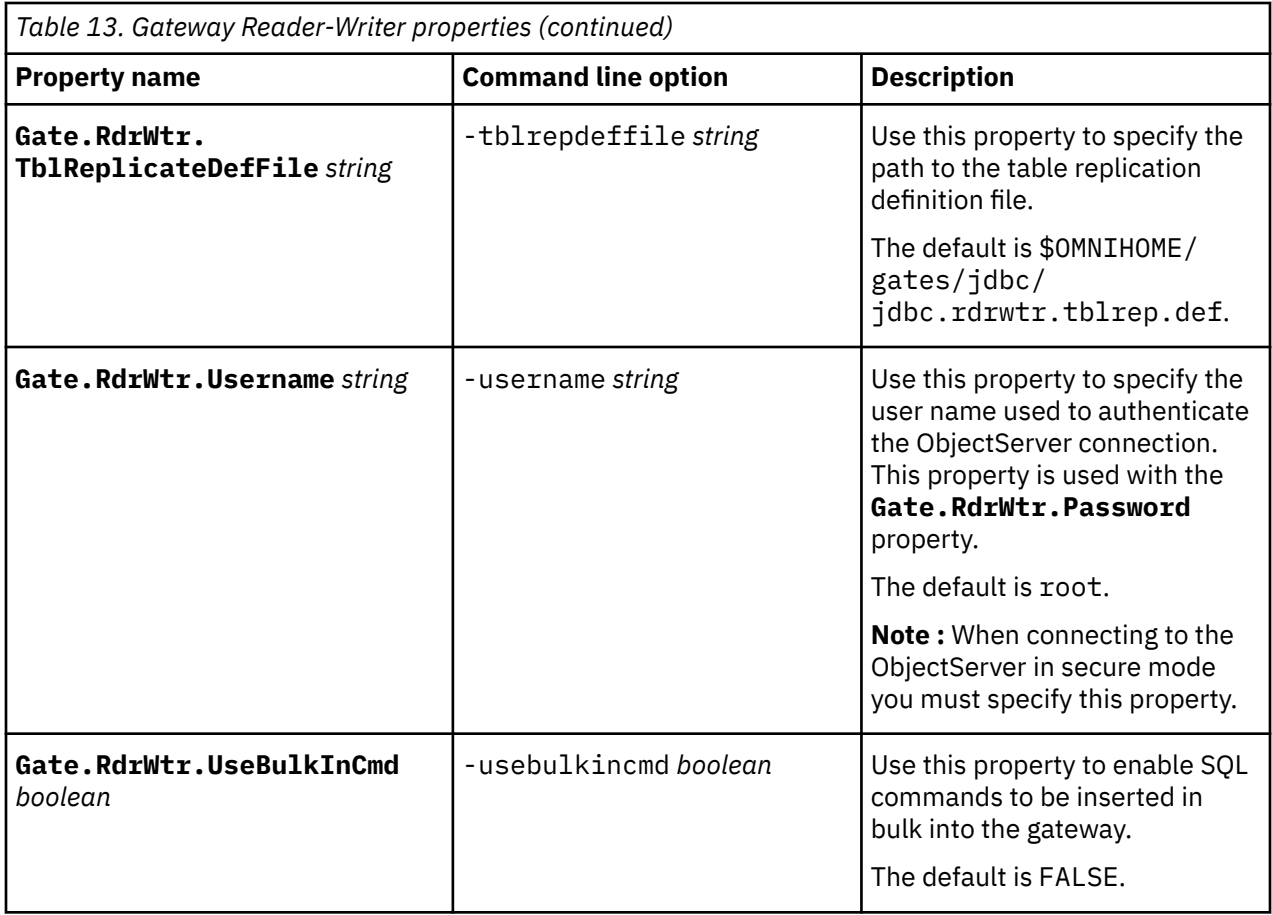

## **Connection properties**

Table 14 on page 43 lists the available mapping properties.

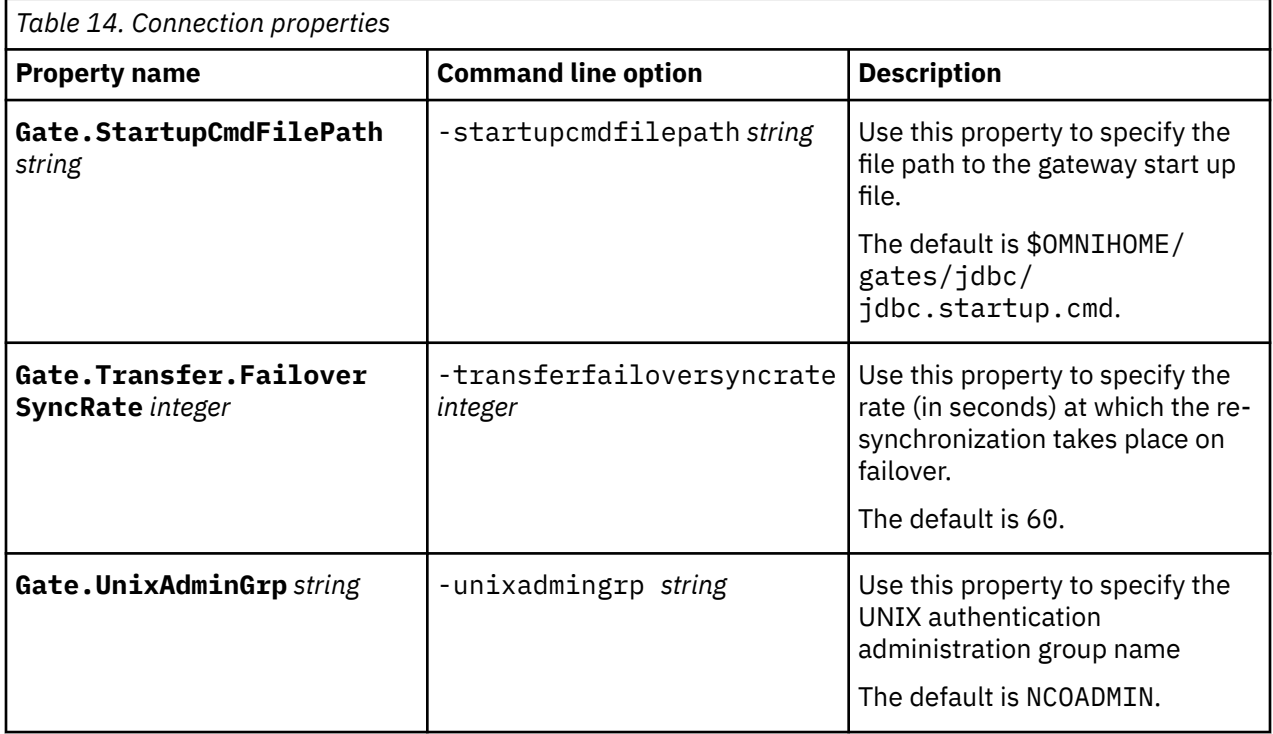

<span id="page-53-0"></span>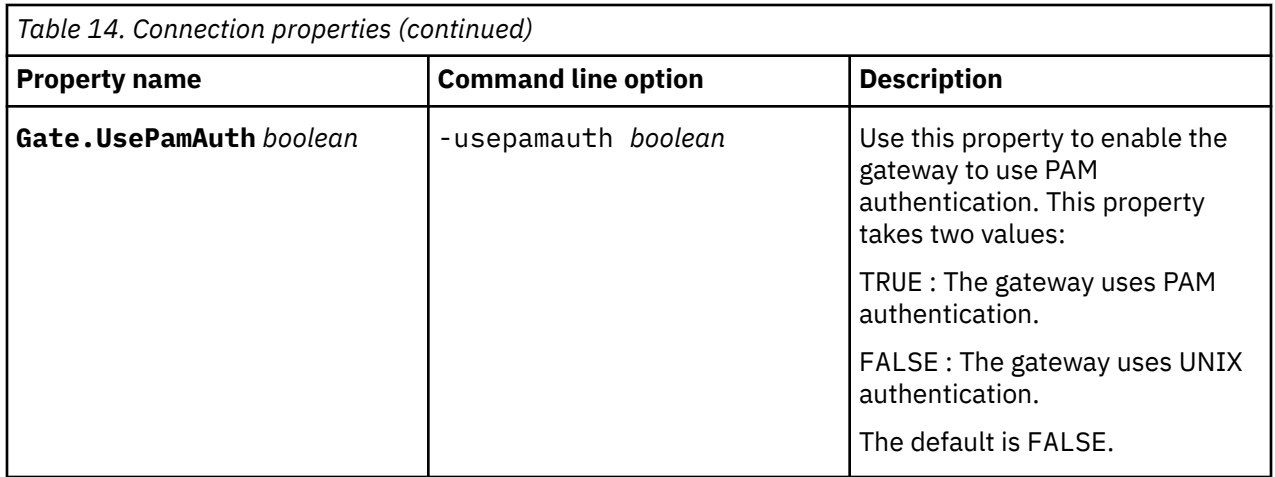

## **Supporting configuration files**

The gateway package bundles supporting configuration files to hold properties for secure JDBC connection modes, such as SSL, Kerberos, and data integrity.

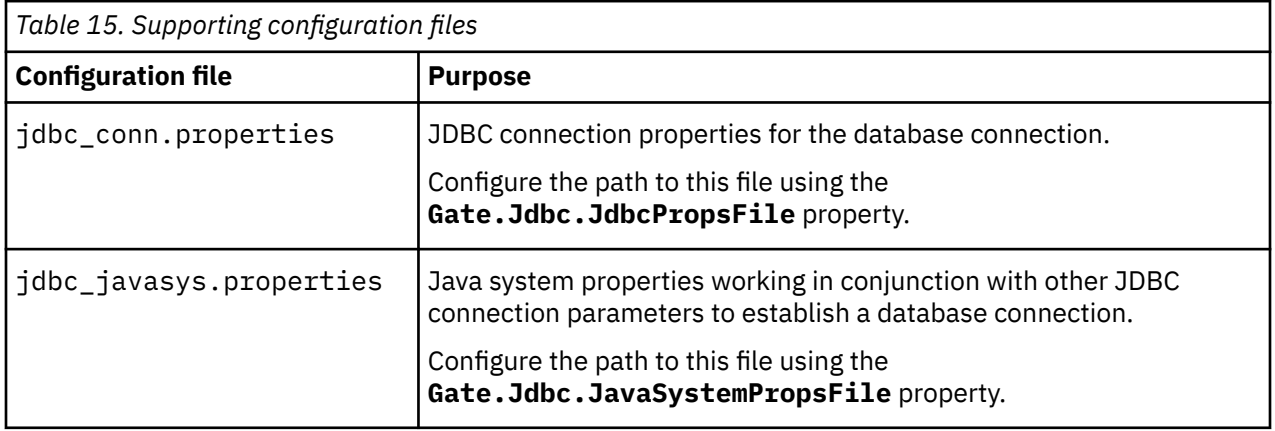

### **File format**

The supporting configuration files should be in key-value pair format, namely: key=value

The gateway ignores lines starting with #.

#### **Date security**

The gateway can process value field in the form of encrypted data.

Use nco\_aes\_crypt with AES\_FIPS algorithm to encrypt configuration value. When deployed, **ConfigCryptoAlg** and **ConfigKeyFile** must contain AES\_FIPS and the key file respectively.

#### **Environment Variables**

The gateway can expand defined environment variables in value fields.

#### **Properties for the various database connection modes**

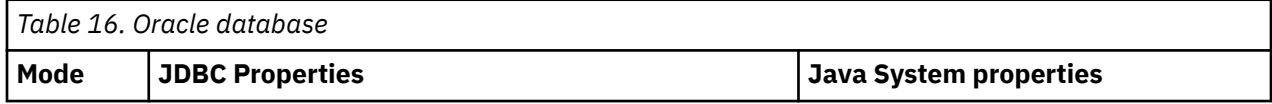

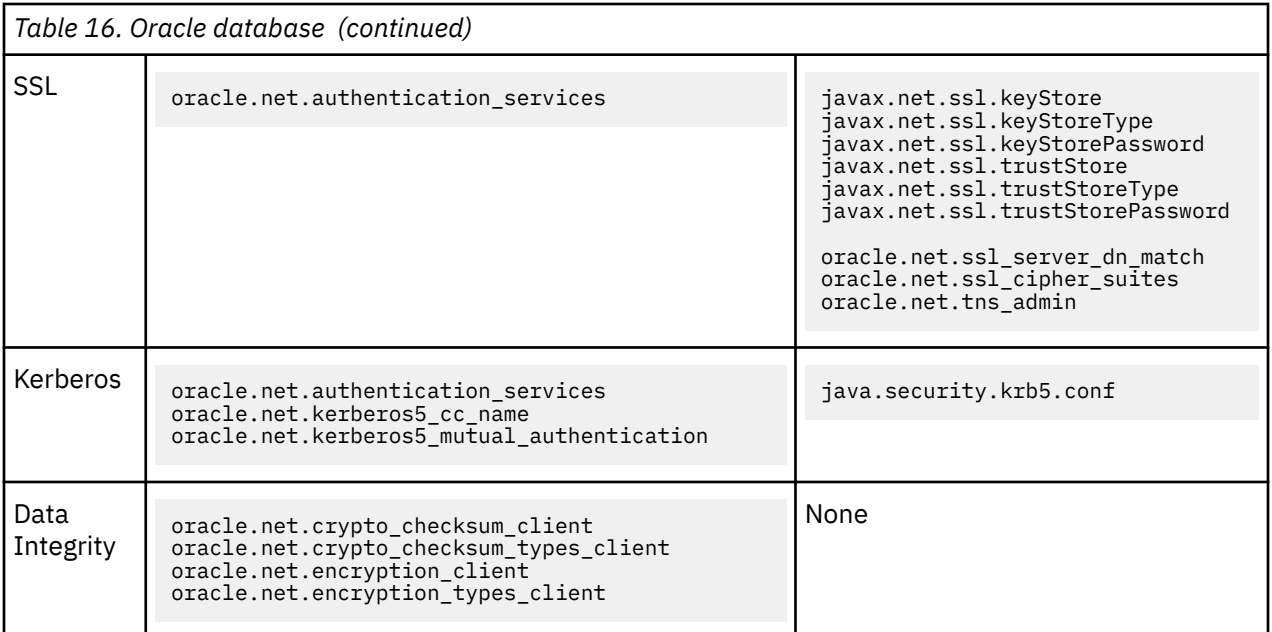

**Note :** For Kerberos-SSL-combined connections, oracle.net.authentication\_services must contain SSL and KERBEROS5, for example:

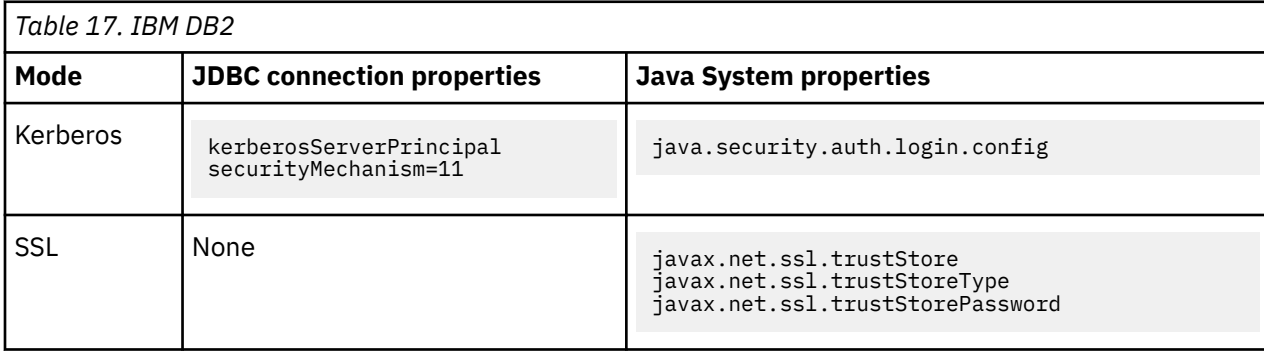

oracle.net.authentication\_services=(KERBEROS5, SSL)

Configure the following parameters to enable IBM DB2 Kerberos-authenticated connections:

java.security.auth.login.config=\$OMNIHOME/gates/jdbc/jaas.conf

kerberosServerPrincipal=*<serverPrincipal>*@*<REALM>*

securityMechanism=11 (11 is the value for Kerberos security).

#### **Notes :**

kerberosServerPrincipal must be the server principal in KRB5\_KTNAME.

securityMechanism=11 denotes using Kerberos authentication.

A sample of Java Authentication and Authorization Service (JAAS) Client configuration is available in the \$OMNIHOME/gates/jdbc/jaas.conf file.

#### **Configurations for passing credentials from the gateway to the DB2 Kerberos service**

There are two ways in which the gateway can pass credentials to the DB2 Kerberos service:

- Using the Kerberos cache file
- Not using the Kerberos cache file

<span id="page-55-0"></span>Configurations for both methods are described in the following table.

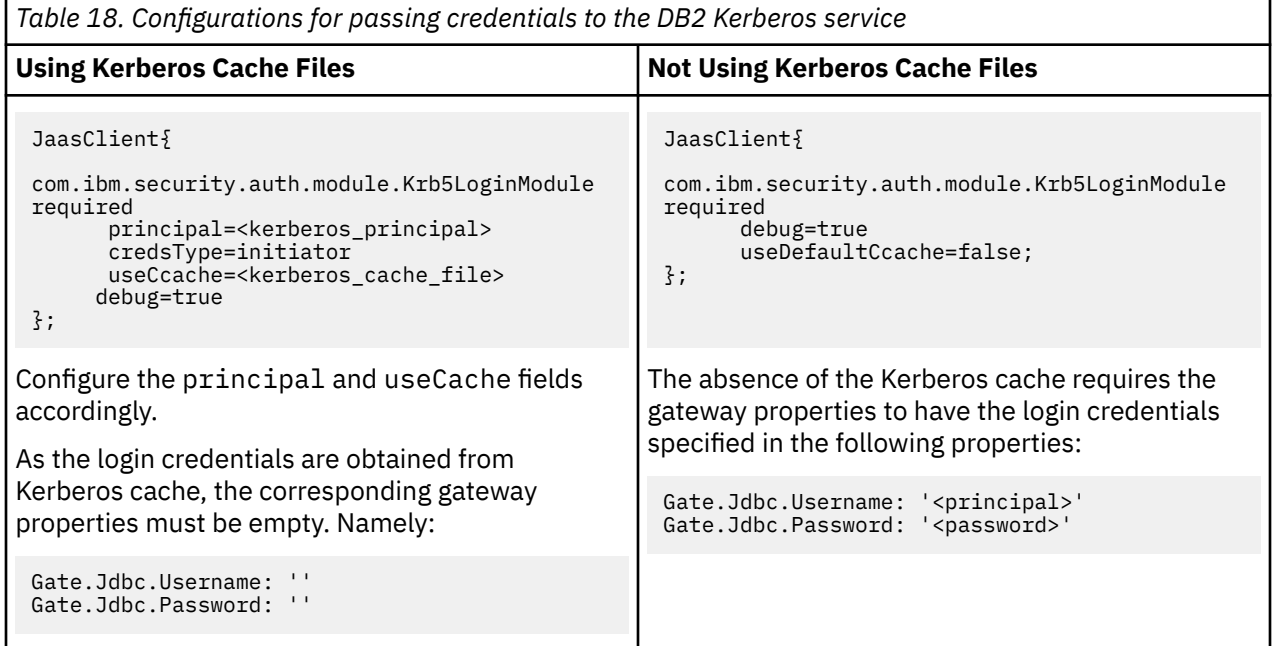

#### **Deploying the gateway with non-IBM Java**

On secure connections, some vendor JDBC drivers may require certain class packages tied to specific brand and version of Java.

For example, in Kerberos mode, the Oracle JDBC driver invokes the methods from the sun.security.krb5.\* classes, which are available only in Oracle Java.

Consult the driver user guide or the vendor support to ascertain the Java requirement.

To run the gateway using non-IBM Java, perform the steps accordingly.

#### **UNIX:**

Update the NCO\_GATEWAY\_JRE environment variable with the Java home directory.

**Note:** NCO\_GATEWAY\_JRE is referenced in nco\_g\_jdbc.env.

### **Map definition file**

The mapping definition file defines how the gateway maps data received from the ObjectServer to tables in the target database.

The default map definition file installed with the gateway, jdbc.map, configures the gateway to operate in reporting mode. If you want to run the gateway in audit mode, copy \$OMNIHOME/gates/jdbc/ audit.jdbc.map to \$OMNIHOME/gates/jdbc/jdbc.map.

The default map definition file contains example mappings. It is advisable to make a backup copy of the default file for future reference.

### **Startup command file**

The startup command file contains a set of commands that the gateway executes each time it starts.

You can specify the location of the startup command file using the generic Netcool/OMNIbus **Gate.StartupCmdFile** property.

The default startup command file is located in the following directory: \$OMNIHOME/gates/jdbc/ jdbc.startup.cmd

<span id="page-56-0"></span>The default startup command file contains example commands. You should make a copy of the default file for future reference.

You can use the following commands within the startup command file:

- SHOW PROPS Use this command to display the current configuration of the gateway by listing all properties and their values.
- GET PROPERTY '*property\_name*' Use this command to return the value of the property specified in *property\_name* from the gateway properties file.
- SET PROPERTY '*property\_name*' TO ( '*string*' | *integer* | TRUE | YES | FALSE | NO ); - Use this command to set the value of the property specified in *property name* in the gateway properties file.
- SET LOG LEVEL TO Use this command to set the level of message logging for the gateway. This command can take the following values: fatal, error, warn, info or debug. The default logging level is warn.

These commands can also be entered using the SQL interactive interface (nco\_sql). For more information about using the SQL interactive interface, see the *IBM Tivoli Netcool/OMNIbus Administration Guide*.

For more information about the startup command file, see the *IBM Tivoli Netcool/OMNIbus Probe and Gateway Guide*.

### **TRANSFER command**

The TRANSFER command transfers data from an ObjectServer table to a target table using a transfer map. The data can also be filtered. This command is most useful is cases where once populated, the target table contents are unlikely to change.

The TRANSFER command takes the following syntax:

TRANSFER FROM '*source*' [ TO '*target*' ]

The TRANSFER command is usually specified in the startup command file. To run the TRANSFER command from the startup command file use the following example:

```
TRANSFER FROM 'source_table' TO 'target_table'
 VIA FILTER 'Colname != \'Severity\''
 WITH DELETE VIA 'Column_Name <> \'Severity\''
           USING TRANSFER_MAP GatewayTablesMap;
```
**Note :** To replicate data from dynamic secondary tables you must use the **Gate.ResyncTables** property in the table replication definition file.

This command can also be entered using the SQL interactive interface (nco\_sq1). For more information about using the SQL interactive interface, see the *IBM Tivoli Netcool/OMNIbus Administration Guide*.

For more information about the startup command file and the TRANSFER command, see the *IBM Tivoli Netcool/OMNIbus Probe and Gateway Guide*.

## **Table replication definition file**

The gateway replicates data between ObjectServer tables and the gateway target. The table replication definition file is used to define which tables and event types are monitored in Tivoli Netcool/OMNIbus and forwarded to the target that the gateway is configured to send data to.

You can specify the location of the table replication definition file using following generic Tivoli Netcool/ OMNIbus property.

#### **Gate.Reader.TblReplicateDefFile**

The default table replication definition file is in the following directory: \$OMNIHOME/gates/jdbc/ jdbc.rdrwtr.tblrep.def

The default table replication definition file contains example commands. You should make a backup copy of the default file for future reference.

**Note :** You should use the REPLICATE command to replicate data from the primary tables (alerts.status, alerts.journal, alerts.details) and dynamic secondary tables (if required).

You can add one or more optional clauses to the REPLICATE command to further process the data during replication. The available commands are listed in the following syntax example. Use the optional clauses in the order in which they are listed in the syntax. For example, when using both the

FILTER WITH and AFTER IDUC DO clauses, the FILTER WITH clause must precede the AFTER IDUC DO clause.

```
REPLICATE ALL | (INSERTS, UPDATES, DELETES)
FROM TABLE sourcetable
USING MAP mapname
[FILTER WITH filter]
[INTO targettable]
[ORDER BY order, ... ]
[AFTER IDUC DO afteriduc] ;
```
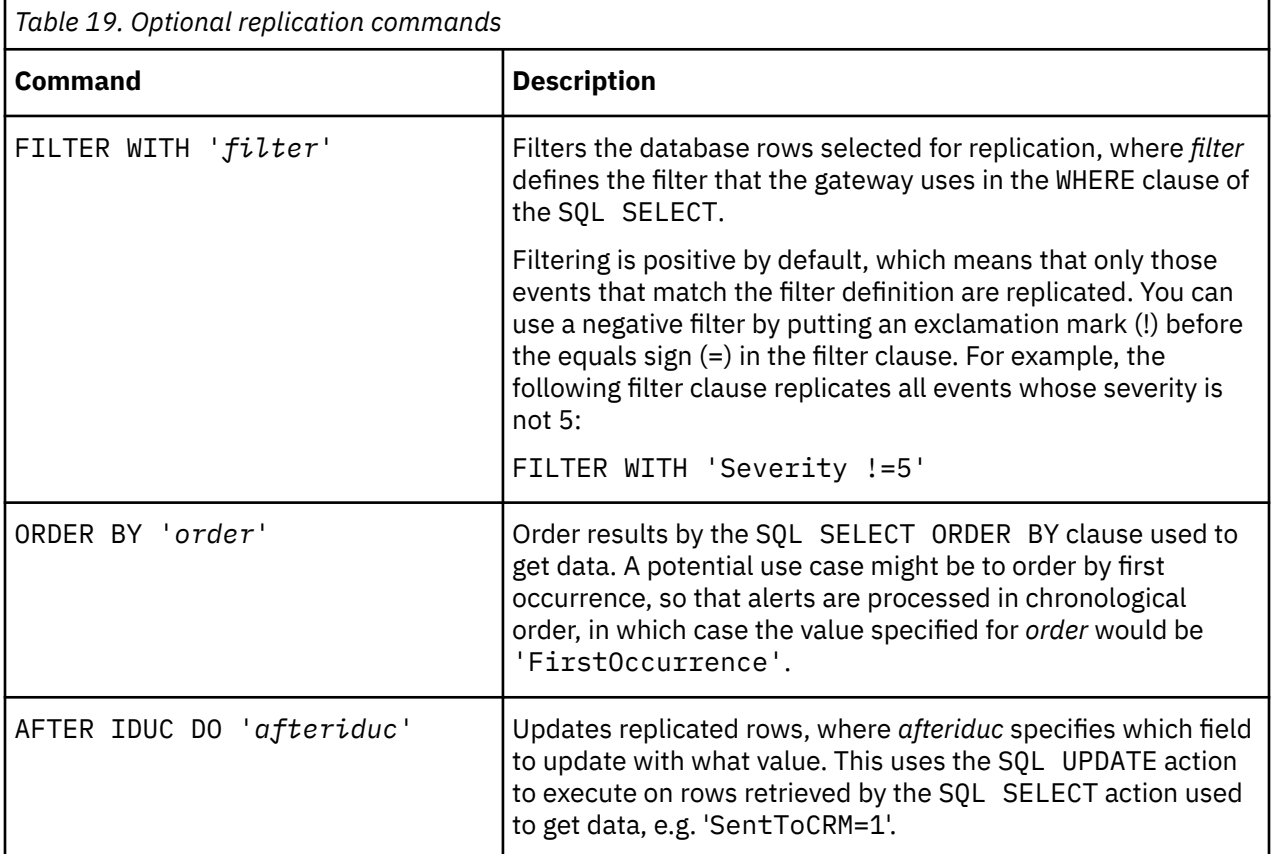

### **Using the Gate.ResyncTables command to resynchronize data on startup from dynamic tables**

To replicate data from dynamic secondary tables you must use the **Gate.ResyncTables** property. You must configure this property before starting the gateway. Any tables in addition to the main alerts.status, alerts.details, and alerts.journal tables, which are resynchronized by default, should be specified in this property. To configure this property, use the following steps:

1. Specify the table using the **Gate.ResyncTables** command. The command accepts spaces, tabs, colons and commas as table name separators. For example,

Gate.ResyncTables: 'alerts.conversions *custom.name.one custom.name.two*'

2. Add an entry to the table replication definition file for the dynamic table.

<span id="page-58-0"></span>**Note :** Using this method to resynchronize tables may cause constraint errors in the target database.

#### **Converting alerts into a more readable format in a reporter table**

This topic describes how to convert alerts into a more readable format in a reporter table.

The alerts.conversions table is used to provide an easy conversion from a numeric value to a string for any column.

Conversions are associated with the columns in the ObjectServer alerts. status table, and they map integer values and UTC(time) values for the columns to string values. The conversions that are configured in the Netcool/OMNIbus Administrator are used in the event list, to translate integer values into strings for readability. For example, default conversions exist for event severities; if an event has a severity of 4, the text Major is displayed for the event severity in the event list.

To configure the conversions table, use the following steps:

1. Add a definition to \$OMNIHOME/gates/jdbc/jdbc.rdrwtr.tblrep.def:

```
REPLICATE ALL FROM TABLE 'alerts.conversions' USING MAP 'ConversionsMap' INTO 
'reporter_conversions';
```
2. Add a transfer request to provide initial values for such tables in jdbc.startup.cmd:

```
TRANSFER FROM 'alerts.conversions' TO 'reporter_conversions' DELETE USING TRANSFER_MAP 
ConversionsMap;
```
- 3. Go into OMNIbus and do: update alerts.conversions set Value=Value;
- 4. On the database server, verify whether the database user has access to the reporter conversions table.
- 5. Grant the user access if necessary. For example:

```
GRANT ALL ON REPORTER.REPORTER_CONVERSIONS TO "KUSER1@FYRE.IBM.COM";
```
6. Start the gateway.

## **AfterIDUC and Filter functions**

The Gateway for Oracle and the Gateway for ODBC implemented AfterIDUC and filter functions using the **Gate.ReaderAfterIDUC** and **Gate.ReaderFilter** properties. The Gateway for JDBC uses the table replication definition file, **Gate.RdrWtr.TblReplicateDefFile**, to perform the same functions.

Use the AFTER IDUC DO command to update replicated rows. In the following example, the AFTER IDUC DO clause instructs the gateway to set the Archived column to 1 for all replicated rows:

```
REPLICATE ALL FROM TABLE 'alerts.status'
 USING MAP 'StatusMap'
    AFTER IDUC DO 'Archived=1';
```
Use the FILTER WITH command to filter the data that is replicated to the target database. In the following example, the FILTER WITH clause instructs the gateway to only replicate alerts that originate from the NCOMS\_US and NCOMS\_CA ObjectServers:

```
REPLICATE ALL FROM TABLE 'alerts.status'
 USING MAP 'StatusMap'
    FILTER WITH 'ServerName IN (\'NCOMS_US\',\'NCOMS_CA\')';
```
**Note :** You must use backslash characters () to escape the quote characters (') in the query string.

An important consideration when filtering replicated data is that the filter should match a characteristic of the alerts that does not change over time. This can be the alert source, as in the example above. You could also use the Class and Manager elements of alerts as a filter. Elements of alerts such as Severity make for bad filter criteria because they can change over the lifecycle of an alert.

## <span id="page-59-0"></span>**Using a partitioning field**

You can use the **Gate.Jdbc.PartitioningField** property to qualify the identification of alerts for the purpose of partitioning the target database.

By default, alerts are identified using the ServerName and ServerSerial fields. You can use the **Gate.Jdbc.PartitioningField** property to specify an additional field that can be used to identify alerts for the purpose of database partitioning. The FirstOccurrence field is a typical choice for this purpose.

## **Filtering resynchronization data**

You can use the **Gate.Jdbc.ResyncFilter** property to specify a filter for restricting open events in the target database. The events are filtered when the gateway is operating in bidirectional resynchronization mode.

When you use the **Gate.Jdbc.ResyncFilter** property, the gateway filters open events from the target database using the server name of the ObjectServer as the filter criterion. The filter that you specify becomes part of an SQL WHERE clause. The WHERE clause is then appended to the SELECT query that the gateway uses to retrieve events from the target database.

The following example illustrates a typical use case for the **Gate.Jdbc.ResyncFilter** property.

#### **Example**

Assume that you are using two Netcool/OMNIbus ObjectServers, one for production and one for testing, each with its own gateway. The server name of the production ObjectServer is PROD and the server name of the test ObjectServer is TEST. Both gateways are archiving data into the same target database.

When the TEST gateway is performing a bidirectional resynchronization between the TEST ObjectServer and the database, you want to prevent the TEST gateway from closing events that came from the PROD ObjectServer. To do this, you can specify the following filter value for the **Gate.Jdbc.ResyncFilter** property of the TEST gateway:

ServerName LIKE 'TEST%'

This filter causes the TEST gateway to ignore open events in the target database that came from the PROD ObjectServer. It only resynchronizes open events that came from the TEST ObjectServer.

**Note:** When specifying values for the **Gate. Jdbc. ResyncFilter** property in the properties file, you must use backslash characters (\) to escape the single quote characters ('). For example:

Gate.Jdbc.ResyncFilter: 'ServerName LIKE \'TEST%\''

#### **SQL executed by the gateway**

This sections describes the SQL that gateway the executes over the target database during resync on startup if enabled.

**Note :** In the following examples <> brackets enclose variables determined by gateway properties as follows: <variablename> is determined by the **Gate.Jdbc.<variablename>** property. For example <ServerNameField> is determined by the **Gate.Jdbc.ServerNameField** property.

#### **When the gateway is running in Reporter Mode**

**Gate.Jdbc.ReysncFilter** set to default empty string value:

```
select <ServerNameField>, <ServerSerialField> from <StatusTableName> where
<DeletedAtField> is null
```
**Gate.Jdbc.ReysncFilter** defined by user:

```
select <ServerNameField>, <<ServerSerialField>> from <StatusTableName> where
<DeletedAtField> is null and <ResyncFilter>
```
#### <span id="page-60-0"></span>**When the gateway is running in Audit Mode**

**Gate.Jdbc.ReysncFilter** set to default empty string value:

```
select distinct <ServerNameField>, <ServerSerialField> from <StatusTableName> o
where o.<ActionCodeField> = 'I' and not exists
```

```
(select * from <StatusTableName> d where d.<ServerNameField>
=o.<ServerNameField> and d.<ServerSerialField> = o.<ServerSerialField> and
d.<ActionCodeField> = 'D')
```
**Gate.Jdbc.ReysncFilter** defined by user:

```
select distinct <ServerNameField>, <ServerSerialField> from <StatusTableName> o
where o.<ActionCodeField> = 'I' and not exists
```

```
(select * from <StatusTableName> d where d.<ServerNameField>
=o.<ServerNameField> and d.<ServerSerialField> = o.<ServerSerialField> and
d.<ActionCodeField> = 'D') and <ResyncFilter>
```
**Note :** A complex ResyncFilter may need to include enclosing brackets: ( and ) to ensure the correct order of precedence in the SQL definition.

## **Message log file**

The gateway creates a message log file to store all messages that it generates while running.

You can use the **MessageLog** property to specify a name for the message log file. The default log file G\_JDBC.log is located in the following directory:

#### \$OMNIHOME/log

You can specify the maximum size of the log file using the **MaxLogFileSize** property. The default is 1024 KB. When the log file reaches the specified maximum size, the ObjectServer archives it using the extension .log\_old and starts a new log file with the extension .log. When the new log file reaches the maximum size, it is archived in turn and overwrites the first archived log file.

You can specify the level of message logging using the **MessageLevel** property. The default is warn. The default logging level is sufficient to identify most configuration problems. If you require more information about how the gateway is running, set the **MessageLevel** property to debug. This option produces a lot of detailed output, resulting in large log files.

#### **Log file environment variables**

You can control the log file size and log file rotation using the following environment variables:

• NDE\_LOGFILE\_MAXSIZE sets the maximum log file size.

The following example sets the maximum log file size to 1024000 bytes (1024 KB):

setenv NDE\_LOGFILE\_MAXSIZE 1024000

• NDE\_LOGFILE\_ROTATION\_FORMAT enforces daily log file rotation, regardless of the maximum log file size specified by NDE\_LOGFILE\_MAXSIZE. It also specifies the format of the archived log file name.

You can use one of the following types of parameter to set this variable: any literal string (for example, rotation), a POSIX timestamp format, or a Unicode Locale Data Markup Language (LDML) timestamp format. The literal string or the timestamp is appended to the archived log file, for example, nco\_g\_odbc.log\_rotation.

The following commands enable daily log file rotation:

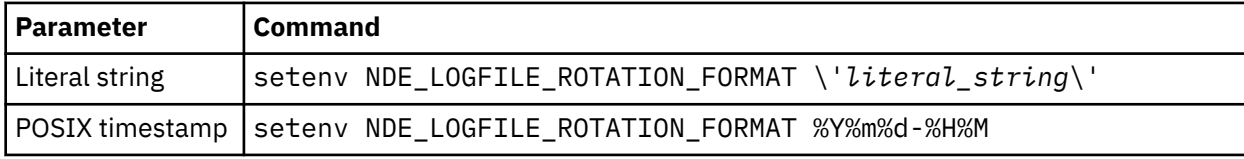

<span id="page-61-0"></span>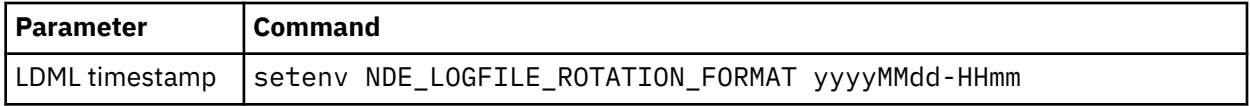

NDE\_LOGFILE\_ROTATION\_TIME specifies the time at which log file rotation occurs each day. The following example causes the log file to be rotated at 00:00 hours each day:

setenv NDE LOGFILE ROTATION TIME 0000

For more information about using log file environment variables, see the *IBM Tivoli Netcool/OMNIbus Installation and Deployment Guide*.

### **FIPS mode and encryption**

This gateway complies with Federal Information Processing Standard 140-2 (FIPS 140-2). It can be run in FIPS mode on any currently supported version of Tivoli Netcool/OMNIbus.

You can use encryption algorithms to secure string value entries made in the properties file, including passwords. You must use the generic Tivoli Netcool/OMNIbus **ConfigCryptoAlg** property to specify the encryption method and the generic Tivoli Netcool/OMNIbus **ConfigKeyFile** property to specify the encryption key file, amongst a number of other required settings.

For more information about running the gateway in FIPS mode, and encrypting properties and passwords, see *Running the ObjectServer in secure mode*, *Running the proxy server in secure mode*, and *Encrypting plain text passwords in routing definitions* in the *IBM Tivoli Netcool/OMNIbus Administration Guide*.

Also see, *Configuring FIPS 140-2 support for the server components* in the *IBM Tivoli Netcool/OMNIbus Installation and Deployment Guide*.

Also see *SSL and FIPS 140-2 support* in the *IBM Tivoli Netcool/OMNIbus Event Integration Facility Reference*.

Also see *Appendix C. WAAPI security* in the *IBM Tivoli Netcool/OMNIbus Web GUI Administration API (WAAPI) User's Guide*.

**Note :** If you run the gateway in FIPS mode, you must either use no encryption, or if you do use encryption, you must use nco\_aes\_crypt with the cipher (-c) option AES\_FIPS. The cipher option used here must match the option specified by the **ConfigCryptoAlg** property. For example:

\$NCHOME/omnibus/bin/nco\_aes\_crypt -c AES\_FIPS -k *key\_file string\_value*

## **Gateway statistics**

The gateway logs Reader and Writer statistics to its log file. You can use these statistics to monitor the gateway's performance.

For the Reader component, the gateway logs the time taken to read and write an entire work batch to disk, measured in milliseconds. This measurement is also expressed as the number of database rows processed per second.

For the Writer component, the gateway logs the number of outstanding (unprocessed) batches and the running row rate, measured as database rows per second processed.

When the gateway is performing adequately, the number of outstanding batches should be 0 or 1. If the number of outstanding batches is greater than 1, this indicates that the gateway is not performing adequately.

The running row rate is a weighted average of the historical running row rate and the row rate of the last processed batch. The running row rate is calculated as 0.625 of the last measured running row rate plus 0.375 of the last batch row rate  $((0.625 * last measured running row rate) + (0.375 * last batch row rate)).$ 

The gateway also logs the time taken to write the persistent cache, measured in milliseconds. This time is approximately proportional to the number of open alerts being managed by the gateway.

The gateway statistics are written to the default log file G\_JDBC.log. To enable easy retrieval of the data, every line of statistics output in the log file contains the string "STATS".

**Note :** Gateway statistics information is logged at the information log level, which is off by default. To enable logging of statistics, you must set the **MessageLevel** property to information.

#### **Example log file**

The following is an example of the statistics information logged by the gateway.

```
11/02/11 23:26:23: Information: I-GJA-000-000: [ngjava]: G_JDBC: 
Thread-3: STATS: 9fbb3866-bf81-4fa6-9944-ae99eaafee45 
Batch write time 11 ms (1000.0 rows/second)
```

```
11/02/11 23:26:23: Information: I-GJA-000-000: [ngjava]: G_JDBC: 
Thread-3: STATS: Cache write time 7 ms
```

```
11/02/11 23:26:24: Information: I-GJA-000-000: [ngjava]: G_JDBC: 
pool-1-thread-1: STATS: 9fbb3866-bf81-4fa6-9944-ae99eaafee45 
Batch execution time: 473
```

```
11/02/11 23:26:24: Information: I-GJA-000-000: [ngjava]: G_JDBC: 
pool-1-thread-1: STATS: 
Running row rate 18.907563025210084 rows/second
```

```
11/02/11 23:26:24: Information: I-GJA-000-000: [ngjava]: G_JDBC: 
pool-1-thread-1: STATS: Outstanding batches 0
```
## **Error messages**

Error messages provide information about problems that have occurred during the operations of the gateway. You can use the information that they contain to resolve such problems.

The following table describes the error messages that the gateway generates:

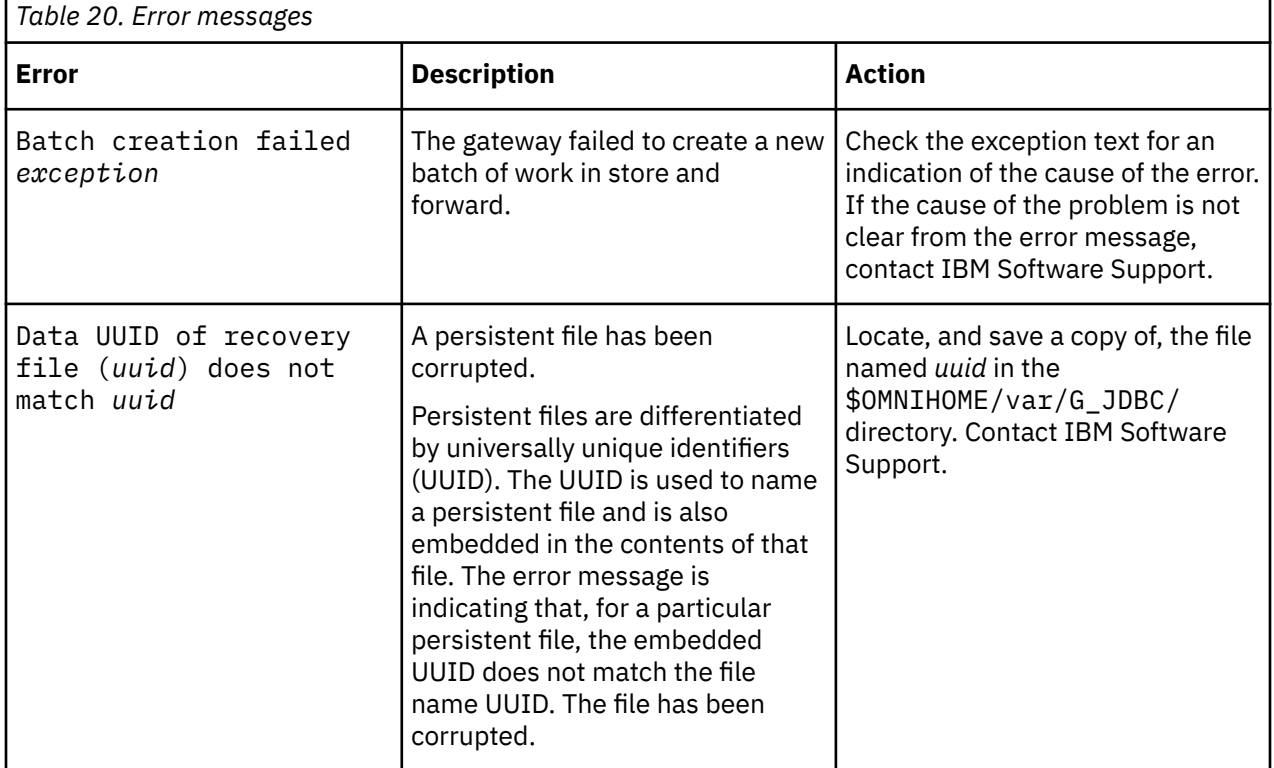

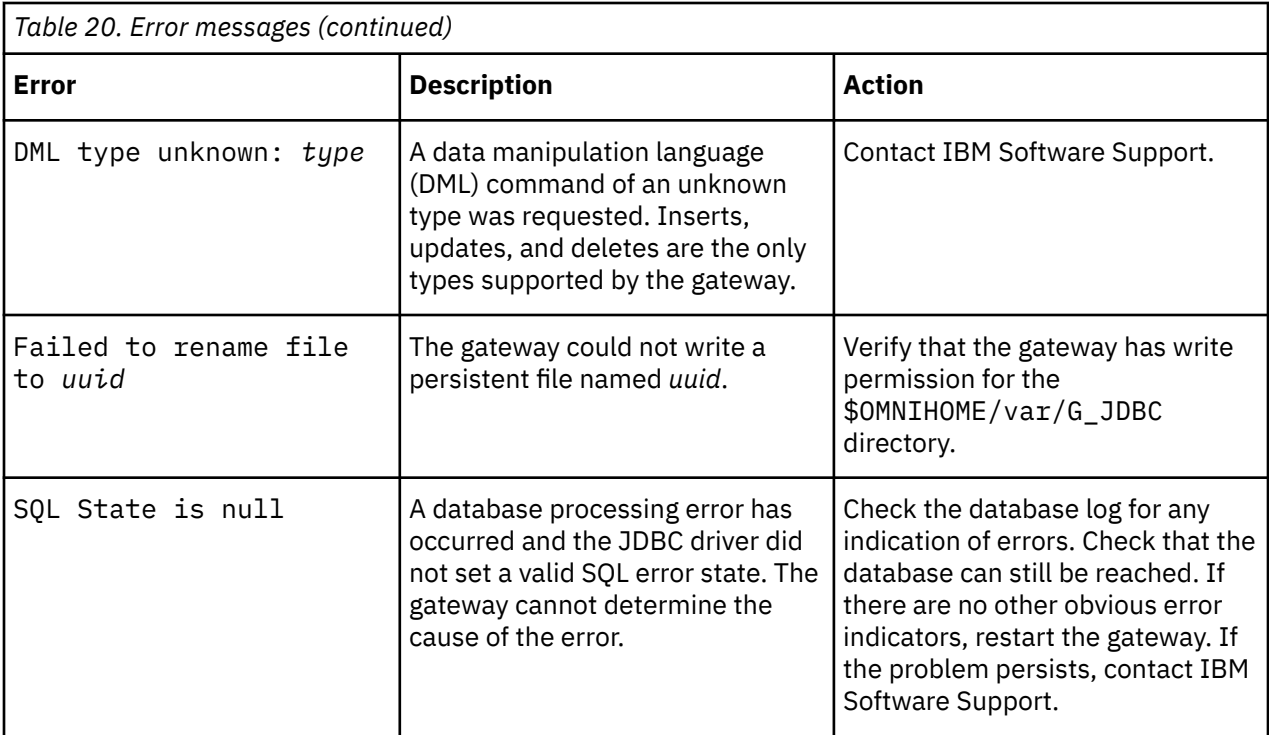

JDBC error messages are described in the following topic:

• "JDBC error messages" on page 54

### **JDBC error messages**

JDBC error messages are typically generated by the JDBC driver and the content of such messages depends on the driver that you are using.

The following table describes the typical Java ClassNotFound exception and the three main types of JDBC errors. Consult your JDBC driver documentation for specific information about the error messages it generates.

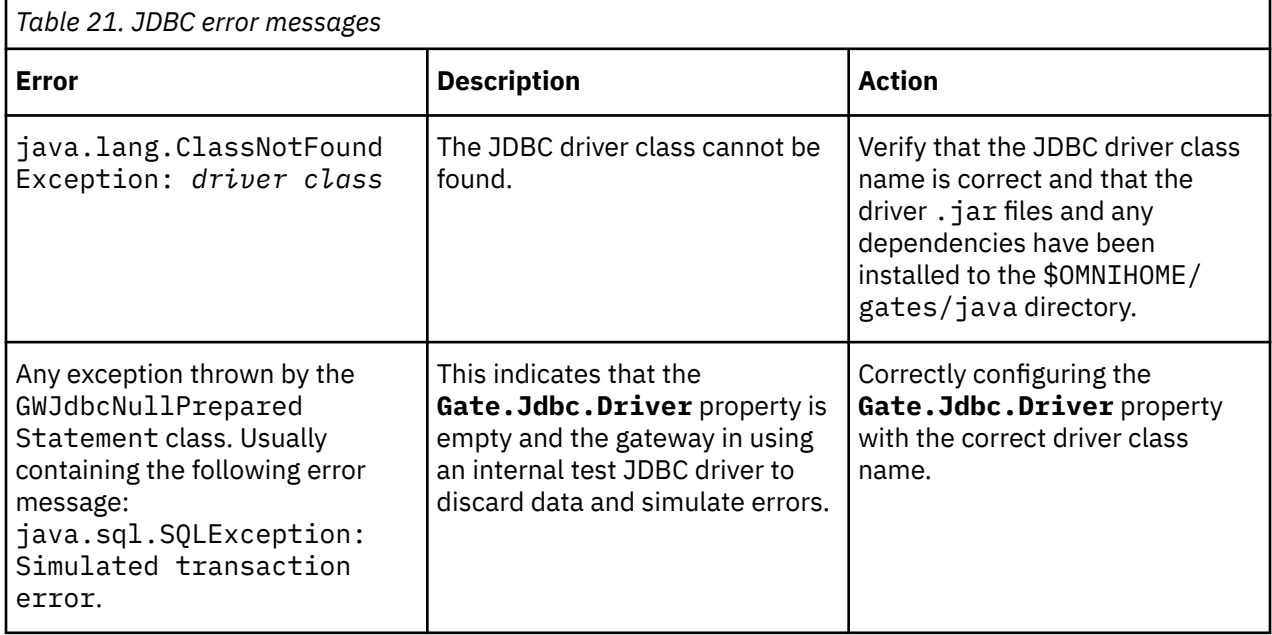

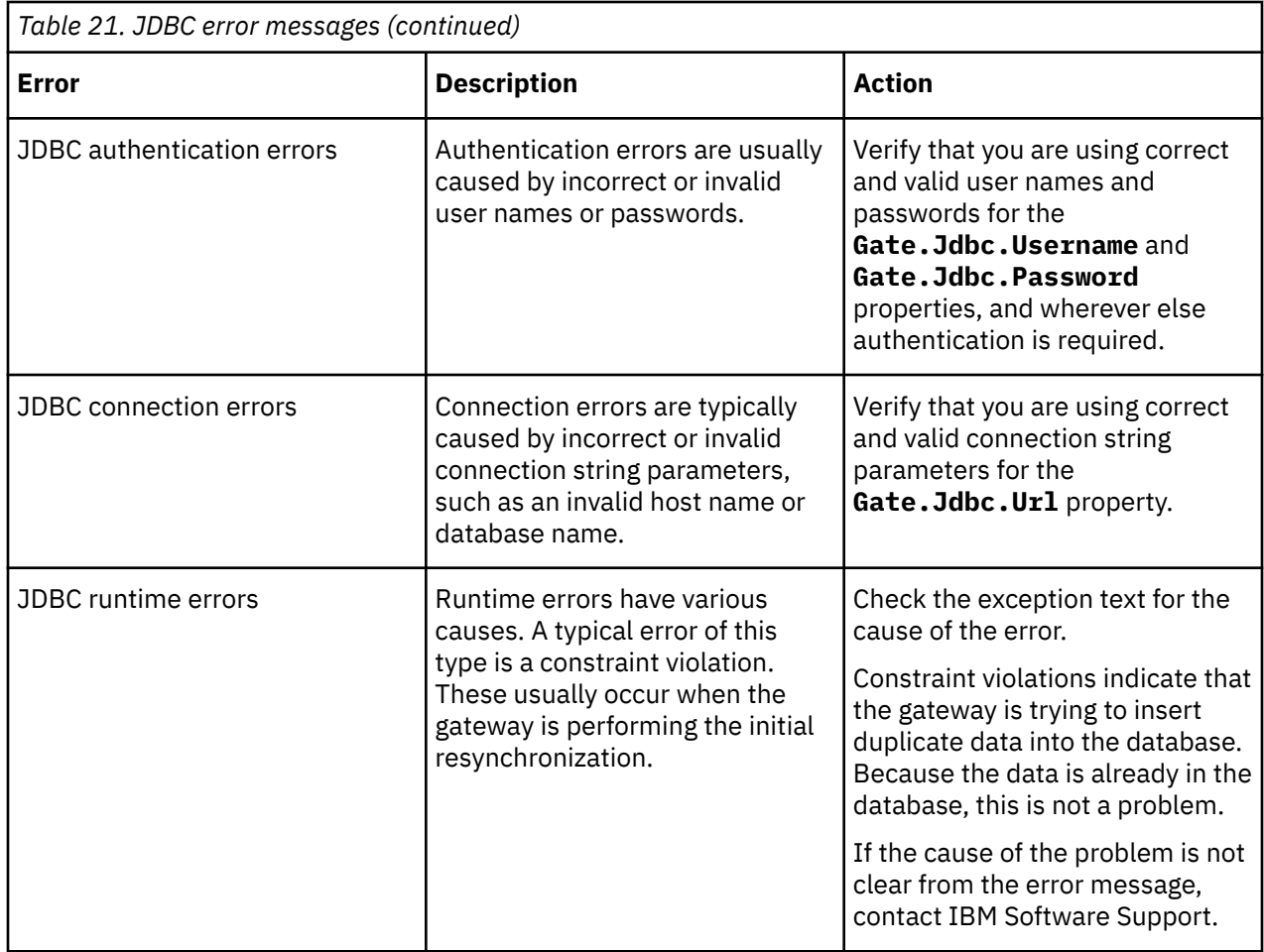

## **Running the gateway**

You can start the gateway from the command line or run it as a Windows service.

To start the gateway on UNIX and Linux operating systems, run the following command:

\$OMNIHOME/bin/nco\_g\_jdbc

To start the gateway on Windows operating systems, run the following command:

%OMNIHOME%\bin\nco\_g\_jdbc.exe

For information about putting the gateway under process control, see the *IBM Tivoli Netcool/OMNIbus Administration Guide*.

#### **Running the gateway as a Windows service**

To run the gateway as a Windows service, use the following steps:

1. To run the gateway on the same host as the ObjectServer, use the following command to register it as a service:

%OMNIHOME%\bin\nco\_g\_jdbc.exe -install -depend NCOObjectServer

2. To run the gateway on a different host to the ObjectServer, use the following command to register it as a service:

```
%OMNIHOME%\bin\nco_g_jdbc.exe -install
```
3. Start the gateway using the Microsoft Services Management Console.

## **Known issues**

At the time of release, some issues were reported that you should be aware of when running the gateway.

This section covers the following known issues:

- "Gateway core dump when shutting it down" on page 56
- "Custom table labelling" on page 56
- "SQL error states" on page 56
- "Sybase naming schemes" on page 56

### **Gateway core dump when shutting it down**

A slow connection can cause problems when the gateway is shutting down.

When shutting down, the gateway waits up to 30 seconds for database connections to finish processing. If any connection is slow, and the gateway times out waiting for the connection to close, there is a small possibility of a crash if that connection subsequently logs any messages to the log file.

### **Custom table labelling**

The gateway and ObjectServer relationship is unable to handle labelling a custom table or a generic table as the status table.

A custom table cannot be treated as the status table because the gateway and ObjectServer relationship is unable to handle it.

Labelling a custom status table as a generic table is also not supported by the gateway, as it depends on a status table being marked as a status table by the core gateway libraries.

**Note :** The **Gate.RdrWtr.StatusTableName** property should not be used to specify a custom table or a generic table as a status table.

#### **SQL error states**

When the JDBC driver that you are using does not indicate a valid SQL error state for an error, the gateway will make the best effort it can to recover.

In cases where the gateway cannot recover from such an error, data will be discarded and lost. The following is an example of an error that is logged when the gateway cannot determine a valid SQL error state:

```
11/26/10 14:28:20: Error: E-GJA-000-000: [ngjava]: G_JDBC: 
pool-1-thread-2: SQL State is null
```
### **Sybase naming schemes**

The names of Sybase database objects, such as tables and columns, are case-sensitive. You might need to review your database schema to ensure that your naming scheme is compatible with your gateway configuration.

Your naming scheme for database objects can affect all columns in your maps, as well as gatewayspecific properties such as **Gate.Jdbc.ServerSerialField** and **Gate.Jdbc.StatusTableName**.

## **Frequently asked questions**

Various questions arise as users work with the JDBC Gateway. The following answer regarding how the gateway transfers the status of an event in a single gateway period is provided for your reference.

#### **How does the gateway transfer the status of an event in a single gateway period?**

The gateway can transfer only the last status of an event in a single gateway period.

For example, when an event is raised and cleared, and the **Generic Clear** and **Delete** automations run on the same event within a single 60 second granularity period, a single delete message is recorded on the external database. The result is a single delete message in the external database.

IBM Tivoli Netcool/OMNIbus Gateway for JDBC: Reference Guide

# **Appendix A. Notices and Trademarks**

This appendix contains the following sections:

- Notices
- Trademarks

## **Notices**

This information was developed for products and services offered in the U.S.A.

IBM may not offer the products, services, or features discussed in this document in other countries. Consult your local IBM representative for information on the products and services currently available in your area. Any reference to an IBM product, program, or service is not intended to state or imply that only that IBM product, program, or service may be used. Any functionally equivalent product, program, or service that does not infringe any IBM intellectual property right may be used instead. However, it is the user's responsibility to evaluate and verify the operation of any non-IBM product, program, or service.

IBM may have patents or pending patent applications covering subject matter described in this document. The furnishing of this document does not grant you any license to these patents. You can send license inquiries, in writing, to:

IBM Director of Licensing IBM Corporation North Castle Drive Armonk, NY 10504-1785 U.S.A.

For license inquiries regarding double-byte (DBCS) information, contact the IBM Intellectual Property Department in your country or send inquiries, in writing, to:

IBM World Trade Asia Corporation Licensing 2-31 Roppongi 3-chome, Minato-ku Tokyo 106-0032, Japan

**The following paragraph does not apply to the United Kingdom or any other country where such provisions are inconsistent with local law:** INTERNATIONAL BUSINESS MACHINES CORPORATION PROVIDES THIS PUBLICATION "AS IS" WITHOUT WARRANTY OF ANY KIND, EITHER EXPRESS OR IMPLIED, INCLUDING, BUT NOT LIMITED TO, THE IMPLIED WARRANTIES OF NON-INFRINGEMENT, MERCHANTABILITY OR FITNESS FOR A PARTICULAR PURPOSE. Some states do not allow disclaimer of express or implied warranties in certain transactions, therefore, this statement may not apply to you.

This information could include technical inaccuracies or typographical errors. Changes are periodically made to the information herein; these changes will be incorporated in new editions of the publication. IBM may make improvements and/or changes in the product(s) and/or the program(s) described in this publication at any time without notice.

Any references in this information to non-IBM Web sites are provided for convenience only and do not in any manner serve as an endorsement of those Web sites. The materials at those Web sites are not part of the materials for this IBM product and use of those Web sites is at your own risk.

IBM may use or distribute any of the information you supply in any way it believes appropriate without incurring any obligation to you.

Licensees of this program who want to have information about it for the purpose of enabling: (i) the exchange of information between independently created programs and other programs (including this one) and (ii) the mutual use of the information which has been exchanged, should contact:

IBM Corporation Software Interoperability Coordinator, Department 49XA 3605 Highway 52 N Rochester, MN 55901 U.S.A.

Such information may be available, subject to appropriate terms and conditions, including in some cases, payment of a fee.

The licensed program described in this information and all licensed material available for it are provided by IBM under terms of the IBM Customer Agreement, IBM International Program License Agreement, or any equivalent agreement between us.

Any performance data contained herein was determined in a controlled environment. Therefore, the results obtained in other operating environments may vary significantly. Some measurements may have been made on development-level systems and there is no guarantee that these measurements will be the same on generally available systems. Furthermore, some measurements may have been estimated through extrapolation. Actual results may vary. Users of this document should verify the applicable data for their specific environment.

Information concerning non-IBM products was obtained from the suppliers of those products, their published announcements or other publicly available sources. IBM has not tested those products and cannot confirm the accuracy of performance, compatibility or any other claims related to non-IBM products. Questions on the capabilities of non-IBM products should be addressed to the suppliers of those products.

All statements regarding IBM's future direction or intent are subject to change or withdrawal without notice, and represent goals and objectives only.

All IBM prices shown are IBM's suggested retail prices, are current and are subject to change without notice. Dealer prices may vary.

This information is for planning purposes only. The information herein is subject to change before the products described become available.

This information contains examples of data and reports used in daily business operations. To illustrate them as completely as possible, the examples include the names of individuals, companies, brands, and products. All of these names are fictitious and any similarity to the names and addresses used by an actual business enterprise is entirely coincidental.

#### COPYRIGHT LICENSE:

This information contains sample application programs in source language, which illustrate programming techniques on various operating platforms. You may copy, modify, and distribute these sample programs in any form without payment to IBM, for the purposes of developing, using, marketing or distributing application programs conforming to the application programming interface for the operating platform for which the sample programs are written. These examples have not been thoroughly tested under all conditions. IBM, therefore, cannot guarantee or imply reliability, serviceability, or function of these programs.

Each copy or any portion of these sample programs or any derivative work, must include a copyright notice as follows:

 $^{\circ}$  (your company name) (year). Portions of this code are derived from IBM Corp. Sample Programs.  $^{\circ}$ Copyright IBM Corp. enter the year or years. All rights reserved.

If you are viewing this information softcopy, the photographs and color illustrations may not appear.

## **Trademarks**

IBM, the IBM logo, ibm.com, AIX, Tivoli, zSeries, and Netcool are trademarks of International Business Machines Corporation in the United States, other countries, or both.

Adobe, Acrobat, Portable Document Format (PDF), PostScript, and all Adobe-based trademarks are either registered trademarks or trademarks of Adobe Systems Incorporated in the United States, other countries, or both.

Intel, Intel Inside (logos), MMX, and Pentium are trademarks of Intel Corporation in the United States, other countries, or both.

Microsoft, Windows, Windows NT, and the Windows logo are trademarks of Microsoft Corporation in the United States, other countries, or both.

Java and all Java-based trademarks are trademarks of Sun Microsystems, Inc. in the United States, other countries, or both.

Linux is a trademark of Linus Torvalds in the United States, other countries, or both.

UNIX is a registered trademark of The Open Group in the United States and other countries.

IBM Tivoli Netcool/OMNIbus Gateway for JDBC: Reference Guide
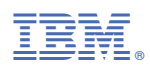

Part Number:

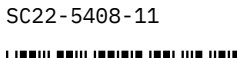

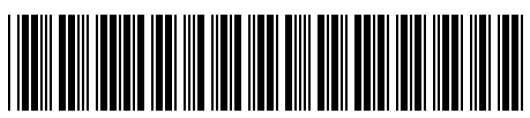

(1P) P/N:  $P/N$ :  $(1P)$